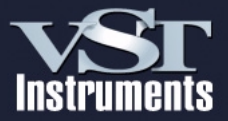

### **Mode d'Emploi**

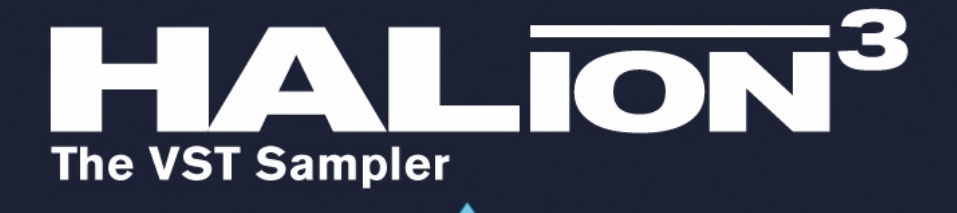

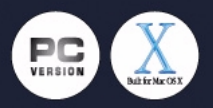

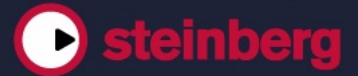

Manuel d'utilisation de Synkron Contrôle qualité : C. Bachmann, H. Bischoff, S. Pfeifer, C. Schomburg Matériel pédagogique (didacticiel) fourni par Rudi Cazeaux Informations supplémentaires fournies par Pinkcanary Traduction : C.I.N.C.

Les informations contenues dans ce document sont sujettes à modification sans préavis et n'engagent aucunement la responsabilité de Steinberg Media Technologies GmbH. Le logiciel décrit dans ce document fait l'objet d'une Licence d'Agrément et ne peut être copié sur un autre support sauf si cela est autorisé spécifiquement par la Licence d'Agrément. Aucune partie de cette publication ne peut en aucun cas être copiée, reproduite ni même transmise ou enregistrée, sans la permission écrite préalable de Steinberg Media Technologies GmbH.

Tous les noms de produits et de sociétés sont des marques déposées ™ ou ® de leurs propriétaires respectifs. Windows et Windows XP sont des marques déposées de Microsoft Corporation. Le logo Mac est une marque déposée et utilisé sous licence. Macintosh est une marque déposée. Mac OS X est une marque déposée. Cakewalk SONAR est une marque déposée de Twelve Tone Systems.

© Steinberg Media Technologies GmbH, 2004. Tous droits réservés.

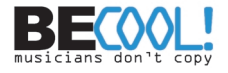

**Table des Matières**

#### **Introduction**

#### Bienvenue !

#### **Système requis et Installation**

- La clé de protection anticopie de Steinberg
- Avant de commencer l'installation
- Système requis (version PC)
- Installation (version PC)
- Système requis (version Mac)
- Installation (version Mac)
- Installation du contenu du DVD HALion
- Enregistrez votre logiciel !

### **Préparatifs**

- Configurer HALion en Instrument VST dans Cubase
- Configurer HALion comme un synthé DXi2
- Utiliser HALion dans une application AU

#### **Présentation de HALion**

- Introduction
- Les morceaux de démo
- Comment HALion lit les échantillons
- À propos des banques et des programmes
- Les différentes pages dans HALion
- Sections communes à toutes les fenêtres

### **Édition dans la page Macro**

- Introduction
- La section Filtre (DCF)
- Les sections Enveloppe
- La section Amplificateur (DCA)
- La Section Tune/Glide
- Les LFO
- La zone Macro
- Le menu local Options

### **Édition dans la page Global**

- Introduction
- Réglages dans la page Global

### **Édition dans la page Keyzone (Tessiture)**

- Introduction
- Description de la fenêtre
- Sélectionner les échantillons
- À propos du bouton de statut "ALL/SELECT"
- Régler les valeurs de tessiture et de vélocité
- Déplacer les échantillons
- Supprimer des échantillons
- Réglage de la Fondamentale (Root key)
- Importer des échantillons
- Tessitures superposées
- Options du menu contextuel dans la fenêtre Keyzone
- À propos de la fonction RAM Save
- Recherche des échantillons manquants

### **Édition dans la page Loop (Boucle)**

- Introduction
- Réglage des points de début et de fin d'un échantillon
- Régler la valeur "Range Start"
- Zoomer dans la forme d'onde
- Loopsets
- Régler une boucle de Sustain
- Réglage de la boucle de Release
- Accord de la boucle
- Options du menu contextuel de Boucle

### **Édition dans la page Sound (Son)**

- Introduction
- La section Filtre (DCF)
- La section Amplificateur (DCA)
- Section LFO
- Section Tune (Accord)
- Section Grouping/Glide
- Section Mode
- La section Envelope
- La section Modulation
- MegaTrig
- Fonction Alternate
- L'enveloppe "Step"
- Utilisation des effets internes

### **La page Browser (Navigateur)**

- Introduction
- La structure du Navigateur
- Exploration d'un disque d'échantillons
- Importer
- Gestion des contenus dans HALion
- Assignation de Catégories de Programmes
- Filtrage dans le Navigateur
- À propos de la fenêtre Navigateur séparée
- Quels formats d'échantillonneurs sont reconnus ?

#### **Réglages dans la page Options**

- Introduction
- Memory Voice
- Mode Play/Edit (Lecture/Édition)
- Édition
- Liste des Contrôleurs MIDI
- Quality
- Output configuration (Configuration de sortie)

### **Paramètres d'effets**

- À propos de ce chapitre
- Les effets inclus et leurs paramètres

### **[203](#page-202-0) Automation, contrôleurs MIDI et commandes de navigation**

[204](#page-203-0) Introduction

- [204](#page-203-1) Enregistrement des actions de réglages dynamiques
- [206](#page-205-0) Utilisation des contrôleurs MIDI
- [207](#page-206-0) Raccourcis clavier de **HALion**
- [208](#page-207-0) Configuration des raccourcis clavier

### **[213](#page-212-0) Didacticiels**

- [214](#page-213-0) À propos de ce chapitre
- [215](#page-214-0) Didacticiel 1 : Utilisation des dossiers
- [218](#page-217-0) Didacticiel 2 : Exemples d'utilisation de la fonction MegaTrig
- [221](#page-220-0) Didacticiel 3 : Utilisation des crossfades et des courbes

### **[229](#page-228-0) Description du contenu du DVD**

- [230](#page-229-0) Introduction
- [232](#page-231-0) Structure du DVD HALion
- [234](#page-233-0) Le contenu

### **[247](#page-246-0) Index**

# <span id="page-6-0"></span>**1 Introduction**

## <span id="page-7-0"></span>**Bienvenue !**

Félicitations et merci d'avoir choisi HALion. Cet Instrument logiciel VST est un lecteur d'échantillons professionnel 32 bits, disposant de fonctions de modulation et d'édition très complètes.

Un Instrument VST peut s'utiliser en étant associé à toute application hôte compatible VST 2.0, DXi ou Apple Audio Units (AU).

Chaque module HALion que vous chargez ajoute un instrument de grande qualité, un total de 256 voix et le mode Multi 16 canaux à votre application hôte compatible VST 2.0/AU/DXi ! Vous pouvez effectuer des réglages différents séparément pour chacun des 16 canaux utilisables simultanément d'une unité HALion.

Voici les caractéristiques les plus importantes de HALion :

- 256 Voix, multitimbral 16 canaux, 128 programmes par unité HALion.
- Compatibilité Akai S1000/S2000/S3000, EMU 3/3X/ESI/4/4K/E64/E6400/ ESynth/Ultra, Roland S770, Emagic ESX24, SoundFonts 2.x, GIGA, LM4/LM9, Native Instruments Kontakt, Kurzweil, ZeroX BeatCreator et avec les formats de fichier REX (et tous les formats de fichier audio les plus répandus, ainsi que Disc Image ISO/Nero/Toast).
- Compatible avec les fichiers 8/16/24/32 bits.
- Compatible Surround 5.1.
- Autant de sorties virtuelles programmables que vous le désirez (Stéréo, Mono ou 5.1 Surround).
- Filtre Notch/passe-haut/passe-bas/passe-bande avec pente de 12dB ou 24dB au choix.
- Filtre supplémentaire de type Waldorf développé par le célèbre fabricant de synthés allemand.
- Section d'effets interne complète.
- Navigateur intégré avec catégories programmables, fonctions élaborées de navigation/filtrage et rangement des fichiers.
- Enveloppes synchronisables, avec 32 points totalement éditables.
- LFO synchronisables.
- Enveloppe par pas pouvant produire des motifs de modulation par pas.
- Fonctions Megatrig pour activer/changer des échantillons via des contrôleurs ou des touches.
- Fonctions de modulation complètes, pouvant être enchaînées.
- Compatible Glisser/Déposer.
- Tous les réglages peuvent être appliqués séparément au(x) échantillon(s) sélectionné(s) – ou globalement au programme.
- Éditeur de Boucle (Loop Editor) intégré.
- Automation complète à partir de Cubase ou Nuendo ou toute autre application hôte compatible VST2.
- Inclut plusieurs collections d'échantillons professionnelles.

Nous espérons que vous apprécierez votre nouvel Instrument VST !

L'équipe Steinberg

**2**

<span id="page-10-0"></span>**Système requis et Installation**

## <span id="page-11-0"></span>**La clé de protection anti-copie de Steinberg**

#### ❐ **Veuillez lire ce chapitre avant d'installer le logiciel HALion.**

La clé USB (parfois appelée "dongle") est incluse dans le package HALion et fait partie du système de protection anti-copie HALion. HALion ne fonctionnera pas tant que vous ne l'aurez pas correctement installée.

- **•** Si vous avez un PC sous Windows et que vous n'avez jamais utilisé de dongle sur cet ordinateur jusqu'à maintenant, la routine d'installation peut initier un redémarrage de Windows après l'installation des pilotes du dongle. Après le redémarrage, la clé doit être branchée dans le port USB pour que la routine d'installation se poursuive.
- **•** Si vous possédez déjà un logiciel nécessitant un dongle, la clé de protection anti-copie doit être branchée dans le port USB de l'ordinateur après avoir installé HALion et redémarré l'ordinateur ! Lorsque la clé de protection anti-copie est branchée dans le port USB, Windows la répertorie automatiquement comme un nouveau matériel et essaie de trouver les pilotes adéquats – or ces pilotes indispensables ne seront présent qu'après l'installation de HALion et le redémarrage de l'ordinateur.

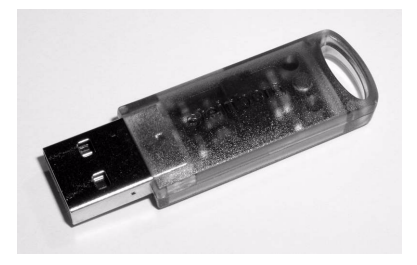

La clé de protection anti-copie Steinberg

La clé de protection anti-copie Steinberg est en fait un petit ordinateur, sur lequel vos licences logicielles Steinberg sont mémorisées. Tous les produits Steinberg protégés de cette manière utilisent la même clé, et les licences peuvent (dans certaines limites) être transférées d'une clé de protection à une autre – ce qui est pratique lorsque vous désirez revendre un des logiciels.

- ❐ **Si vous possédez déjà une clé de protection anti-copie Steinberg (par ex. pour Cubase ou Nuendo), vous pouvez charger votre licence HALion sur celle-ci. Ainsi vous n'aurez besoin que d'une seule clé USB pour l'application hôte et pour HALion (voir ci-après).**
- ❐ **La clé de protection anti-copie ne doit pas être branchée, ni avant, ni durant l'installation de HALion si c'est la première fois que vous utilisez une telle clé. Sinon Windows l'enregistrerait comme un nouveau matériel USB et essaierait de trouver des pilotes qui ne seront pas présents avant l'installation de HALion.**

### <span id="page-12-0"></span>**Avant de commencer l'installation**

**• S'il s'agit d'une mise à jour d'une version précédente de HALion, vérifiez que l'ancienne version est correctement désinstallée avant de commencer l'installation de HALion 3. L'installation parallèle d'une ancienne version de HALion et de la nouvelle n'a pas été testée et peut provoquer des conflits.**

## <span id="page-12-1"></span>**Système requis (version PC)**

Afin de pouvoir utiliser HALion vous aurez besoin d'au moins :

- Windows XP.
- Un Pentium ou AMD Athlon 800 MHz (1,4 GHz est recommandé).
- 384Mo RAM (512Mo sont recommandés).
- Un disque dur rapide pour le streaming des données.
- Logiciel hôte compatible VST 2.0 ou DXi2.
- Carte audio compatible MME (une carte audio compatible ASIO est recommandée).
- Lecteur de DVD ROM nécessaire pour l'installation.
- Résolution d'affichage de 1024 x 768 pixels (1152 x 864 pixels et configuration double moniteur sont recommandés).

#### ❐ **Veuillez également respecter les exigences système de votre application hôte !**

## <span id="page-13-0"></span>**Installation (version PC)**

Procédez comme ceci pour installer HALion :

- **1.** Vérifiez que la clé HALion n'est pas branchée.
- **2.** Insérez le DVD HALion dans le lecteur, lancez l'Explorateur ou ouvrez la fenêtre "Poste de travail" puis faites un double-clic sur le symbole du lecteur de DVD dans lequel se trouve le DVD. Si l'option "Démarrage automatique" est activée, le contenu du DVD sera automatiquement affiché dans une nouvelle fenêtre.
- **3.** Double-cliquez sur le symbole de l'installateur HALion afin de lancer le programme d'installation puis suivez les instructions à l'écran.
- **4.** Après l'installation des pilotes de la clé (dongle), la routine d'installation peut initier un redémarrage de votre ordinateur. La routine d'installation reprend automatiquement après ce redémarrage.
- **5.** Après le redémarrage automatique, vérifiez que la clé de protection est branchée dans le port USB. Il suffit de brancher la clé dans le port USB pendant que le système se relance (boot). S'il n'y a pas de redémarrage, suivez alors les instructions à l'écran.
- **6.** Lorsque l'installation est terminé, redémarrez votre ordinateur.
- ❐ **Après avoir installé le logiciel HALion et les pilotes de la clé, HALion est prêt à fonctionner.**

## <span id="page-14-0"></span>**Système requis (version Mac)**

Afin de pouvoir utiliser HALion vous aurez besoin d'au moins :

- Mac OSX 10.2.5 ou plus récent.
- Power Mac G4 867MHz (G4 Dual 1.25GHz ou plus rapide est recommandé).
- 384Mo RAM (512Mo sont recommandés).
- Carte audio compatible CoreAudio.
- Un disque dur rapide pour le streaming des données.
- Logiciel hôte compatible VST 2.0 ou AU (prise AU fournie).
- Port USB.
- Lecteur de DVD ROM nécessaire pour l'installation.
- Résolution d'affichage de 1024 x 768 pixels (1152 x 864 pixels et configuration double moniteur sont recommandés).

#### ❐ **Veuillez également respecter les exigences système de votre application hôte !**

## <span id="page-14-1"></span>**Installation (version Mac)**

Procédez comme ceci pour installer HALion :

- **1.** Vérifiez que la clé HALion n'est pas branchée.
- **2.** Quittez toutes les autres applications afin de revenir au Finder. Désactivez tout logiciel de contrôle de l'activité ou extension, en particulier les logiciels anti-virus. Puis insérez le DVD HALion dans le lecteur de votre ordinateur.
- **3.** Si la procédure ne démarre pas automatiquement, double-cliquez sur l'icône HALion afin d'ouvrir la fenêtre du DVD.
- **4.** Double-cliquez sur le symbole de l'installateur HALion afin de charger le logiciel d'installation, puis suivez les instructions à l'écran.
- ❐ **Après avoir installé le logiciel HALion et les pilotes de la clé, HALion est prêt à fonctionner.**

### **Usage de la clé de protection anti-copie**

Si vous désirez utiliser la clé de protection anti-copie avec votre version de HALion, procédez comme ceci :

- **1.** Après l'installation et le redémarrage de l'ordinateur, branchez la clé de protection dans le port USB. Si vous n'êtes pas sûr du port dont il s'agit, consultez la documentation de l'ordinateur.
- **2.** Lors du premier branchement de la clé de protection anti-copie, celleci est répertoriée comme un nouveau matériel, et un dialogue apparaît vous demandant si vous désirez rechercher les pilotes de ce matériel manuellement ou automatiquement.
- **3.** Choisissez la méthode de recherche automatique. Le dialogue se referme.
- **4.** Il faudra peut être "redémarrer" votre ordinateur.

Vous êtes alors prêt à lancer HALion !

Si vous possédez déjà une clé de protection anti-copie Steinberg (par ex. pour Cubase ou Nuendo), vous pouvez transférer votre licence HALion sur celle-ci. Ainsi vous n'aurez besoin que d'une seule clé USB pour l'application hôte et pour HALion. Procédez comme ceci :

- **1.** Après l'installation et le redémarrage de l'ordinateur, branchez la clé de protection dans le port USB.
- **2.** Vérifiez que votre ordinateur dispose d'une connexion internet en état de marche.

Le transfert de licence s'effectue "en ligne". Si votre ordinateur HALion n'est pas connecté à l'internet, il est possible d'utiliser un autre ordinateur pour cette connexion. Suivez les étapes ci-dessous et reportez-vous à l'aide de l'application License Control Center.

**3.** Lancez l'application "License Control Center" (se trouvant dans le menu Démarrer de Windows sous "Syncrosoft" ou dans le dossier Applications du Macintosh).

Cette application permet de visualiser vos clés de protection USB et de transférer les licences de l'une à l'autre.

**4.** Utilisez la fonction "Wizard" (Assistant) du License Control Center pour transférer la licence d'une clé à une autre. Si vous n'êtes pas sûr de savoir comment procéder, consultez l'aide du LCC.

Lorsque le transfert est terminé, vous êtes prêt à lancer HALion !

## <span id="page-16-0"></span>**Installation du contenu du DVD HALion**

Le matériel sonore pour HALion est livré sur le DVD d'installation. Veuillez vous reporter au [chapitre "Description du contenu du DVD"](#page-228-1) pour une description de tous les sons fournis.

Pour utiliser le contenu du DVD HALion, celui-ci doit se trouver sur votre disque dur. Vous pouvez soit installer les fichiers automatiquement pendant la procédure d'installation de HALion ou choisir de les installer ultérieurement.

- **•** Pour copier les fichiers sur votre disque dur pendant l'installation de HALion, il suffit de vérifier que les cases correspondantes sont cochées pendant la procédure d'installation (Win) ou de suivre les instructions d'installation à l'écran.
- **•** Pour copier les fichiers ultérieurement, insérez le DVD dans le lecteur de DVD de votre ordinateur et copiez les fichiers dans un emplacement défini de votre disque dur.
- ❐ **Ne changez pas la structure des dossiers à l'intérieur du dossier contenant les fichiers de programmes ou d'échantillons. Sinon HALion ne pourrait plus retrouver les échantillons !**

Une fois que les fichiers se trouvent sur votre disque dur, il vous faudra ouvrir la page Browser (Navigateur) pour indiquer à HALion où se trouvent les fichiers. Reportez-vous à la [page 234](#page-233-1) pour une description détaillée de la manière dont HALion gère les fichiers son.

## <span id="page-16-1"></span>**Enregistrez votre logiciel !**

En enregistrant votre logiciel vous serez identifié auprès de notre assistance technique, et tenu au courant des mises à jour et autres informations concernant HALion.

Si votre ordinateur est connecté à l'internet, vous pouvez effectuer l'enregistrement en ligne. Ouvrez l'option "Help…" du menu contextuel global et sélectionnez "Online Registration", puis suivez les instructions.

Si ce n'est pas le cas, vous pouvez aussi effectuer l'enregistrement à partir d'un autre ordinateur à partir de

http://www.steinberg.net/register/Product\_List\_sb.asp

<span id="page-18-0"></span>**3 Préparatifs**

## <span id="page-19-0"></span>**Configurer HALion en Instrument VST dans Cubase**

❐ **Les informations figurant dans ce paragraphe font référence à l'utilisation de HALion avec Cubase SX. Nous supposons que vous avez correctement configuré Cubase SX ainsi que votre système MIDI et audio. Si vous souhaitez utiliser HALion avec une autre application hôte VST, telle que Nuendo, veuillez vous reporter à sa documentation.**

Procédez comme ceci pour activer HALion :

- **1.** Vérifiez que Cubase SX reçoit les données MIDI qui sont générées par votre clavier maître MIDI.
- **2.** Dans Cubase SX, ouvrez la fenêtre "VST Instruments" depuis le menu Périphériques et sélectionnez "HALion" dans le menu local d'une case VST libre.

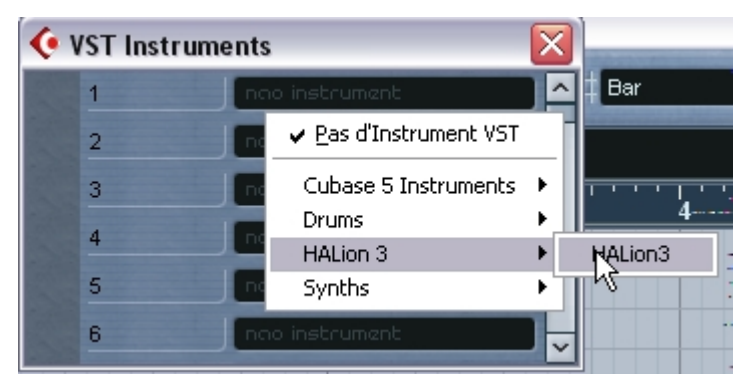

**3.** Cliquez sur l'interrupteur du Rack pour désactiver/activer HALion. Par défaut, il est automatiquement actif lorsqu'un instrument VST est chargé.

**4.** Cliquez sur le bouton "Édition" ("e") pour ouvrir la fenêtre HALion. Par défaut, c'est la page "Macro" qui est affichée (les "pages" sont en fait les tableaux de bord de l'interface utilisateur contenant les paramètres). Dans cette page, les paramètres affectent tous les échantillons (samples) d'un programme. De plus, il y a six autres pages. Voir le [chapitre "Présentation de HALion"](#page-24-1) pour une brève description de toutes les pages.

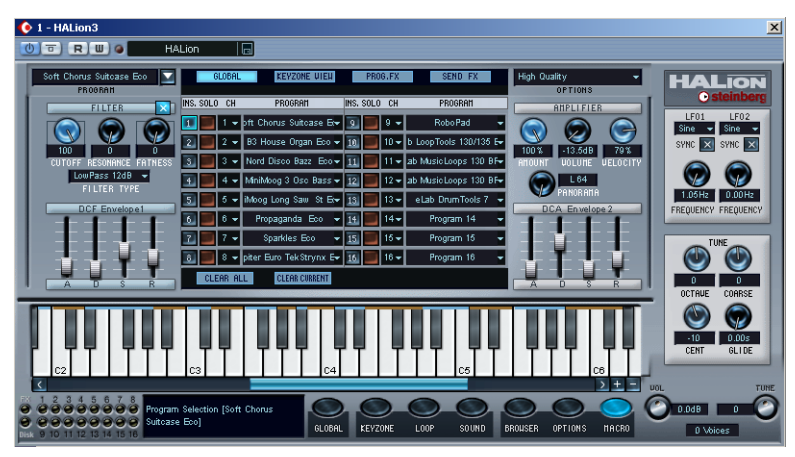

La page "Macro" de HALion.

**5.** Dans Cubase SX, sélectionnez une piste MIDI et réglez sa sortie sur "Halion".

Ainsi, HALion recevra les données MIDI de la piste sélectionnée.

**•** HALion reçoit les données MIDI en mode multi sur 16 canaux. Il n'est donc pas nécessaire d'assigner un canal de réception MIDI spécifique dans HALion.

Cependant, vous devez vous assurer que le canal MIDI de la piste Cubase SX sélectionnée est réglé sur le numéro de canal sur lequel vous voulez que HALion reçoive les données MIDI.

Lorsque c'est fait, vous êtes prêt à charger quelques échantillons et à commencer à utiliser HALion ! Dans le chapitre suivant, vous apprendrez comment charger des programmes.

## <span id="page-21-0"></span>**Configurer HALion comme un synthé DXi2**

❐ **Les informations de ce paragraphe font référence à l'usage de HALion à partir de Cakewalk SONAR. Nous supposons que vous avez correctement configuré la SONAR et votre matériel MIDI et audio (cartes). Si vous désirez utiliser HALion à partir d'une autre application hôte compatible DXi2, veuillez vous reporter à la documentation correspondante.**

Procédez comme ceci pour activer HALion:

- **1.** Vérifiez que SONAR reçoit bien les données MIDI qui sont générées par votre clavier MIDI externe. Vous pouvez vérifier cela à l'aide de l'icône "Activité MIDI In/Out".
- **2.** Dans SONAR, ouvrez la fenêtre "Synth Rack" à partir du menu View.

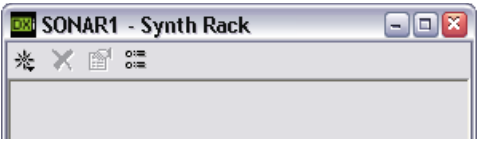

**3.** Cliquez sur le bouton Insert (ou sélectionnez l'option Insert du menu principal).

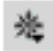

Le bouton Insert dans la fenêtre Synth Rack.

**4.** Ouvrez le sous-menu DXi S ynth et sélectionnez "HALion" dans le menu local.

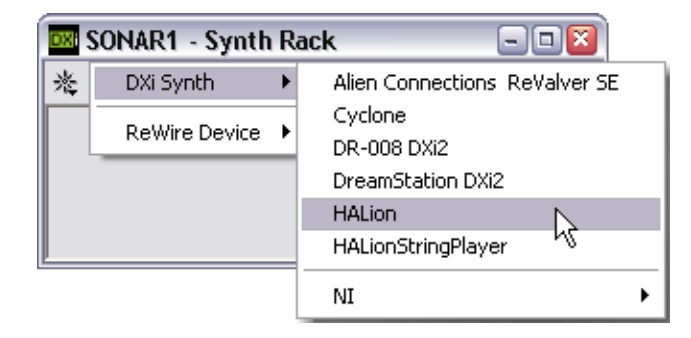

**5.** Par défaut, c'est le dialogue "Insert DXi Options" qui apparaît. Pour créer une seule piste MIDI et connecter une piste audio aux sorties 1+2 de HALion, activez les options "Midi Source Track" et "First Synth Output". Afin de créer toutes les sorties HALion possibles activez "All Synth Outputs". Reportez-vous à la documentation de votre application hôte pour plus de détails.

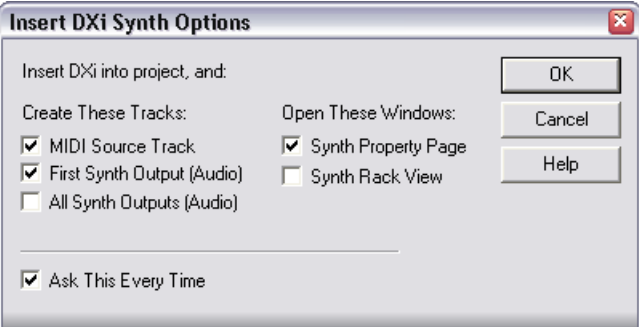

**6.** Cliquez sur le bouton "Connection State" dans la fenêtre Synth Rack afin d'activer/désactiver HALion. Par défaut, il est automatiquement activé lors du lancement des synthés DXi.

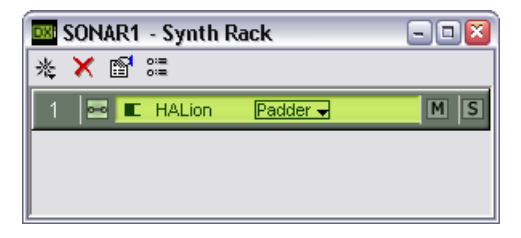

**7.** Double-cliquez sur la ligne "HALion" ou cliquez sur le bouton "Synth Properties" (Propriétés du Synthé) dans la barre d'outils de la fenêtre Synth Rack pour ouvrir la fenêtre HALion.

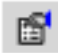

Le bouton des Propriétés du Synthé dans la fenêtre Synth Rack.

Par défaut, c'est la page "Macro" qui est affichée (les "pages" sont en fait les tableaux de bord de l'interface utilisateur contenant les paramètres). Dans cette page, les paramètres affectent tous les échantillons d'un programme. De plus, il y a six autres pages. Voir le [chapitre "Pré](#page-24-1)[sentation de HALion"](#page-24-1) pour une brève description de toutes les pages.

**8.** Dans SONAR, sélectionnez la piste MIDI précédemment créée "HALion". HALion reçoit désormais les données MIDI de la piste sélectionnée. HALion reçoit les données MIDI en mode Multi 16 canaux. Il n'est donc pas nécessaire d'assigner un canal MIDI spécifique pour la réception dans HALion. Toutefois, assurezvous que le canal MIDI de la piste sélectionnée dans SONAR est réglé sur le numéro du canal sur lequel vous voulez que HALion reçoive les données MIDI.

Lorsque c'est fait, vous êtes prêt à charger quelques échantillons et à commencer à utiliser HALion ! Dans le chapitre suivant, vous apprendrez comment charger des programmes.

### **Afficher les noms d'échantillons dans la vue Piano Roll**

La version DXi2 de HALion permet d'afficher les touches habituelles ou les noms d'échantillons dans la vue Piano Roll. Vous pouvez choisir quel programme (1-127) affichera les noms d'échantillons en ouvrant le menu local DXi dans la fenêtre HALion et en cochant le ou les programme(s) désirés. Vous pouvez aussi choisir tous ("all") ou aucun ("none") programme pour afficher les noms d'échantillons. Ce réglage est mémorisé globalement et indépendamment de votre projet.

## <span id="page-23-0"></span>**Utiliser HALion dans une application AU**

Vous pouvez utiliser HALion dans une application hôte AU.

La version AU de HALion est installée dans votre dossier de plugins AU et permet à HALion de travailler dans un environnement AU – sans aucune dégradation des performances, ni incompatibilité.

Pour les instructions concernant l'installation et l'usage du plug-in AU, veuillez vous reporter à la documentation de votre application hôte AU.

**• Notez que le nombre de sorties disponibles pour chaque occurrence de HALion dépend de l'application hôte AU.**

**4**

<span id="page-24-1"></span><span id="page-24-0"></span>**Présentation de HALion**

## <span id="page-25-0"></span>**Introduction**

Ce chapitre constitue une présentation générale des concepts de base et des procédures de fonctionnement de HALion : il renferme également de brèves descriptions des différentes pages "interfaces" de HALion.

## <span id="page-25-1"></span>**Les morceaux de démo**

Sur le DVD HALion se trouve un dossier appelé Demo Songs. Il contient trois sous-dossiers avec des projets d'exemple pour trois applications hôtes les plus répandues : Cubase SX/SL, Nuendo et Cakewalk Sonar. Il y a deux projets pour les versions Cubase et Nuendo et un pour Cakewalk Sonar, et chaque projet est fourni en deux résolutions : une version XXL (excellente qualité sonore, mais plus de charge CPU) et une version ECO (qualité inférieure, mais moins d'exigences de la CPU).

Copiez le contenu du dossier contenant les projets pour votre application hôte sur votre disque dur, puis suivez les instructions de ce manuel pour charger et manipuler les échantillons utilisés dans les projets à l'aide de HALion.

❐ **Lorsque vous ouvrez HALion pour travailler sur ces morceaux de démo, il se peut qu'un message s'affiche vous informant d'échantillons "manquants". Voir [page 98](#page-97-1) pour les détails concernant ce message.**

## <span id="page-26-0"></span>**Comment HALion lit les échantillons**

HALion peut lire des échantillons de n'importe quelle durée, quelle que soit la capacité de RAM installée dans votre ordinateur. Il est en effet capable de lire les données audio directement depuis le disque dur, comme les systèmes d'enregistrement sur disque dur (Hard Disk Recording). Mais comme ces échantillons ne peuvent être déclenchés instantanément depuis le disque (il y aurait alors un retard entre l'instant où vous appuyez sur la touche et celui où la lecture des données commence effectivement), la portion initiale des échantillons (autrement dit, leur début) est chargé à l'avance dans la RAM de l'ordinateur.

De la sorte, seule une petite partie d'un échantillon, réside en RAM, tandis que le reste est lu directement depuis le disque. Vous pouvez toutefois si vous le désirez, assigner un échantillon ou un programme spécifique qui sera toujours chargé en RAM.

## <span id="page-26-1"></span>**À propos des banques et des programmes**

Pour que HALion puisse générer un son, il faut d'abord charger un ou plusieurs fichiers audio (autrement dit, des échantillons), un programme (un ensemble d'échantillons) ou une banque de programmes (un ensemble de 128 programmes maxi) :

- **•** HALion contient toujours une "banque de programmes", qui à son tour renferme 128 "emplacements programmes". Même s'il n'y a qu'un seul programme actuellement chargé, contenant échantillons et valeurs de paramètres, il existe toujours 128 emplacements programmes – simplement, 127 d'entre eux sont vides. Une seule banque de programmes peut être chargée à un instant donné.
- **•** Un programme référence un certain nombre d'échantillons, et contient aussi toutes les valeurs de paramètres associés aux échantillons, etc. À l'intérieur d'un dossier programme, les échantillons peuvent être répartis dans n'importe quel nombre de sous-dossiers, ce qui facilite beaucoup le rangement et la gestion de nombreux échantillons.
- ❐ **Les échantillons ne sont pas mémorisés dans le dossier du programme, mais "référencés" à un certain emplacement sur le disque. Lorsque vous déplacez des échantillons, leur référence dans le fichier de programme n'est plus correcte, un message d'alerte est affiché, et vous devez rétablir le lien entre le programme et ses échantillons. Tout ceci est expliqué en détail à la [page 98](#page-97-1).**
- **•** Vous pouvez charger ou enregistrer les programmes par banque de 128, mais aussi un par un, via le menu local Fichier (l'icône de disque en haut de la fenêtre HALion).

Les fonctions correspondantes s'appellent "Charger/Enregistrer Banque d'Effets" et "Charger/Sauver Instrument". Vous pouvez également charger des banques, des programmes ou des échantillons individuels par glisser/déposer (voir [page 83\)](#page-82-0).

Lorsque vous enregistrez votre fichier de Projet Cubase SX, les informations suivantes sont sauvegardées :

- Nombre d'occurrences HALion utilisées dans le Projet.
- Banques et/ou programmes utilisés.
- Modifications de paramètres apportées aux programmes édités.
- ❐ **Toutefois, si vous souhaitez utiliser la version éditée d'un programme dans un autre morceau, il faut l'enregistrer en utilisant une des fonctions de sauvegarde du menu local Fichier du Rack d'Instrument VST.**

### **À propos des banques de programmes**

Une banque est un ensemble de 128 programmes.

Utilisez l'option "Charger Banque d'Effets" du menu local Fichier dans le rack d'instrument VST afin de charger une banque de programmes, dont l'extension de fichier sera ".fxb". Le fait de charger une nouvelle banque "décharge" celles précédemment chargées.

Si vous souhaitez créer votre propre banque de son par défaut, il suffit de sauver votre banque préférée sous le nom "haliondef.fxb" dans le répertoire de HALion.

#### **Charger une banque de programmes**

Comme expliqué à la [page 27](#page-26-0), lorsque les échantillons sont chargés, en fait seule la portion initiale de leurs données est préchargée en RAM. Lorsque vous chargez une banque, tous les échantillons appartenant aux programmes assignés aux 16 canaux MIDI de HALion sont préchargés en RAM. Si vous n'avez pas l'intention d'utiliser certains de ces canaux, il vaut mieux charger un programme vide (voir [page 63\)](#page-62-1).

#### **Travailler avec les programmes**

Nous supposons pour l'instant que la page "Macro" est ouverte. Cette page permet de contrôler des paramètres "globaux", autrement dit qui affectent tous les échantillons contenus dans le programme sélectionné.

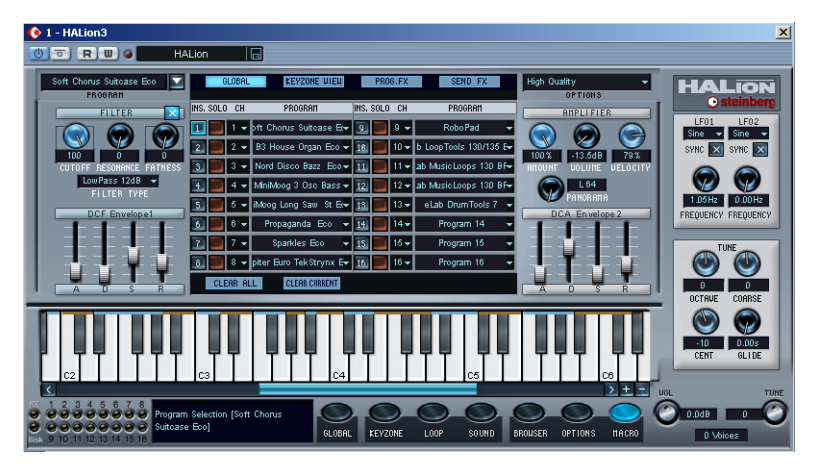

La page Macro.

#### **Sélection d'un programme**

Il existe plusieurs façons de sélectionner des programmes dans la vue Macro :

**•** Cliquez sur la flèche vers le bas située à droite du sélecteur de programmes (située en haut à gauche de la fenêtre HALion). Un menu local apparaît alors, regroupant tous les noms des programmes de la banque utilisée.

Sélectionnez le programme désiré en cliquant dessus.

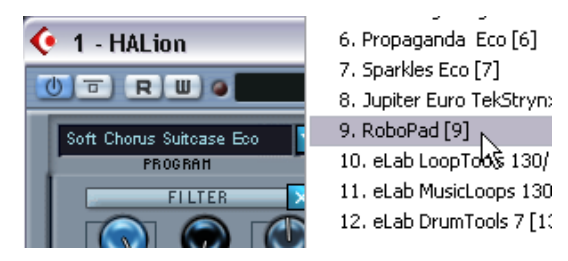

- **•** La zone d'affichage, située au milieu de la page Macro, peut visualiser une vue parmi quatre. Si vous sélectionnez "Global" via le bouton situé en haut de la fenêtre, les 16 premiers programmes de la banque sélectionnée sont montrés. Pour en sélectionner un, il suffit de cliquer dans le champ de programme d'un emplacement. Dans la page Global, il existe des colonnes supplémentaires qui n'apparaissent pas dans la vue Global sur la page Macro.
- **•** Si vous sélectionnez la vue Keyzone depuis la page Macro, une vue générale de la page Keyzone du programme en cours apparaît. Dans cette vue, les valeurs des paramètres ne peuvent être modifiées – il s'agit simplement d'une vue générale.
- **•** Les deux autres vues contiennent respectivement les effets Programme et les effets Send. Pour des informations sur l'utilisation des effets incorporés, voir [page 151](#page-150-1).
- **•** Les programmes ne peuvent pas être sélectionnés en utilisant les boutons Program du rack d'Instruments VST. Veuillez utiliser le sélecteur de programmes situé dans la fenêtre HALion.

#### **Charger des programmes séparés**

- **•** Pour charger un seul programme depuis le disque, vous pouvez utiliser l'option "Charger l'Instrument" du menu local Fichier. Les programmes possèdent l'extension ".fxp". Le programme sera chargé dans le canal HALion sélectionné, où il viendra remplacer celui précédemment chargé.
- ❐ **Veuillez noter que les paragraphes précédents traitant du chargement de banques et de programmes ne décrivent qu'une seule des possibilités de chargement, en utilisant le menu local Fichier de l'Instrument VST. Il existe de nombreuses autres façons de procéder au chargement de banques, programmes et échantillons dans HALion – elles seront décrites ultérieurement dans ce mode d'emploi.**

#### **Lire un programme**

- **•** Pour vérifier le programme sélectionné, il suffit de jouer quelques notes et accords sur votre clavier MIDI. Autre possibilité : créer un conteneur sur une piste de Cubase SX, puis y entrer des notes et des données de contrôleur MIDI en utilisant la souris.
- **•** Si vous rencontrez des temps de latence importants (décalages) lorsque vous jouez HALion via un clavier MIDI, la cause du problème est à chercher du côté de la carte audio que vous utilisez et/ou de son pilote (driver).

Si le problème se produit dans votre système et que vous désirez enregistrer en jouant en temps réel, il vaut mieux remplacer votre carte audio et son pilote par une carte audio plus rapide, et munie d'un pilote ASIO, optimisés pour présenter la latence la plus réduite possible. Si vous faites jouer HALion via les données enregistrées sur une piste de Cubase, le problème ne se produira pas.

**•** Les signaux audio générés par un Instrument VST sont automatiquement envoyés à la Console de Voies. Dans la console, vous verrez par défaut quatre voies stéréo, quatre mono et un bus Surround assignés à chaque unité HALion ouverte (ceci peut être changé dans la page des Options).

Les contrôles Output de la fenêtre HALion permettent d'envoyer le programme (ou n'importe quel échantillon du programme) à une de ces 12 voies audio ou sur les bus Surround, voir [page 116](#page-115-0).

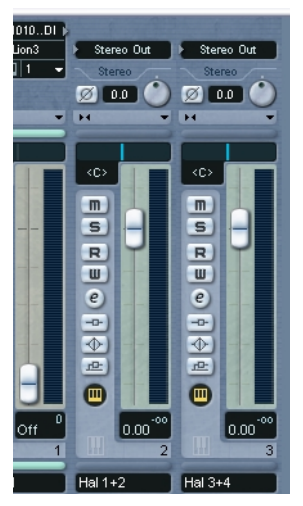

Ici, deux sorties stéréo HALion sont utilisées.

**•** Enregistrez quelques pistes et surveillez les VU-mètres des voies de la console. Modifiez le niveau ou les réglages d'égalisation des voies recevant un signal.

La console permet de mélanger les sons générés par HALion et de les traiter de la même façon que n'importe quelle piste audio, avec des plug-ins, des effets ou des périphériques de studio externes.

**•** Si nécessaire, vous pouvez transformer en fichier audio n'importe laquelle des pistes de HALion (ou toutes !). Pour cela, il suffit d'utiliser la fonction "Exporter Pistes Audio" de Cubase/Nuendo.

#### **Sauvegarder un programme**

Procédez comme ceci :

- **1.** Sélectionnez le programme désiré.
- **2.** Modifiez à votre guise les différents paramètres du programme. Reportez-vous aux chapitres correspondants de ce mode d'emploi pour découvrir à quoi servent les différents boutons à l'écran.
- **3.** Une fois les éditions terminées, cliquez sur le nom apparaissant dans l'affichage du programme, et entrez-en un nouveau via votre clavier d'ordinateur.

Pour sauvegarder un programme après édition, vous avez trois possibilités :

- Le sauvegarder sous forme de fichier de programme séparé, en utilisant la fonction "Enregistrer l'Instrument" du menu local Fichier du rack d'Instruments VST.
- Le sauvegarder avec sa banque, en utilisant la fonction "Enregistrer la Banque d'Effets" du menu local Fichier du rack d'Instruments VST.
- Sauvegarder le Projet Cubase SX. Dans ce cas, le programme que vous avez modifié n'est disponible que dans ce Projet particulier. Si ce n'est pas ce que vous voulez, utilisez une des deux options précédentes.

#### **À propos des canaux MIDI et des programmes**

HALion est multitimbral 16 canaux. Autrement dit, chaque canal MIDI (1-16) peut se voir assigner un programme propre.

- **•** Les réglages du panneau correspondent au programme choisi. Lorsque vous sélectionnez un autre programme, le panneau des réglages change automatiquement.
- **•** Chacun de ces 16 programmes reçoit ses messages de notes par l'intermédiaire de l'un des 16 canaux MIDI.

**•** Rappelez-vous : les données MIDI qu'envoie votre clavier maître MIDI à Cubase SX (et par conséquent à HALion) sont toujours assignées au canal MIDI de la piste actuellement sélectionnée dans Cubase SX. Par conséquent, mieux vaut toujours vérifier que la vue apparaissant dans la page de HALion est réglée sur le même numéro de canal que la piste activée dans la liste des pistes de Cubase. De plus, la sortie de cette piste doit être réglée sur "HALion". En gardant ces règles présentes à l'esprit, vous pouvez être sûr que c'est bien le bon canal (parmi les 16 disponibles) que vous éditez et écoutez lorsque vous jouez sur votre clavier maître.

### <span id="page-33-0"></span>**Les différentes pages dans HALion**

À l'ouverture de HALion, c'est la page Macro, déjà mentionnée, qui apparaît par défaut. Il existe six autres pages, chacune contenant divers paramètres et contrôles. Ces pages possèdent des sections communes, comme par exemple la liste des programmes (voir [page 42\)](#page-41-1) et le Clavier (voir [page 44](#page-43-0)).

#### **Sélectionner une page**

Pour passer d'une page à une autre, il suffit d'utiliser la rangée de boutons dans le bas de la fenêtre HALion. Vous pouvez également utiliser les touches de fonction [F6] à [F12] pour sélectionner respectivement les pages Global à Macro. Pour que cela fonctionne, l'option "Raccourcis Claviers Assignés aux Plug-ins" doit être activée dans la page VST des Préférences de Cubase et l'option HALion "Toujours Devant" doit être désactivée – ce qui s'effectue par un clic droit (Win)/[Ctrl]-clic (Mac) dans la partie supérieure de la fenêtre HALion.

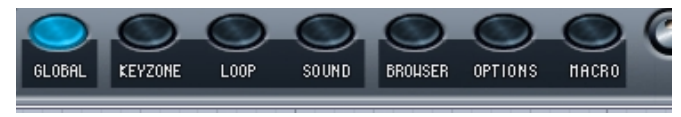

Les boutons du sélecteur de pages.

Les sections suivantes sont consacrées à la présentation des différentes pages écran.

### **Menu contextuel des commandes globales**

Pour ouvrir le menu contextuel des commandes globales, faites un clic droit (Win)/[Ctrl]-clic (Mac) sur le fond de la page Macro ou sur le haut ou le bas de n'importe quelle autre page.

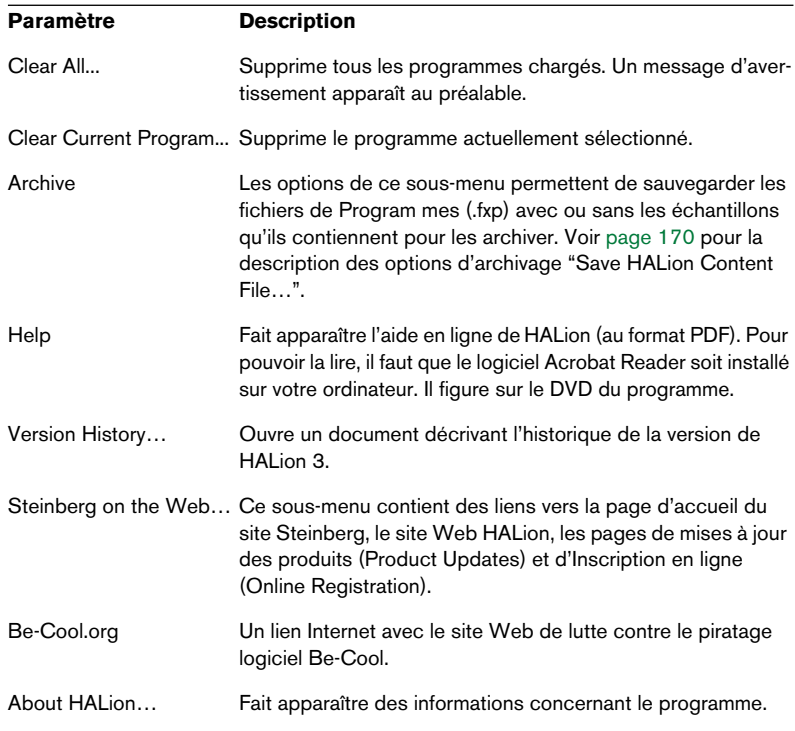

### **La page Global**

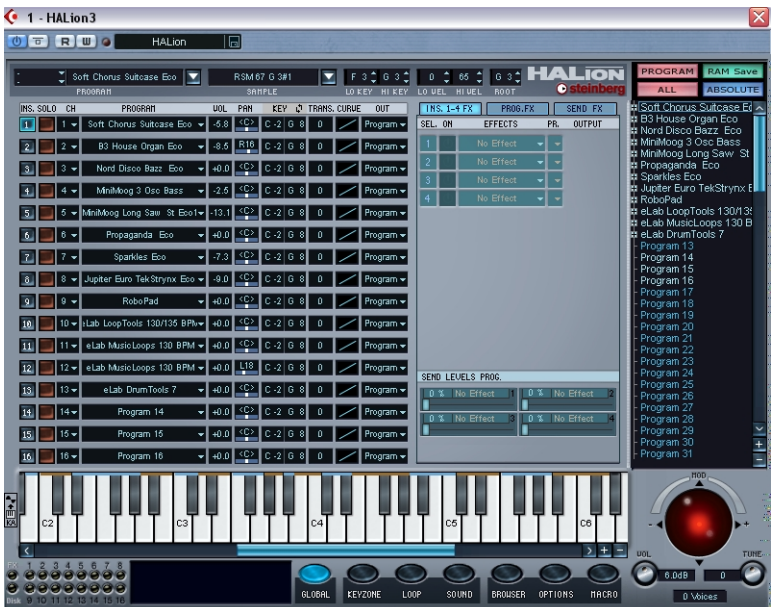

La page Global contient des réglages pour les cases des 16 canaux MIDI de HALion et pour les sorties virtuelles. C'est ici que vous pouvez, entre autres, définir quel programme assigner à chacune des 16 cases de canal, à quel canal MIDI assigner chaque programme et sur quelles sorties virtuelles de HALion envoyer chaque programme. Apparaissent également sur cette page les paramètres des effets incorporés.

- Pour en savoir plus sur les réglages de programme/canal, voir [page 63.](#page-62-1)
- Pour les informations concernant les assignations de sortie, voir [page 66](#page-65-0).
- Pour les informations concernant l'option Surround 5.1, voir [page 117.](#page-116-0)
- Pour savoir comment utiliser les effets, voir [page 151](#page-150-1).
## **La page Keyzone (Tessiture)**

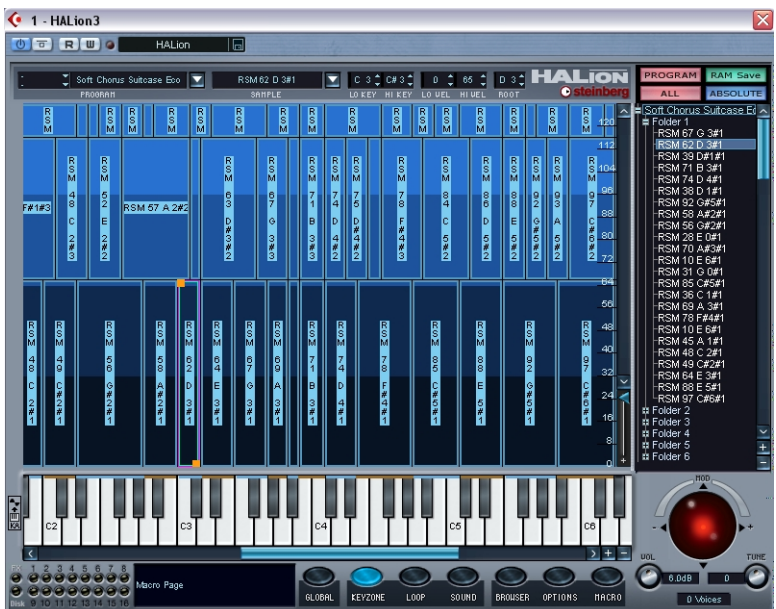

La page Keyzone offre une vue générale graphique de tous les échantillons d'un programme, avec leurs tessitures (la région du clavier dont les notes sont assignées à cet échantillon) et leurs valeurs de vélocités. La page Keyzone possède de nombreuses fonctions puissantes, et c'est là que la majorité des éditions d'échantillons s'effectuent.

Les "bandes" verticales indiquent la valeur de vélocité de chaque échantillon, leur largeur horizontale indiquant la tessiture couverte par chaque échantillon. L'échantillon assigné à la touche C3 (vélocité faible) est sélectionné, ce qui est indiqué par les poignées apparaissant en haut et en bas de la bande.

Pour une description complète de la page Keyzone, voir le [chapitre](#page-66-0)  ["Édition dans la page Keyzone \(Tessiture\)".](#page-66-0)

## **La page Loop (Boucle)**

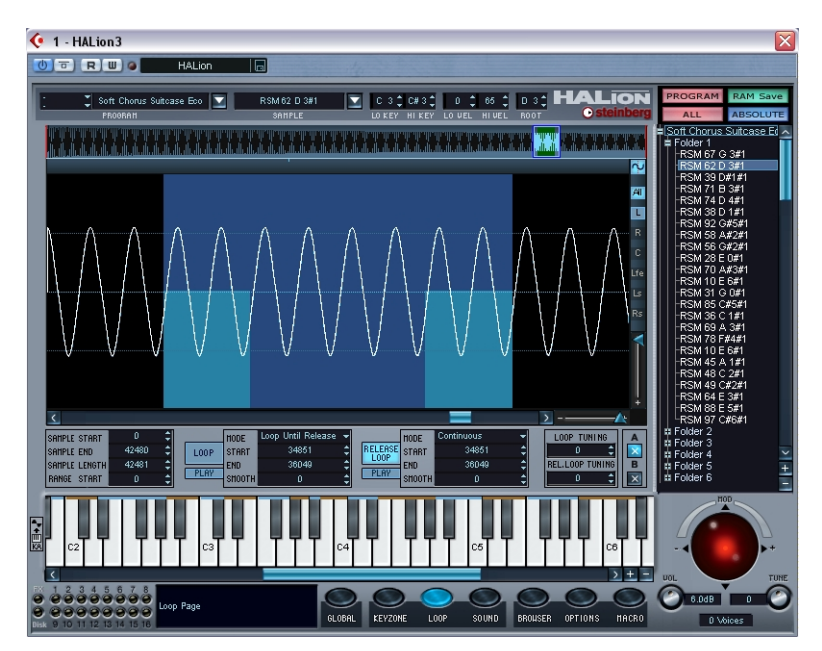

Cette page permet de déterminer les points de bouclage d'un échantillon. Il est possible de configurer à la fois une boucle de Sustain (tenu) – celle qui sera lue lorsque la touche sera maintenue enfoncée – et une boucle de Release (relâchement) – celle qui est activée, indépendamment de la précédente, lorsque la touche est relâchée. Vous pouvez définir les points de bouclage graphiquement, dans la forme d'onde de l'échantillon, ou numériquement. Pour de plus amples informations, voir le [chapitre "Édition dans la page Loop \(Boucle\)"](#page-100-0).

# **La page Sound (Son)**

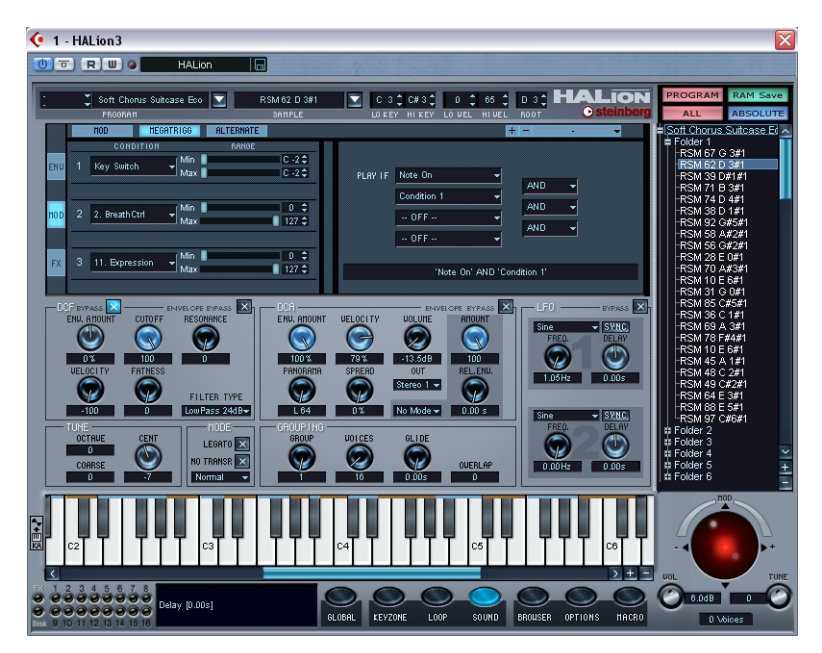

La page Sound contient une multitude de paramètres, divisée en plusieurs "sous-pages". C'est ici que vous pouvez, entre autres, procéder au paramétrage des deux générateurs d'enveloppe, de la section filtre multimode (DCF) et de la section amplificateur (DCA). La page contient également des paramètres concernant la modulation et l'assignation des effets, les deux LFO, une section d'accord et une section de groupage de voix. Reportez-vous au [chapitre "Édition dans la page Sound](#page-110-0)  [\(Son\)"](#page-110-0).

### **La page Browser (Navigateur)**

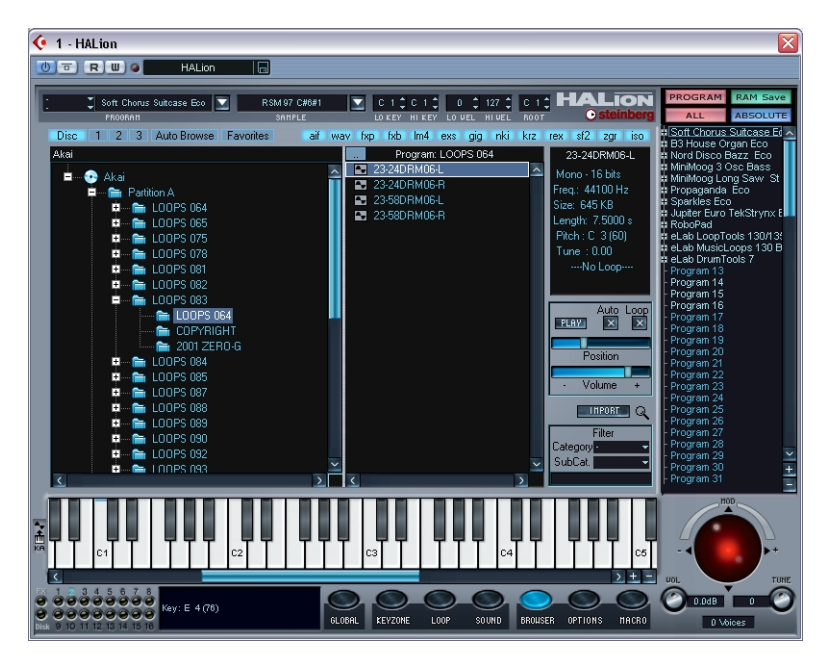

La page Browser sert à importer des fichiers audio externes de formats tels que SoundFont, Gigasampler, etc., et à naviguer et indexer votre ordinateur pour en recenser les programmes et les échantillons. Vous pouvez également assigner des programmes aux catégories et entrer des critères avancés de recherche et de filtrage. Voir le [chapi](#page-158-0)[tre "La page Browser \(Navigateur\)"](#page-158-0).

## **La page Options**

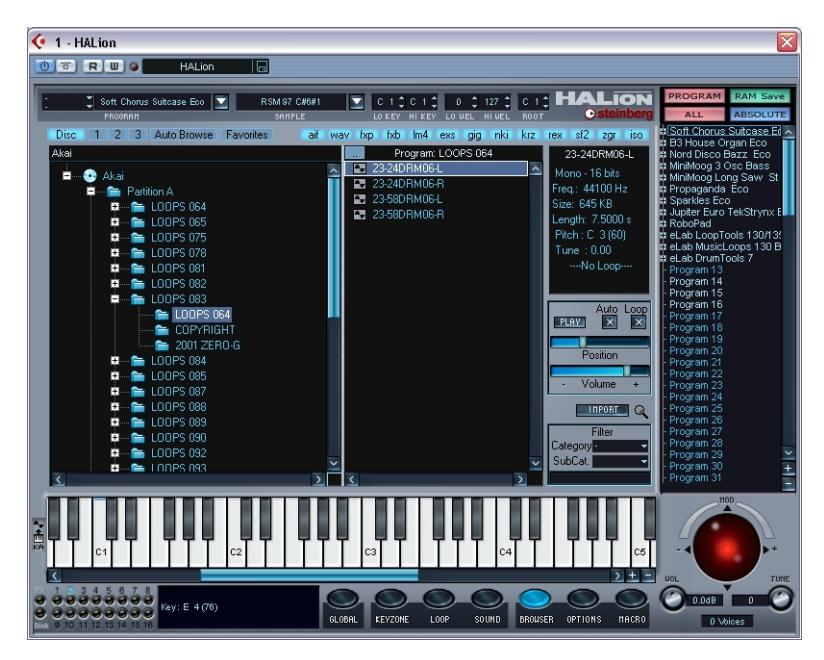

La page Options sert à effectuer des réglages mémoire et diverses autres options régissant des fonctions globales de HALion. Voir le [chapitre "Réglages dans la page Options"](#page-176-0).

## **À propos de la page Macro**

La principale différence entre la page Macro et les autres pages est que les paramètres Macro affectent toujours tous les échantillons d'un programme. C'est pourquoi la fenêtre ne comporte pas de sections relatives à des réglages s'effectuant au niveau d'un échantillon. Veuillez également noter que les paramètres Macro ne sont pas des paramètres indépendants. La section Filtre de la page Macro régit exactement les mêmes paramètres que la page Sound – à la différence que tous les échantillons du programme sont toujours concernés.

La partie suivante décrit les sections de fenêtres communes à toutes les autres pages (bien que le clavier et les sélecteurs de canal MIDI/de page soient également présents dans la page Macro).

# **Sections communes à toutes les fenêtres**

Chaque page de HALion est divisée en plusieurs sections logiques, communes à toutes les pages. Vous trouverez ci-après une description de toutes les sections communes aux fenêtres. Pour faire apparaître ces sections, il faut d'abord sélectionner n'importe quelle page (voir [page 34](#page-33-0)) sauf Macro.

#### **Le contrôleur de Hauteur/Modulation**

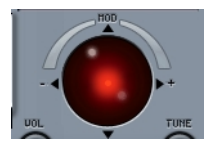

Le contrôleur de Hauteur/Modulation sert à appliquer manuellement de la modulation (mouvement vertical) et/ou une variation de hauteur ou Pitch Bend (mouvement horizontal) en cliquant sur la "balle" puis en la faisant glisser. Le contrôleur imite les mouvements des molettes de pitch bend et de modulation sur votre clavier MIDI.

Le contrôleur de Hauteur/Modulation change aussi de couleur pour indiquer si le mode d'édition Select ou All est actif (voir [page 73\)](#page-72-0). Il est rouge si "All" est sélectionné, et bleu si Select est actif.

#### <span id="page-41-0"></span>**La liste des programmes**

La liste des programmes apparaît dans la partie droite de la fenêtre HALion. Cette liste possède de nombreuses fonctions importantes. D'abord et avant tout, c'est là que vous déterminez si le paramètre de page correspondant doit concerner tous les échantillons d'un programme, ou seulement ceux sélectionnés.

Elle sert également à sélectionner des échantillons ou des programmes, à faire glisser des échantillons depuis la liste dans la fenêtre Keyzone, à créer des sous-dossiers pour y ranger les échantillons, et plus encore.

La liste des programmes contient les éléments suivants :

**•** La banque de programmes (c'est-à-dire les 128 dossiers de programmes, qui peuvent soit être vides soit contenir des échantillons). Les échantillons associés à un programme se trouvent dans le dossier de ce programme (ou dans des sous-dossiers). Les dossiers vides ne peuvent être ouverts.

Ce bouton indique quel mode (All ou Select) est actif. En mode Select, il indique également si un ou plusieurs échantillons sont sélectionnés.

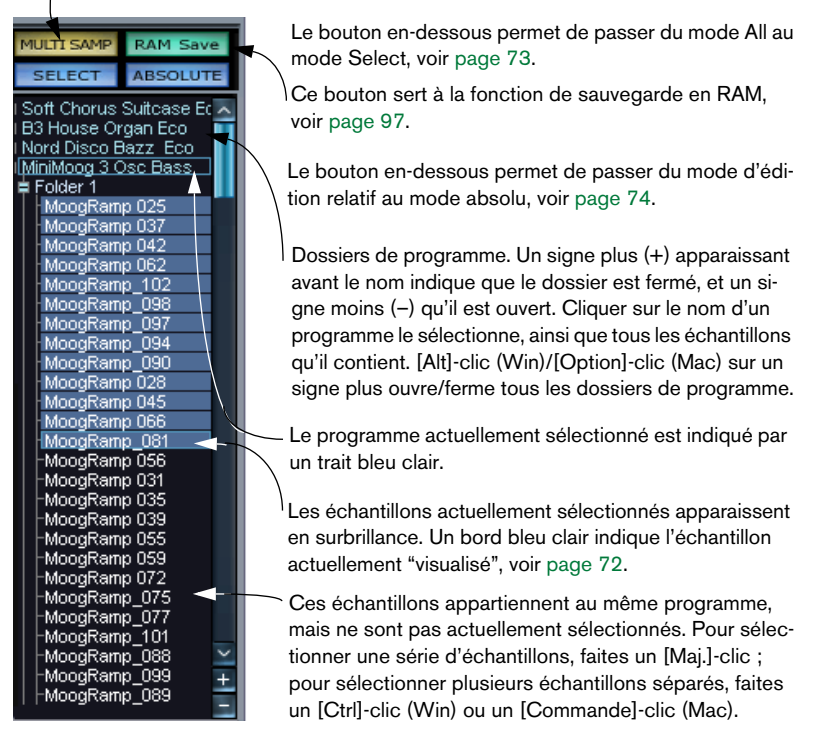

- **•** Si vous pointez sur le bord gauche de la liste des programmes, le pointeur de la souris devient un séparateur, permettant d'élargir la Liste des Programme vers la gauche, afin de voir en entier les noms de programmes ou d'échantillons longs.
- **•** Vous pouvez agrandir/réduire la taille du texte de la liste des programmes, à l'aide des boutons +/- buttons situés en bas dans l'ascenseur.

Pour de plus amples informations sur la liste des programmes, veuillez vous reporter au [chapitre "Édition dans la page Keyzone \(Tessiture\)".](#page-66-0)

#### **Le clavier**

Le clavier couvre logiquement toute l'étendue à laquelle vous pouvez assigner des échantillons, de Do2 à Sol8. Il sert à l'écoute rapide des échantillons, en cliquant sur une touche à laquelle un échantillon est assigné. Un point bleu indique la dernière touche sur laquelle vous avez cliqué.

- **•** Pour faire défiler l'étendue du clavier vers le haut ou vers le bas, utiliser l'ascenseur situé en-dessous du clavier.
- **•** Vous pouvez utiliser les boutons +/- situés à droite de la barre de défilement pour agrandir l'étendue visible du clavier. Cette fonction affecte également la taille visible des tessitures dans la page Keyzone.
- **•** Vous pouvez écouter les échantillons avec diverses valeurs de vélocité en utilisant la souris.

Plus vous cliquez vers le bas de la touche à l'écran, plus la valeur de vélocité est élevée, et vice versa. Pour en savoir plus sur la vélocité, voir [page 55.](#page-54-0)

Cliquez ici pour une valeur maximale de vélocité.

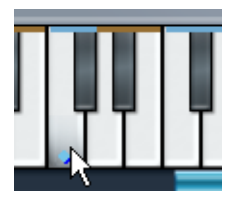

Cliquez ici pour une valeur minimale de vélocité.

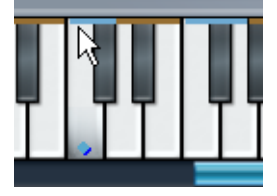

**•** Le clavier peut indiquer si chaque touche possède ou non un échantillon assigné, en faisant apparaître un trait brun ou bleu en haut de la touche.

La longueur de ce trait, autrement dit le nombre de touches qu'il recouvre, indique la zone affectée à un échantillon particulier. La couleur du trait change à chaque nouvelle région, ce qui vous permet de discerner facilement le début et la fin de chacune. Ce mode d'affichage est celui activé par défaut, mais vous pouvez le désactiver dans la page Options.

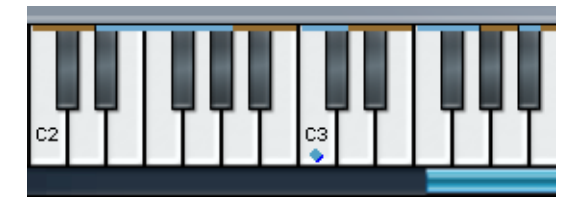

- **•** Un clic droit (Win)/[Ctrl]-clic (Mac) sur une touche ouvre une petite case d'info indiquant la hauteur et (en fonction de l'endroit où vous avez cliqué sur la touche) la vélocité. Les noms de tous les échantillons affectés à cette touche sont également affichés.
- **•** Lorsque vous faites un [Ctrl]-clic (Win)/[Commande]-clic (Mac) sur une touche du clavier et garder enfoncé le bouton de la souris, HALion joue cette touche et les suivantes, avec la même vélocité, tant que le bouton reste enfoncé. C'est utile pour tester l'assignation des échantillons. Si vous maintenez aussi la touche [Alt] (Win)/[Option] (Mac), chaque échantillon sera joué dix fois, avec une vélocité croissante (allant de 1 à 127).

## **Indicateurs de lecture et sélecteurs de canal MIDI**

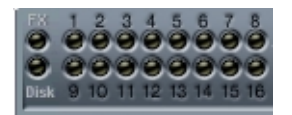

- Les indicateurs de lecture montrent l'activité MIDI de chacune des 16 cases d'instrument : ils s'allument dès qu'un échantillon est lu dans la case.
- Ils servent également à sélectionner les programmes assignés aux cases 1 à 16, en cliquant sur l'indicateur correspondant.
- Le nombre situé au-dessus de l'indicateur de lecture s'allume pour indiquer le canal MIDI utilisé par cette case.

## **L'affichage des paramètres**

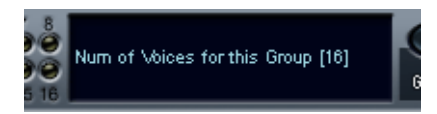

La partie de la fenêtre située à droite des indicateurs de lecture affiche le nom du paramètre et sa valeur pour le potentiomètre ou le bouton sur lequel vous pointez avec la souris. Cet affichage est uniquement informatif : vous ne pouvez pas y modifier les valeurs.

#### **Menu local de sélection de programme**

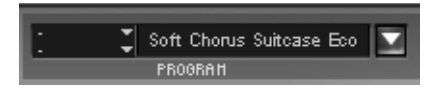

Ce menu local de sélection de programme permet de sélectionner l'un des 128 programmes (Presets) de la banque et de l'assigner au canal sélectionné (canal de sortie MIDI). Pour renommer un programme, cliquez dans le champ de son nom puis entrez le nouveau nom désiré.

#### **Menus locaux de catégorie de programme**

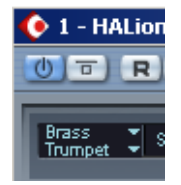

Ces deux menus locaux, situés à gauche du menu local Programme, vous permettent d'assigner le programme en cours de sélection à une catégorie et à une sous-catégorie (non disponible dans la page Macro). Les différentes catégories de programmes sont décrites à la [page 171](#page-170-0).

## **Sélecteur Sample et champs d'édition numérique**

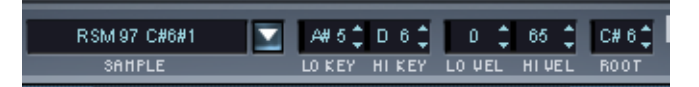

Le sélecteur Sample permet de sélectionner un échantillon dans le programme en cours. Il fait toujours apparaître l'échantillon "visualisé" (voir [page 72](#page-71-0)). Les champs à droite servent à définir la tessiture (LO/ HI KEY), les valeurs de vélocité (LO/HI VEL) et la fondamentale (Root Key, non disponible dans la page Macro). Ces différents paramètres, ainsi que la façon de les éditer, sont expliqués dans le [chapitre "Édi](#page-66-0)[tion dans la page Keyzone \(Tessiture\)"](#page-66-0).

#### **Réglages d'Accord/Volume généraux/Indicateur du nombre de voix**

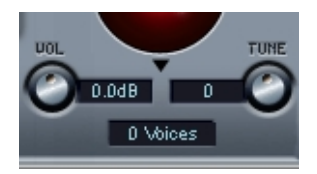

Ces paramètres permettent de définir l'accord (Tune) et le niveau (Volume) de façon globale dans HALion. Vous pouvez modifier l'accord vers le haut ou vers le bas de 200 centièmes, et régler le volume général du silence à +6 dB. Le champ Voices indique, de façon dynamique, le nombre de voix utilisées à un instant donné.

**5**

**Édition dans la page Macro**

# **Introduction**

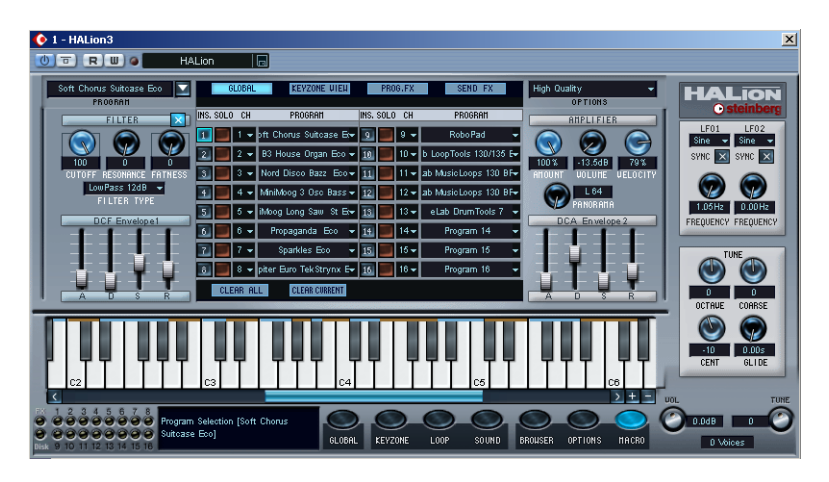

La page Macro constitue le mode de fonctionnement de base de HALion. C'est ici que vous réglez rapidement les paramètres de base, comme les réglages des filtres et des enveloppes, puis que vous appliquez ces valeurs à un programme dans sa globalité. Tous les paramètres disponibles dans la page Macro affectent l'ensemble des échantillons du programme en cours. Les paramètres de la page Macro sont les mêmes que dans les autres pages, mais certains (comme les enveloppes) sont plus basiques. De même, les autres pages contiennent certains paramètres qui ne se trouvent pas dans la page Macro.

Les paramètres de la vue Macro sont décrits dans les pages suivantes.

# **La section Filtre (DCF)**

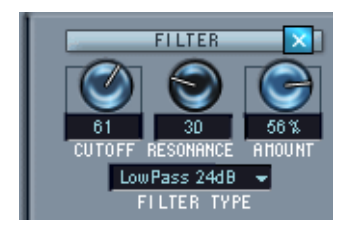

❐ **Il est intéressant de mentionner que le filtre est décrit comme une seule entité. C'est vrai dans la page Macro – il n'y a qu'un filtre (par canal) qui affectera tous les échantillons du programme assigné au canal. Mais en passant par la page Sound, chaque échantillon peut disposer de ses propres réglages de filtre. Même principe pour les autres paramètres décrits dans ce chapitre. Ainsi, HALion permet en réalité d'accéder à n'importe quel nombre de filtres/enveloppes, etc.** 

Un filtre supprime certaines fréquences dans un signal audio. Le filtre de HALion dispose de cinq modes de filtrage ainsi qu'un choix d'autres filtres développés par Waldorf, le célèbre fabricant de synthés Allemand.

La section Filtre contient les paramètres suivants :

#### **Type de Filtre**

Cliquer sur le champ "Filter Type" (type de filtre) ouvre un menu local permettant de sélectionner un des types de filtres suivants :

#### **Low Pass (24dB/12dB)**

Les filtres de type Low pass (passe-bas) laissent passer les fréquences basses et coupent les fréquences plus hautes. C'est le type de filtre le plus utilisé dans les synthétiseurs et les samplers. Le filtre passebas de HALion peut être paramétré avec une pente de 24 dB/octave ou 12 dB/octave. Une pente de 24 dB atténue davantage les fréquences situées au-dessus de la fréquence de coupure (Cutoff) qu'une pente de 12 dB.

#### **High Pass (Passe-haut)**

Un filtre passe-haut est l'inverse d'un filtre passe-bas : il coupe les basses fréquences et laisse passer les fréquences plus hautes. Il possède une pente de 12 dB/octave.

#### **Band Pass (Passe-bande)**

Un filtre passe-bande coupe à la fois les fréquences basses et les fréquences plus hautes, en laissant passer telles quelles les fréquences intermédiaires. Les deux pentes de ce filtre sont de 12 dB/octave.

#### **Notch**

Un filtre de type Notch peut être décrit comme l'inverse d'un filtre passe-bande. Il coupe les fréquences intermédiaires, et laisse passer telles quelles les fréquences basses et hautes. Ce type de filtre possède également une pente de 12 dB/octave.

#### **Waldorf**

Ces modes de filtrage couvrent les mêmes fréquences de base que les filtres de type 12/24dB LP et HP, ainsi que passe-bande et Notch, mais avec un caractère différent.

#### **Fréquence de coupure (Cutoff)**

La fréquence de coupure d'un filtre le réglage qui conditionne son entrée en action. Par exemple, si vous réglez la fréquence de coupure d'un filtre passe-bas sur une valeur plutôt basse, il ne laissera passer que les graves du signal. Si vous réglez cette fréquence de coupure sur une valeur très élevée, toutes les fréquences pourront passer, ce qui laissera le signal inchangé.

❐ **La valeur de Cutoff peut également être affectée par la valeur du paramètre Filter Envelope Amount (voir [page 53\)](#page-52-0), et celle de Filter Velocity (voir [page 113\)](#page-112-0).**

#### **Filter Resonance**

Dans le cas des filtres passe-bas, augmenter la valeur de résonance du filtre renforce les fréquences voisines de sa fréquence de coupure. Le son est donc plus "mince", mais le balayage autour de la fréquence de coupure est plus prononcé. Plus la valeur de résonance est élevée, plus le son devient résonant, jusqu'à produire à la fin un sifflement. Dans le cas des filtres passe-bande ou Notch, le paramètre de résonance permet de régler la largeur de la bande. Autrement dit, pour des valeurs de résonance plus élevées, les bandes de fréquence qui passent telles quelles (passe-bande) ou qui sont coupées (Notch) deviennent plus étroites.

#### <span id="page-52-0"></span>**Envelope Amount**

Ce paramètre détermine à quel degré la fréquence de coupure sera affectée par l'enveloppe du filtre (Filter Envelope, voir ci-après). Augmenter cette valeur crée des résultats plus spectaculaires. Le paramètre Envelope Amount, l'enveloppe elle-même et la fréquence de filtre réglée sont interdépendants.

Vous pouvez entrer des pourcentages positifs ou négatifs. Dans le cas de valeurs négatives, l'influence de l'enveloppe sur la fréquence de coupure est inversée. Par exemple, là où une valeur positive prenait en compte le paramètre Decay pour baisser la fréquence de coupure, une valeur négative l'augmentera, au contraire.

# **Les sections Enveloppe**

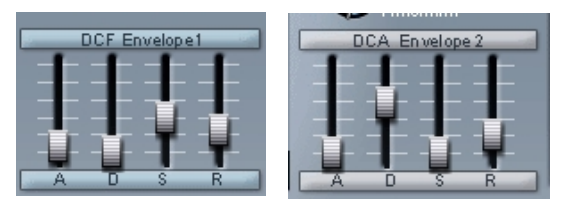

Enveloppe de filtre (DCF) et enveloppe d'amplificateur (DCA).

Une enveloppe détermine une succession chronologique d'états affectant la hauteur, le timbre ou le niveau d'un signal. Cette succession est déclenchée par des notes, qu'elles soient jouées sur le clavier MIDI ou relues sur une piste de séquenceur.

Dans la page Macro, HALion vous offre deux générateurs d'enveloppe par canal, permettant de contrôler les paramètres Attack (attaque), Decay (décroissance), Sustain (tenu) et Release (relâchement) (ADSR). Le DCF crée l'enveloppe de filtre contrôlant la valeur de la fréquence de coupure (Cutoff). Le DCA (Digitally Controlled Amplifier, amplificateur contrôlé numériquement) affecte le niveau du programme.

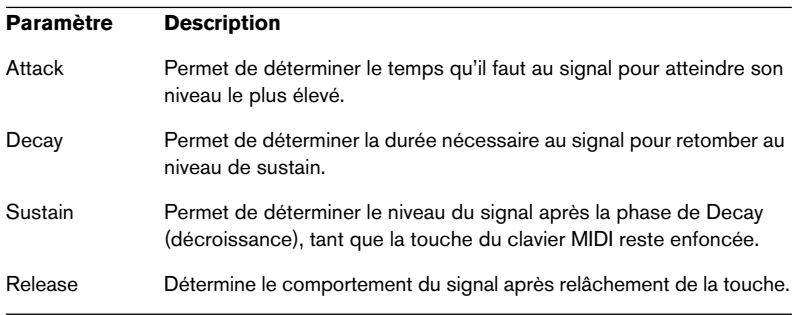

# **La section Amplificateur (DCA)**

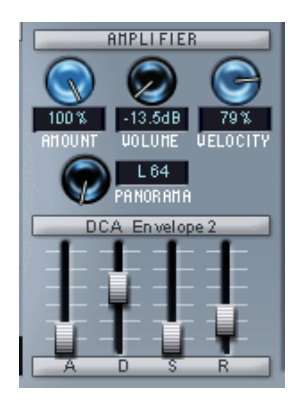

Cette section permet de contrôler le volume d'un programme. Elle contient les paramètres suivants :

#### **Amount**

Ce paramètre détermine l'influence du générateur d'enveloppe 2 (voir ci-dessus) sur le volume du signal. Sa valeur normale est de 100%. Si elle est réglée à 0%, aucun son ne sera produit.

## **Volume**

Ce paramètre permet d'accentuer le niveau de l'échantillon jusqu'à un maximum de 6 dB.

## <span id="page-54-0"></span>**Velocity**

Cette valeur permet de déterminer dans quelle mesure le niveau du signal doit être affecté par la vélocité. La valeur de vélocité dépend de la force avec laquelle vous frappez les touches du clavier. Elle change selon que vous jouez fort ou doucement. Si le paramètre Amplifier Velocity est réglé sur 0%, le volume du son restera constant, que vous ayez joué fort ou doucement. Pour des valeurs supérieures, le volume deviendra de plus en plus sensible au jeu sur le clavier, qu'il soit fort ou doux.

#### **Panorama**

Le paramètre Panorama définit la position stéréo du Programme.

# **La Section Tune/Glide**

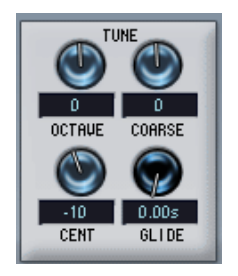

La section Tune (Accord) sert à contrôler l'accord du programme, par incréments d'une octave, d'un demi-ton ("Coarse") ou d'un centième de demi-ton (Cent). Dans le premier cas, l'accord s'effectue sur ±5 octaves, sur ±11 demi-tons dans le second et sur ±100 centièmes dans le troisième.

Le Glide permet de définir un glissando (durée maximale : 3 secondes) entre des notes successives.

# **Les LFO**

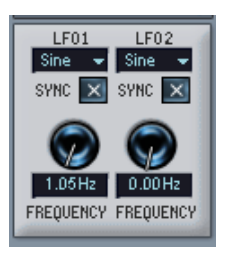

Les paramètres de la section LFO permettent de déterminer la fréquence et la forme d'onde des deux LFO (oscillateurs à basse fréquence). La section LFO est décrite à la [page 119.](#page-118-0)

# **La zone Macro**

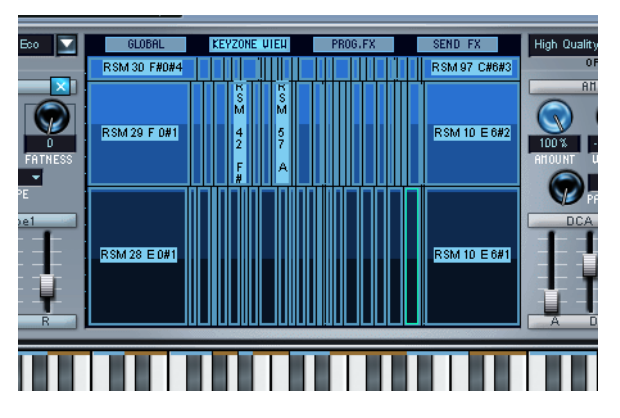

Dans la partie centrale de la vue Macro se trouve une fenêtre qui affiche des "vues auxiliaires" des autres pages de HALion.

À l'aide des quatre boutons situés en haut de cette zone vous pouvez afficher des versions réduites des pages Global, Keyzone, Prog. FX (effets) ou Send FX (départ effets).

- La page Keyzone (Tessiture) est seulement un aperçu aucune édition ne peut y être effectuée à partir de la page Macro.
- Les sections d'effets permettent de sélectionner des effets mais leurs paramètres ne sont pas disponible dans la page Macro.

# **Le menu local Options**

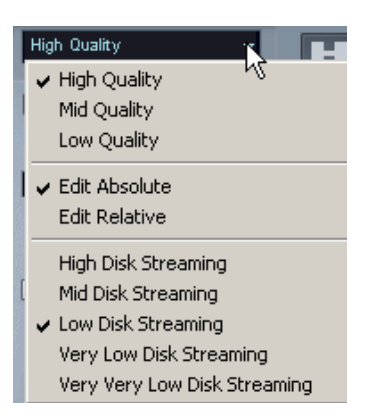

Cliquer dans ce champ ouvre un menu local offrant les options suivantes :

# **High/Mid/Low Quality (Choix de la qualité)**

Le paramètre Quality permet de concilier qualité audio et utilisation des ressources de l'ordinateur.

- High Quality (Haute qualité) lit les échantillons en pleine bande passante, ce qui utilise les ressources de l'ordinateur de façon plus intensive.
- Mid Quality (Qualité moyenne) économise de la puissance de calcul. Selon le type de sons que vous utilisez, ce mode peut fournir une qualité de reproduction suffisante dans la plupart des cas.
- Low Quality (Basse qualité) utilise une fréquence d'échantillonnage basse, ce qui résulte en une qualité audio inférieure.

Le paramètre Quality peut aussi être réglé dans la page Options – il s'agit du même paramètre, mais dans ce cas vous pouvez choisir sa valeur sous forme de pourcentage, entre 0 et 100%, voir [page 185](#page-184-0).

❐ **Le paramètre Quality est global à tous les canaux d'une occurrence de HALion. Les programmes (ou les échantillons) ne peuvent avoir des valeurs de qualité différentes !**

## **Edit absolute/Edit relative (Édition absolue/relative)**

Cette option détermine si les réglages globaux effectués dans la page Macro doivent affecter le paramètre concerné de façon absolue (nouvelle valeur) ou de façon relative (en tenant compte de la valeur précédente).

Les concepts d'édition absolue/relative sont expliqués en détails à la [page 74](#page-73-0).

## **Disk Streaming (Vitesses d'accès au disque)**

Ces options permettent de choisir le degré de Streaming disque ou le préchargement des échantillons. Cette fonction peut aussi être réglée dans la page Options (Memory – Voice).

**6**

**Édition dans la page Global**

# **Introduction**

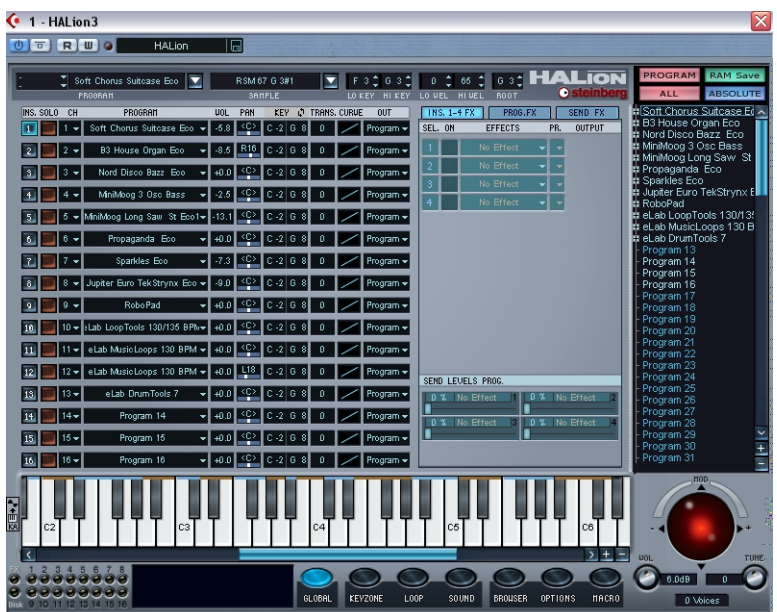

Cette page permet d'assigner tout programme de la banque à une des 16 "cases Instrument" dans HALion. Vous pouvez également effectuer des assignations d'effets, de sortie et de canaux MIDI.

# **Réglages dans la page Global**

La page Global est divisée en deux sections. Celle de gauche vous permet de procéder à divers réglages concernant les cases de canal d'Instrument, celle de droite servant à paramétrer les effets. L'utilisation des effets internes est décrite à la [page 151.](#page-150-0)

#### **Sélectionner un programme**

Vous disposez de plusieurs moyens pour sélectionner un programme pour une case de canal :

**•** Utilisez le menu local Program d'une des cases de canal. Cliquez sur la flèche située dans la colonne Program du canal que vous voulez affecter au programme, puis choisissez un programme dans ce menu local.

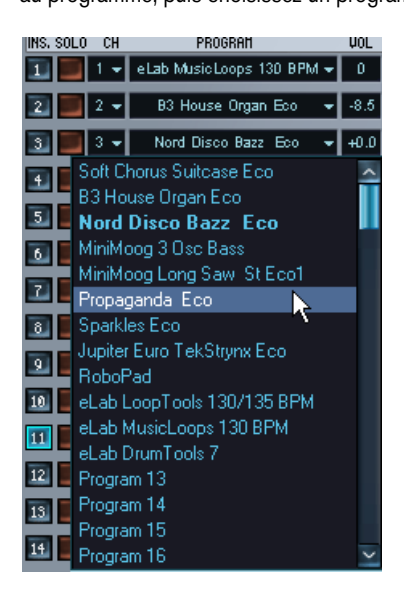

- **•** Envoyez un message de Program Change via le même canal MIDI. Tout message de Program Change de 1 à 128 modifiera le son (programme) assigné au Program portant ce numéro.
- Sélectionnez une case de canal, puis assignez un nouveau Programme pas encore assigné à l'une des 16 cases de canal.

La dernière méthode comprend deux étapes :

**1.** Cliquez sur un numéro dans la colonne "INS" (instrument) pour choisir le canal.

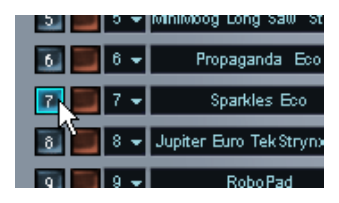

**2.** Maintenant, si vous cliquez sur un nom de programme dans la liste qui n'est encore assigné à aucune des 16 cases de canal HALion, ce programme sera assigné au canal sélectionné.

## **Sélectionner un canal MIDI**

Le menu local "CH" vous permet de sélectionner un canal MIDI pour chaque case de canal. Par défaut, les 16 cases de canal sont, assignées aux canaux MIDI 1 à 16.

**• Une méthode simple pour superposer des programmes consiste à leur assigner le même canal MIDI.**

## **Utiliser la fonction Solo**

Si vous activez la fonction Solo pour une case de canal en cliquant dans la colonne Solo, seul ce canal sera audible. Vous pouvez écouter en solo plusieurs cases de canal.

- **•** Si vous faites un [Alt]-clic (Win)/[Option]-clic (Mac) sur le bouton Solo d'un canal, c'est ce canal qui sera isolé, c'est-à-dire que si d'autres canaux étaient isolés, ils seront relus normalement.
- **•** Si vous faites un [Ctrl]-clic (Win)/[Commande]-clic (Mac) sur le bouton Solo d'un canal, ce canal sera rendu muet, et tous les autres canaux seront audibles.

#### **Réglage du volume et du panoramique**

❐ **Notez que les valeurs de volume et de panoramique (ainsi que les paramètres dont la liste suit) s'appliquent aux cases de canal, et non aux programmes qui leur sont assignés. N'oubliez pas que les programmes et les échantillons disposent eux aussi de paramètres de volume/panoramique/transposition, etc., indépendants de ces valeurs.**

Vous pouvez procéder aux réglages des valeurs de volume et de panoramique pour chaque canal, dans la colonne correspondante. Si vous cliquez dans un de ces champs de valeur, un curseur apparaît, afin de vous permettre de modifier la valeur.

#### **Réglage de la zone d'affectation/de la plage de vélocité**

Cette colonne indique soit la zone d'affectation, soit la plage de vélocité. Vous pouvez y spécifier les valeurs de votre choix, pour la zone d'affectation comme pour la plage de vélocité, pour chaque case de canal. Par défaut, ces valeurs sont maximales. Si vous définissez des limites pour l'un ou l'autre de ces paramètres, le programme ne sera jouable qu'à l'intérieur de ces limites.

#### **Transposition**

La colonne Trans. permet d'entrer une valeur de transposition pour la case d'Instrument. Vous pouvez transposer de 5 octaves vers le haut ou le bas, par pas d'un demi-ton.

## **Définir une courbe de vélocité**

La colonne Curve permet de choisir une des quatre courbes de vélocité. La vélocité détermine le changement d'un paramètre du son (par exemple, son volume) selon que vous frappez la touche doucement ou plus fort.

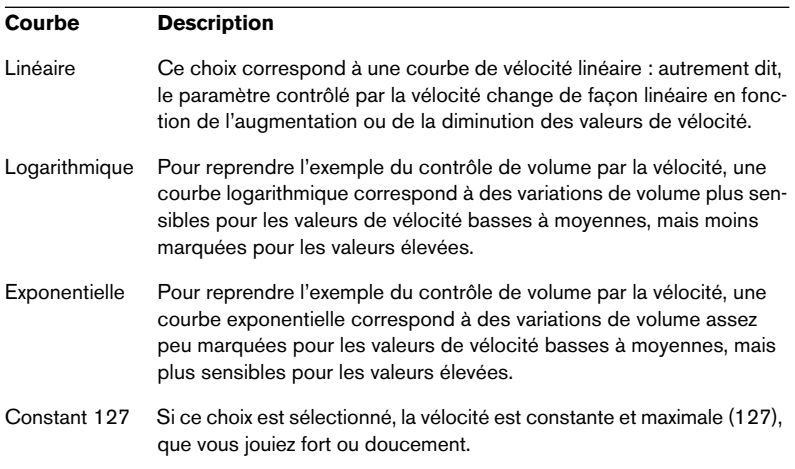

❐ **Si vous faites un [Ctrl]-clic (Win)/[Commande]-clic (Mac) sur les champs de valeurs de volume, panorama, tessiture/vélocité, transposition ou courbe de vélocité, mes paramètres seront réinitialisés à leur valeur par défaut.**

#### **Sélectionner une sortie**

Cliquez dans la colonne "Out" (Sortie) d'une case de canal afin d'ouvrir le menu local Output. Par défaut les options sont, Program, Stereo 1 à 4, Mono 1 à 4 et l'option 5.1 Surround (tout ceci est décrit à la [page 116](#page-115-0)).

❐ **La configuration de sortie est redéfinissable dans la page Options, voir [page 186](#page-185-0).**

Le réglage de la sortie pour chaque échantillon et l'assignation de la sortie du Programme s'effectuent dans la page Sound, voir [page 116](#page-115-0).

# **7**

# <span id="page-66-0"></span>**Édition dans la page Keyzone (Tessiture)**

# **Introduction**

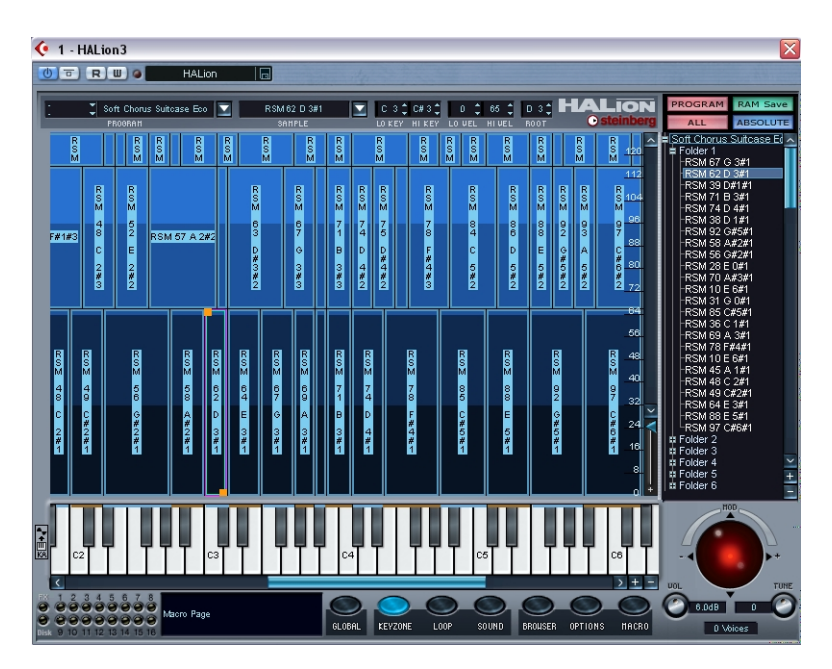

La page Keyzone (Tessiture) permet d'effectuer tous les réglages d'affectation, de superposition et de valeur de vélocité pour vos échantillons (samples). Une interface utilisateur graphique et intuitive facilite grandement la vue globale de tous les échantillons dans un programme. Ce chapitre couvre toutes les opérations possibles dans la page Keyzone, mais décrit aussi les opérations qui concernent la liste des programmes, ainsi que les questions de gestion générale des fichiers comme l'importation d'échantillons.

# **Description de la fenêtre**

Lorsque vous avez chargé un programme, la page Keyzone affiche tous les échantillons, représentés horizontalement sur l'étendue du clavier, ce qui vous permet de voir clairement les touches auxquelles ils sont affectés. On appelle tessiture (Keyzone) l'étendue horizontale du clavier à laquelle un échantillon est affecté.

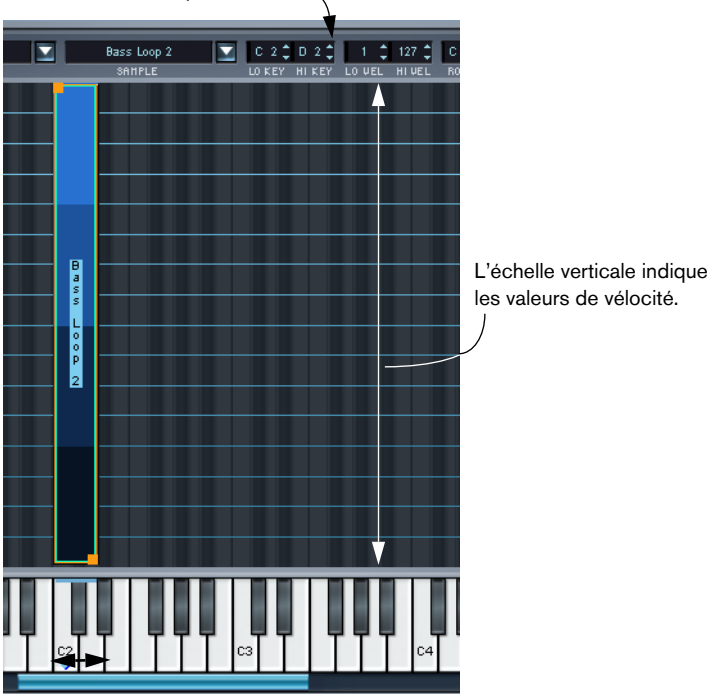

La tessiture (Lo/Hi Key) et la vélocité (Hi/Lo Vel) peuvent être éditées simultanément dans les champs d'édition.

Cet échantillon a une tessiture allant de la touche C2 à la touche D2.

Un échantillon dans la fenêtre Keyzone. Notez que les touches blanches et noires concernées sont aussi en relief dans l'affichage de la fenêtre Keyzone. Ceci facilite la délimitation et le repérage précis des tessitures.

## **Comment sont affichés les échantillons**

**•** Les échantillons sont coloriés selon 4 nuances de bleu différentes en fonction de leur vélocité ; bleu foncé/noir correspond aux valeurs de vélocité les plus faibles (0-32), le bleu devient plus clair pour chacune des plages successives.

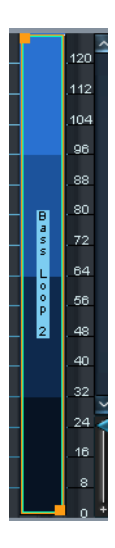

**•** Les échantillons se trouvant dans le dossier Program sont entourés d'un bord orange/vert et ont des poignées oranges lorsqu'ils sont sélectionnés.

Voir [page 72](#page-71-1) pour la description des échantillons sélectionnés et visualisés.

**•** Les échantillons qui se trouvent dans un sous-dossier du dossier Program ont une bordure violette et des poignées oranges lorsqu'ils sont sélectionnés.

Voir [page 72](#page-71-1) pour la description des échantillons sélectionnés et visualisés.

**•** Des échantillons se chevauchant sont coloriés dans des nuances de bleu plus foncé dans la zone de superposition.

# **Sélectionner les échantillons**

Les méthodes suivantes permettent de sélectionner les échantillons dans la page Keyzone :

- **•** Cliquer sur un échantillon le sélectionne.
- **•** Faites un [Ctrl]-clic (Win)/[Commande]-clic (Mac) pour en sélectionner plusieurs.

Cliquez quelque part dans la fenêtre (mais pas sur un échantillon) pour désélectionner tous les échantillons.

**•** Tracez un rectangle de sélection en cliquant et en faisant glisser la souris dans la fenêtre.

Tous les échantillons inclus dans ce rectangle seront sélectionnés.

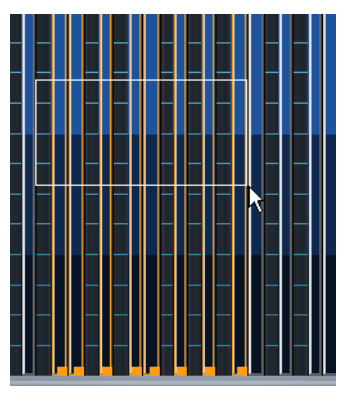

Tracer un rectangle de sélection

**•** Vous pouvez sélectionner des échantillons en cliquant dessus dans la liste des programmes.

Vous pouvez aussi sélectionner des échantillons en utilisant les touches fléchées haut/ bas dans la liste des programmes.

- **•** Si vous activez le bouton à gauche du clavier, le fait de jouer un échantillon depuis votre clavier le sélectionnera automatiquement.
- **•** Les échantillons sélectionnés sont repérables à leurs bordures orange ou rouge/vert, indiquant si l'échantillon est réellement sélectionné ou pas (pas seulement visualisé), voir [page 72.](#page-71-1)

Voir [page 42](#page-41-0) pour une description plus détaillée de la sélection dans la liste des programmes.

## <span id="page-71-1"></span><span id="page-71-0"></span>**Les échantillons sélectionnés "visualisés" et "éditables"**

Si plusieurs échantillons sont sélectionnés, un seul est toujours visible ou "visualisé". Ce sont les paramètres de cet échantillon qui s'afficheront lors de l'activation de n'importe quelle des pages indiquant les réglages d'un seul échantillon (typiquement les pages Loop (Boucle) et Son). Ce qui suit détermine quel échantillon est visualisé :

- Si l'échantillon se trouve dans le dossier du programme, il se distingue par des bords oranges/verts lorsqu'il est visualisé, alors que les autres échantillons sélectionnés possèdent des bords oranges.
- Si l'échantillon se trouve dans un sous-dossier du dossier du programme, il se distingue par des bords bleu clair/violet lorsqu'il est visualisé, alors que les autres échantillons sélectionnés possèdent des bords violets.
- Les facteurs suivants déterminent quel échantillon sera visualisé :
- **•** Quand vous sélectionnez des échantillons en cliquant avec la touche [Maj.] enfoncée, c'est le dernier échantillon sur lequel vous cliquez qui est visualisé.

Si vous tracez un rectangle pour sélectionner des échantillons, c'est l'échantillon actuellement visualisé qui reste affiché.

- **•** Si vous cliquez avec la touche [Ctrl] (Win)/[Commande] (Mac) enfoncée sur un échantillon qui est déjà visualisé dans la fenêtre Keyzone, il restera visible mais ne sera pas éditable. L'échantillon n'aura plus alors qu'un contour turquoise.
- **•** Un échantillon sélectionné pour l'édition, mais pas visible, sera indiqué par son contour orange et son affichage contrasté dans la liste des programmes.
- **•** Un échantillon sélectionné pour l'édition et visible, sera indiqué par son contour orange/vert dans la fenêtre Keyzone, par son affichage contrasté et son contour bleu clair dans la liste des programmes.
- **•** Un échantillon visible mais pas éditable, sera indiqué par son contour turquoise dans la fenêtre Keyzone et bleu clair dans la liste des programmes.
Le nom de l'échantillon actuellement visualisé est également affiché dans le champ du sélecteur d'échantillon. Vous pouvez aussi utiliser le menu déroulant du sélecteur d'échantillon pour en choisir un autre, ce qui désélectionnera tous les autres échantillons sélectionnés.

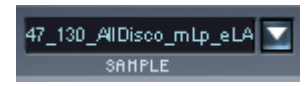

# **À propos du bouton de statut "ALL/SELECT"**

Pratiquement toutes les opérations d'édition dans HALion dépendent du réglage du mode d'édition "ALL/SELECT" situé en haut de la liste des programmes. Ce réglage définit à quoi va s'appliquer l'édition à tous les échantillons d'un programme ou seulement aux échantillons ou sous-dossiers d'échantillons sélectionnés. Vous passez d'un mode à l'autre en cliquant sur le bouton inférieur gauche – il indique "ALL" (tous) ou "SELECT" (sélectionnés).

La couleur du contrôleur de Hauteur/Modulation sert également d'indicateur pour le mode d'édition choisi ; en rouge si "All" est actif, et en bleu si "Select" est actif.

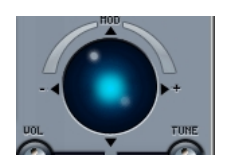

Mode d'édition Select activé.

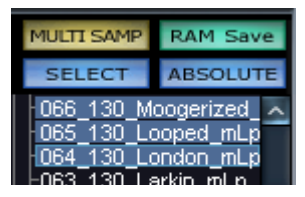

Dans ce mode, tous les échantillons sélectionnés seront affectés par les changements de paramètres. "MULTI SAMPLE" indique que plusieurs échantillons sont actuellement sélectionnés.

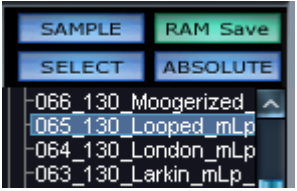

Dans ce mode, un seul échantillon sélectionné sera affecté par les changements de paramètres. "SAMPLE" indique qu'un seul échantillon est sélectionné.

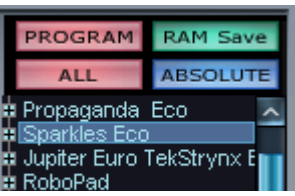

Dans ce mode tous les échantillons d'un programme sont affectés par les changements de paramètres, n'importe si échantillons sont sélectionnés ou pas. "PRO-GRAM" indique que tous les échantillons du programme sont affectés.

### **Edit Absolute/Edit Relative**

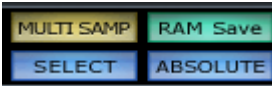

De plus, en cliquant sur le bouton qui indique soit "RELATIVE" soit "ABSOLUTE", vous choisissez entre le mode d'édition absolu ou relatif. Ceci n'a d'utilité que si vous avez sélectionné "ALL" ou que vous avez plusieurs échantillons sélectionnés, puisque le réglage "ABSO-LUTE/ RELATIVE" n'a pas d'effet si un seul échantillon est sélectionné.

Le réglage "ABSOLUTE/RELATIVE" détermine si l'édition que vous effectuez réglera le paramètre modifié selon une valeur absolue ou changera les valeurs en fonction de la valeur précédente, pour tous les échantillons ou ceux sélectionnés. À l'exception de la hauteur (Pitch) et du volume, toutes les valeurs sont modifiées d'un un certain pourcentage. Pour la hauteur et le volume, les valeurs sont modifiées en ajoutant ou en retranchant la valeur choisie. Voici quelques exemples :

#### **Exemple 1 (mode absolu)**

Certains échantillons d'un programme ont eu un volume de +2dB réglé dans la page Sound, alors que d'autres dans ce même programme ont un volume de -2dB. Si le volume est réglé sur +4dB en mode absolu, ce réglage sera appliqué à tous les échantillons ou à ceux sélectionnés.

#### **Exemple 2 (mode relatif pour le volume et la hauteur)**

En mode Relatif, le fait de modifier le réglage actuel du volume de 2dB changera le volume de tous les échantillons ou de ceux sélectionnés de 2dB.

#### **Exemple 3 (mode Relatif pour tous les paramètres restants)**

L'échantillon 1 a un réglage de Cutoff (fréquence de coupure) de 60 établi dans la page Sound, alors que l'échantillon 2 a un réglage de Cutoff de 80. Lorsque le paramètre Cutoff est modifié de 20 pour l'échantillon 1, ceci correspond à une modification de 50% par rapport à la valeur maximale. Pour l'échantillon 2 cette modification de 50% par rapport à la valeur maximale donnera une modification de 10, soit un réglage de 90.

# **Régler les valeurs de tessiture et de vélocité**

### **Au moyen des "poignées"**

Les "poignées" peuvent servir à régler à la fois la tessiture et la valeur de vélocité d'un échantillon. Vous ne pouvez régler la tessiture que d'un seul échantillon à la fois.

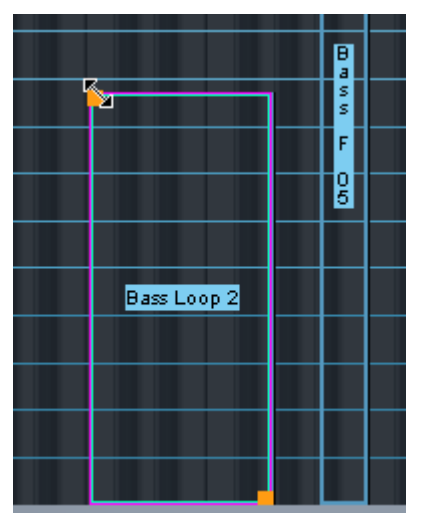

Utilisation de la "poignée" supérieure. Quand vous cliquez sur une "poignée", le pointeur se transforme en une double flèche, et l'échantillon devient transparent.

Vous pouvez utiliser les "poignées" de la façon suivante :

- **•** Cliquez sur la "poignée" supérieure soit pour étendre la tessiture en glissant vers la gauche, réduire la tessiture en glissant vers la droite ou ajuster la vélocité haute en glissant vers le haut ou vers le bas. Cliquer sur le côté ou le bord gauche d'un échantillon permet de définir sa tessiture de la façon indiquée plus haut, mais pas sa vélocité.
- **•** Cliquez sur la "poignée" inférieure soit pour étendre la tessiture en glissant vers la droite, réduire la tessiture en glissant vers la gauche ou ajuster la vélocité basse en glissant vers le haut ou vers le bas. Cliquer sur le côté ou le bord droit d'un échantillon permet de définir sa tessiture de la façon indiquée plus haut, mais pas sa vélocité.

**•** Maintenez appuyé [Maj.] et déplacez les "poignées" vers le haut ou vers le bas pour régler simultanément les valeurs de vélocité Basse/ Haute (Lo/Hi) de plusieurs échantillons sélectionnés.

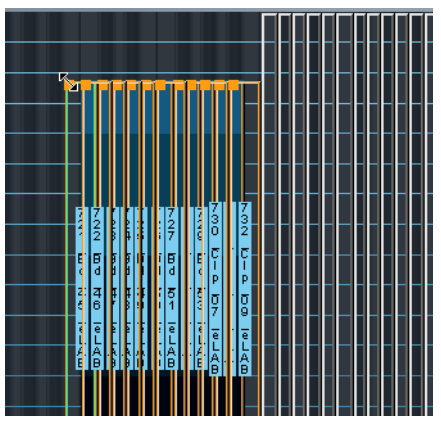

Réglage de vélocité haute pour plusieurs échantillons sélectionnés.

#### **Au moyen des champs d'édition**

Vous pouvez régler la tessiture (keyzone), la vélocité et la fondamentale (root key) en utilisant les champs d'édition de la bande supérieure de la fenêtre, voir [page 79](#page-78-0). Ceci n'affecte que l'échantillon actuellement sélectionné, mais pour la vélocité tous les échantillons sélectionnés sont affectés. Les méthodes suivantes peuvent être utilisées :

- Cliquez dans l'un des champs d'édition pour y inscrire une nouvelle valeur. Cliquez sur [Entrée] pour confirmer.
- Vous pouvez utiliser les flèches haut/bas pour changer les valeurs.
- Si vous faites un [Alt]-clic (Win)/[Option]-clic (Mac) dans un champ d'édition un fader apparaîtra pour vous permettre de changer les valeurs.
- Si vous avez une souris à molette, elle peut également servir à modifier les valeurs en cliquant dans les champs d'édition.

# **Déplacer les échantillons**

Les échantillons sélectionnés peuvent être déplacés à l'intérieur de la fenêtre Keyzone :

**•** Cliquez au centre d'un échantillon de façon à ce que le pointeur se transforme en une quadruple flèche (Win) ou un signe plus (Mac) afin de déplacer le ou les échantillon(s) sélectionné(s) vers la gauche ou la droite (et vers le haut ou le bas si la valeur de vélocité a été calculée d'après la valeur par défaut 1 à 127) dans la fenêtre Keyzone. Notez que lorsque vous déplacez des échantillons, ils sont transposés. Pour entendre les échantillons déplacés dans la bonne tonalité à nouveau, vous devez changer le réglage de la fondamentale "Root Key" (voir ci-dessous).

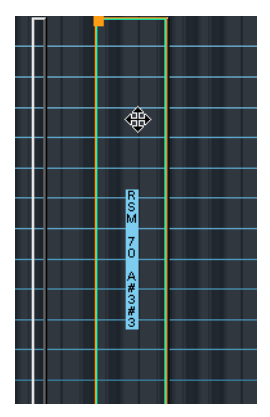

Déplacement d'un échantillon dans la fenêtre Keyzone

### **Supprimer des échantillons**

Vous pouvez supprimer des échantillons en utilisant les commandes standard [Suppr] ou [Effacement]. Cela signifie que les échantillons ne seront désormais plus référencés par le programme en cours (si celuici a été sauvegardé après la suppression des échantillons). Les échantillons ne seront pas supprimés du disque dur.

### <span id="page-78-0"></span>**Réglage de la Fondamentale (Root key)**

La fondamentale détermine la hauteur d'un échantillon. Les échantillons peuvent contenir des informations sur la fondamentale intégrée à leur fichier, ce qui veut dire que lorsqu'ils sont chargés, ils sont automatiquement affectés à la (aux) touche(s) correspondante(s).

La collection d'échantillons livrée avec HALion comprend à la fois des programmes d'instruments multi-échantillonnés, des échantillons d'un instrument spécifique (où l'on trouve souvent un échantillon pour chaque touche correspondante tout au long du clavier), et des programmes d'échantillons individuels (single-shot) où différents échantillons séparés sont affectés sur le clavier, sans relation entre les touches et les tonalités. Dans le premier cas (c'est-à-dire quand les échantillons ont déjà leur fondamentale correcte et sont affectés à la touche correspondante), il n'est pas nécessaire de modifier le réglage de la fondamentale. Mais dans le second cas, vous pouvez souhaiter déplacer les échantillons, ceci s'appliquant également aux échantillons accordés que vous importez, qui n'ont pas d'informations sur la fondamentale.

Si vous avez déplacé des échantillons dans la fenêtre Keyzone, vous pouvez facilement les faire rejouer dans leur tonalité d'origine en réglant manuellement la fondamentale dans le champ Root Edit. Si vous réglez la fondamentale sur une touche à laquelle un échantillon est déjà affecté, il rejouera dans la tonalité d'origine de l'échantillon.

Vous pouvez régler la fondamentale (Root key) d'un échantillon en appuyant sur [Alt] (Win)/[Option] (Mac) tout en cliquant sur la touche correspondante du clavier. Lorsque vous déplacez un échantillon, vous pouvez faire "bouger" la fondamentale avec l'échantillon en maintenant la touche [Alt] (Win)/[Option] (Mac) tout en faisant glisser l'échantillon sélectionné.

Si vous avez chargé des échantillons, reportez-vous au paragraphe suivant.

**•** Si l'échantillon est affecté à une tessiture s'étendant sur plusieurs touches, vous pouvez décider quelle touche sera définie comme étant la fondamentale, selon qu'il s'agit de la note basse, de la note centrale ou de la note aiguë de la tessiture. Tout ceci est expliqué à la [page 91.](#page-90-0)

### **Importer des échantillons**

Comment charger une banque de programmes et des programmes séparés au moyen du menu local Fichier est décrit dans le [chapitre](#page-24-0)  ["Présentation de HALion"](#page-24-0). Mais pour créer vos propres programmes avec vos propres échantillons, vous devez d'abord importer les échantillons dans HALion. Cela peut s'effectuer de différentes façons :

- En faisant glisser les échantillons (fichiers audio) et en les déposant à l'intérieur de la fenêtre Keyzone ou dans la liste des programmes (dans n'importe quelle Page – voir [page 83](#page-82-0)).
- En utilisant l'option "Import Sample(s)" du menu contextuel de la liste des programmes – voir [page 91](#page-90-0).
- En utilisant l'option "Import Sample(s)" du menu contextuel de la fenêtre Keyzone – voir [page 91.](#page-90-0)
- Au moyen de la page Browser (Navigateur) voir [page 159.](#page-158-0)

### **Quels formats de fichiers Audio peuvent être importés ?**

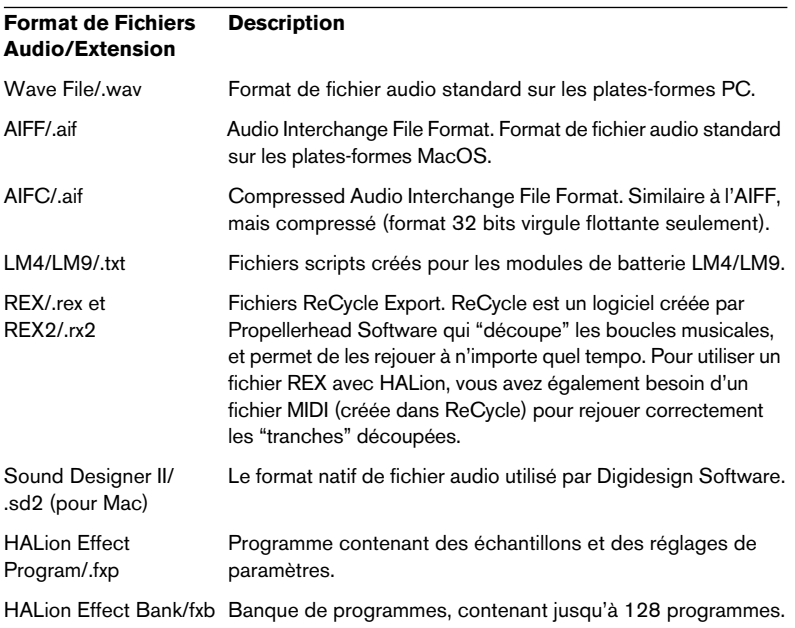

HALion accepte les formats de fichier suivants:

- ❐ **HALion peut lire les fichiers 32 bits virgule flottante, dans tous les formats compatibles supportant cette résolution, aussi bien que les autres résolutions d'octets communes (sauf les fichiers 8 bits). Les fichiers peuvent également avoir n'importe quelle fréquence d'échantillonnage.**
- ❐ **En utilisant la page Browser (Navigateur) vous pouvez aussi importer des banques, des programmes et des échantillons provenant de CD d'échantillons en divers formats – voir [page 177.](#page-176-0)**

#### **Importer des échantillons**

Si l'option "Import Sample(s)" est sélectionnée dans la liste des programmes ou les menus contextuels de la page Keyzone, un sélecteur de fichier standard s'ouvre où vous pouvez choisir des fichiers audio des fichiers de banque ou d'Instrument HALion (programmes) pour les importer dans le programme actuellement sélectionné. Utilisez le menu local "Type" pour choisir quel format de fichier vous désirez importer.

**•** Si le dossier de Programme actuellement sélectionné contient des échantillons et que vous sélectionnez un programme d'effet HALion (.fxp), le dialogue Import apparaît.

Vous pouvez y choisir diverses options conditionnant la manière dont les échantillons seront importés. Tout ceci est décrit à la [page 166](#page-165-0).

<span id="page-81-0"></span>**•** Si le Programme est vide, le dialogue d'assignation (Mapping) apparaît. Il propose les options suivantes :

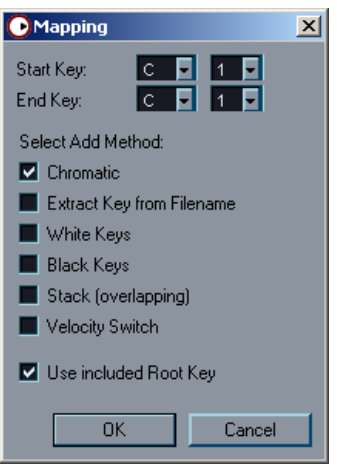

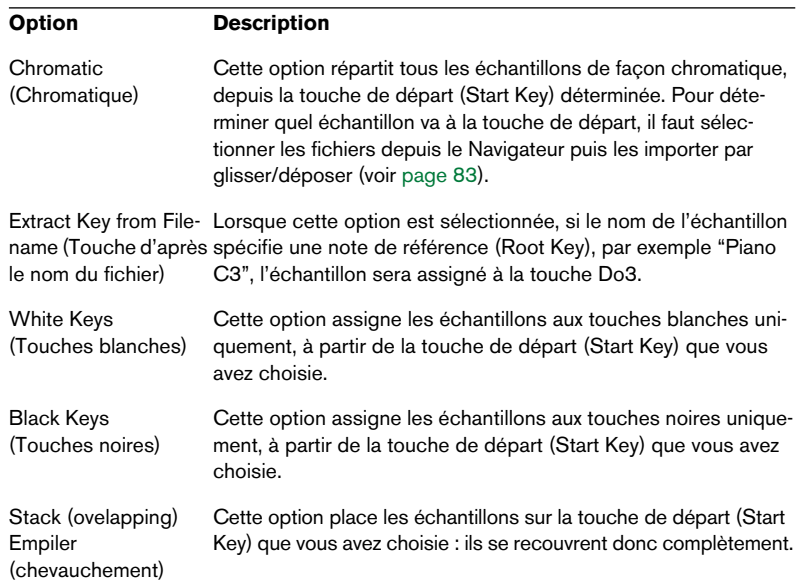

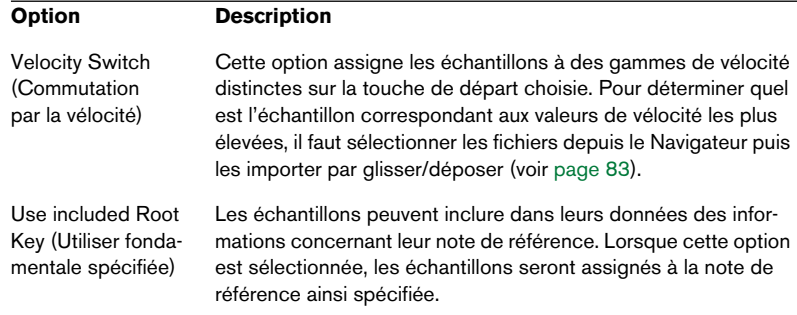

#### <span id="page-82-0"></span>**Importer des échantillons par Glisser-Déposer**

Vous pouvez importer des échantillons vers une touche spécifique (ou une tessiture) dans la fenêtre Keyzone. Voici comment faire :

**1.** Faites glisser un échantillon dans la fenêtre Keyzone. Un cadre orange représentant l'échantillon apparaît alors.

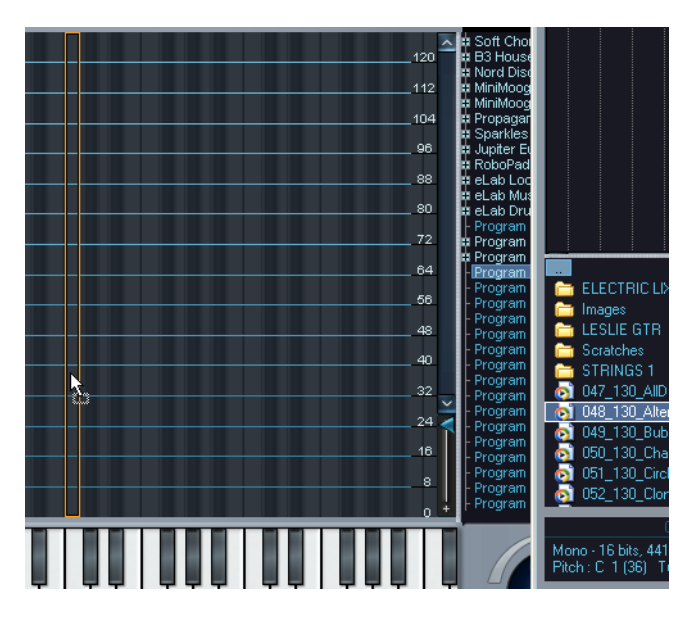

**2.** Sans déposer l'échantillon, déplacez le pointeur de la souris vers le haut et vers le bas.

Comme vous pouvez le constater, la position horizontale de la souris détermine la touche la plus grave de la région du clavier assignée à l'échantillon (zone d'affectation), tandis que la position verticale détermine l'étendue de cette région. Cette méthode permet d'agrandir la zone d'affectation jusqu'à une octave.

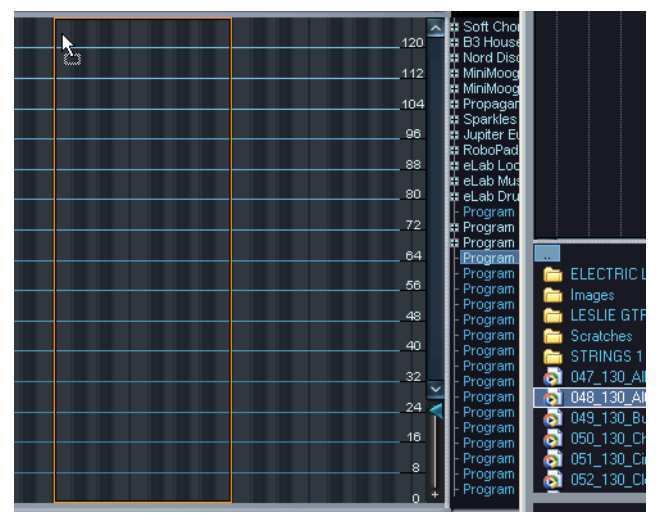

Déplacez le pointeur de la souris vers l'avant pour étendre la région du clavier à laquelle l'échantillon est assigné (zone d'affectation).

Si plusieurs échantillons sont sélectionnés, et que vous les faites glisser ensemble dans la fenêtre Keyzone, voici comment les choses se passent :

- **1.** Sélectionnez les échantillons que vous désirez importer. Si vous sélectionnez des échantillons depuis la fenêtre Navigateur (voir [page 174](#page-173-0)), c'est l'ordre de sélection qui détermine l'assignation des échantillons : le premier sélectionné va à la première zone clavier (autrement dit, la touche sur laquelle vous pointez lorsque vous déposez l'échantillon). Les autres échantillons sélectionnés sont assignés à des zones clavier situées à droite de la première, dans l'ordre de leur sélection.
- **2.** Faites glisser les échantillons sur la touche du clavier sur laquelle vous désirez affecter le premier échantillon sélectionné.

**3.** Sans déposer les échantillons, déplacez la souris vers le haut et vers le bas.

Comme vous pouvez le constater, les échantillons sont répartis chromatiquement. Déplacer la souris vers l'avant étend la zone affectée à chaque échantillon.

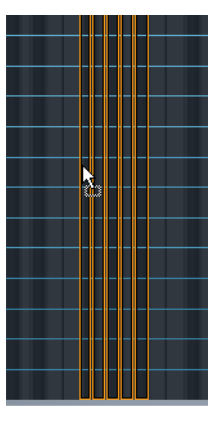

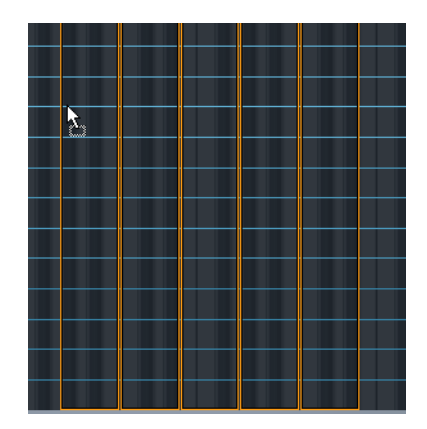

**•** Si vous déplacez le pointeur de la souris vers le bas de la fenêtre Keyzone, le passage d'un échantillon à un autre s'effectuera en fonction de la vélocité (voir [page 89\)](#page-88-0), ce qui est indiqué par les "cadres" des échantillons, placés les uns au-dessus des autres. Le premier échantillon sélectionné correspond à la plus haute valeur de vélocité, le dernier à la valeur de vélocité la plus basse. Cette technique ne fonctionne correctement que si vous sélectionnez les échantillons depuis la fenêtre Navigateur.

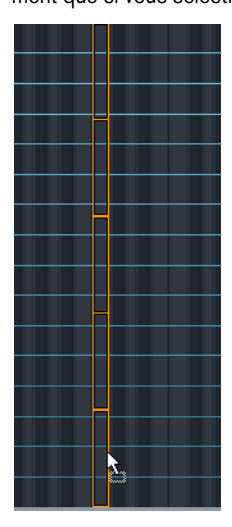

**•** Si vous appuyez sur [Ctrl] (Win)/[Commande] (Mac) puis déplacez le pointeur de la souris dans le bas de la fenêtre Keyzone, les échantillons seront superposés (voir [page 88\)](#page-87-0) sur la (ou les) touche(s) sur lesquelles vous les déposez.

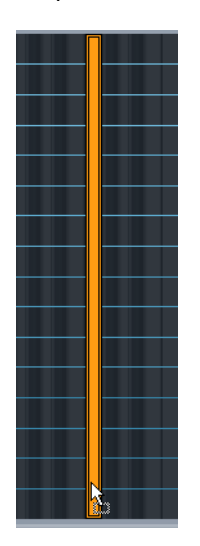

**•** Si vous appuyez sur [Ctrl] (Win)/[Commande] (Mac) et pointez sur une touche blanche, les échantillons seront assignés uniquement à des touches blanches consécutives, et la tessiture ne pourra pas être étendue.

De même, le fait de pointer sur une touche noire, assignera les échantillons uniquement à des touches noires.

**•** Vous pouvez utiliser les mêmes techniques que celles mentionnées précédemment pour assigner des échantillons directement aux touches du clavier.

La position verticale du pointeur de la souris désigne une touche, ce qui détermine la tessiture. Les tessitures qui vont être créées sont représentées sur le clavier par un contour orange, comme lorsque vous déposez des échantillons dans la fenêtre Keyzone (Tessiture).

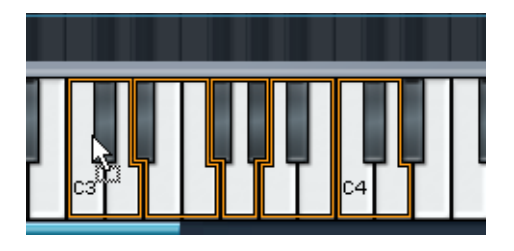

- **•** Vous pouvez Glisser-Déposer des échantillons au sein de n'importe quel dossier de la liste des programmes. Sélectionnez simplement le(s) fichier(s) et glissez-le(s) dans la liste des programmes. Rappelez-vous que le pointeur de la souris détermine la destination définitive. Pointez sur le dossier, ouvert ou fermé, dans lequel vous souhaitez importer les échantillons lorsque vous les "déposez".
- ❐ **Vous pouvez aussi importer des programmes ou des banques de programmes en utilisant le Glisser-Déposer.**

### **Tessitures superposées**

Une même étendue de clavier peut contenir plusieurs tessitures, car n'importe quel nombre d'échantillons (chacun ayant sa propre tessiture) peuvent être empilés. Ceci peut se faire de différentes façons :

### <span id="page-87-0"></span>**Jouer plusieurs échantillons à partir d'une touche**

Vous pouvez simplement affecter deux échantillons ou plus à la même touche ou tessiture. Ceci fera jouer tous les échantillons affectés à cette touche (ou tessiture) simultanément. Lorsque les échantillons sont superposés, la couleur de la zone de superposition devient un dégradé de bleu et les contours du ou des échantillon(s) superposé(s) sont visibles. Toutefois, si les échantillons superposés ont une tessiture et une valeur de vélocité identiques, la superposition est alors indiquée par une couleur plus sombre.

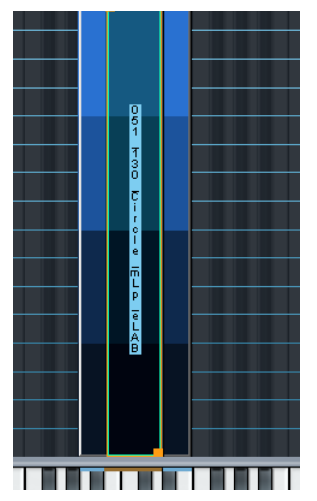

Ces deux échantillons sont superposés. Parfois, seule la tessiture actuellement "au premier plan" sera accessible, rendant impossible l'ajustement des "poignées" pour une tessiture "au second plan". Dans ce cas vous devrez utiliser les options du menu contextuel "Send To Back" (arrière plan) et "Bring To Front" (Premier plan). Toutes les options des menus contextuels disponibles dans la page Keyzone sont décrites à la [page 91.](#page-90-0)

#### ❐ **Vous pouvez aussi utiliser la fonction MegaTrig pour obtenir des superpositions de différentes manières – par ex. Note On déclenche un échantillon et Note Off en déclenche un autre, voir [page 139.](#page-138-0)**

#### <span id="page-88-0"></span>**Commutation par la vélocité**

Vous pouvez utiliser le réglage de vélocité pour déterminer la façon dont les échantillons affectés à une même touche ou tessiture seront joués.

En réglant différentes valeurs de vélocité Haute/Basse (Hi/Lo) pour plusieurs échantillons, vous pouvez définir quel échantillon sera joué en fonction d'un jeu fort ou faible sur les touches.

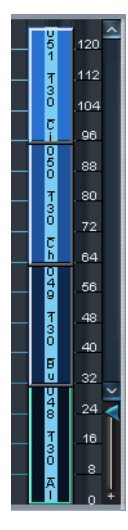

Quatre échantillons avec réglage différent de vélocité. Si vous regardez la zone des vélocités sur la droite, l'échantillon du bas sera audible quand il sera déclenché par des vélocités comprises entre 1 et 32, l'échantillon du milieu par des vélocités entre 33 et 64, et l'échantillon du haut par des vélocités supérieures à 96. Notez que les valeurs de vélocité représentées sur l'image sont exclusives, c'est-à-dire qu'un seul et unique échantillon sera audible à la fois. Mais vous pourriez aussi avoir des valeurs de vélocité superposées, auquel cas deux échantillons seraient joués dans la zone de superposition, produisant ainsi une transition plus nuancée entre eux.

### <span id="page-89-0"></span>**Appliquer des fondus-enchaînés (Crossfades)**

❐ **Les fondus-enchaînés se sélectionnent à partir d'un menu contextuel. Toutes les options des menus contextuels sont décrites à la [page 91](#page-90-0).** 

Vous pouvez aussi appliquer des "fondus-enchaînés" aux tessitures superposées. Il existe deux méthodes :

#### **X-Fade Pitch (Fondu-enchaîné de hauteur)**

Exemple : Deux échantillons se superposent sur une tessiture d'une octave. Pour ces deux échantillons, l'option "X-Fade Pitch" a été sélectionnée. Un fondu de sortie (Fade-out) linéaire est appliqué à l'échantillon ayant la valeur la plus basse dans le champ "Lo Key" à l'intérieur de la zone de superposition avec une hauteur montante (c'est-à-dire que la note devient plus est aiguë à l'intérieur de la zone de superposition). L'échantillon ayant la valeur la plus haute dans le champ "Lo Key" se voit appliquer un fondu d'entrée (Fade-in) avec une hauteur montante à l'intérieur de la zone de superposition.

#### **X-Fade Velocity**

Ceci appliquera un fondu-enchaîné de vélocité aux échantillons dans la zone de superposition.

Si X-Fade Velocity est appliqué, un fondu-enchaîné est crée pour les échantillons en fonction d'un jeu fort ou faible sur les touches dans la zone de superposition. Plus une touche est appuyée fortement (dans la zone de superposition) plus l'un des échantillons (déterminé par quel échantillon est sélectionné au moment où le fondu-enchaîné est appliqué) et moins des autres échantillons sera entendu, et vice versa.

**•** Il est également possible d'appliquer en même temps des fondusenchaînés de hauteur et de vélocité.

### <span id="page-90-0"></span>**Options du menu contextuel dans la fenêtre Keyzone**

La page Keyzone offre des menus contextuels puissants, proposant beaucoup de fonctions et de possibilités. Les menus contextuels s'ouvrent soit par clic-droit (Win) ou [Ctrl]-clic (Mac) dans la fenêtre Keyzone, soit directement sur un échantillon ou dans une zone vide dans la fenêtre Keyzone.

#### **Menu contextuel spécifique à l'échantillon**

Faire un clic droit (Win) ou un [Ctrl]-clic (Mac) sur un échantillon, soit dans la fenêtre Keyzone, soit dans la liste des programmes fait apparaître les options du menu contextuel suivantes, qui s'appliquent principalement à l'échantillon actuellement visible :

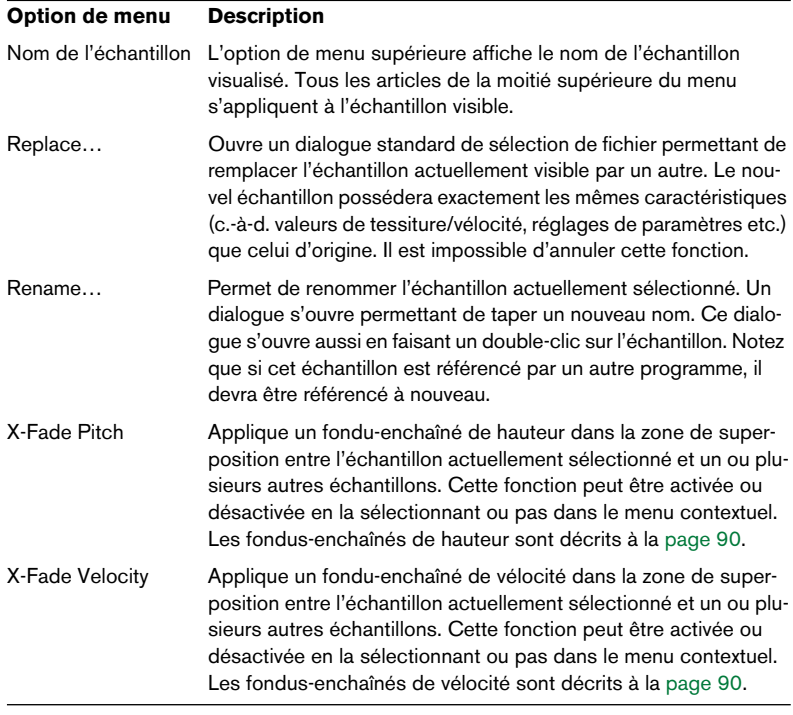

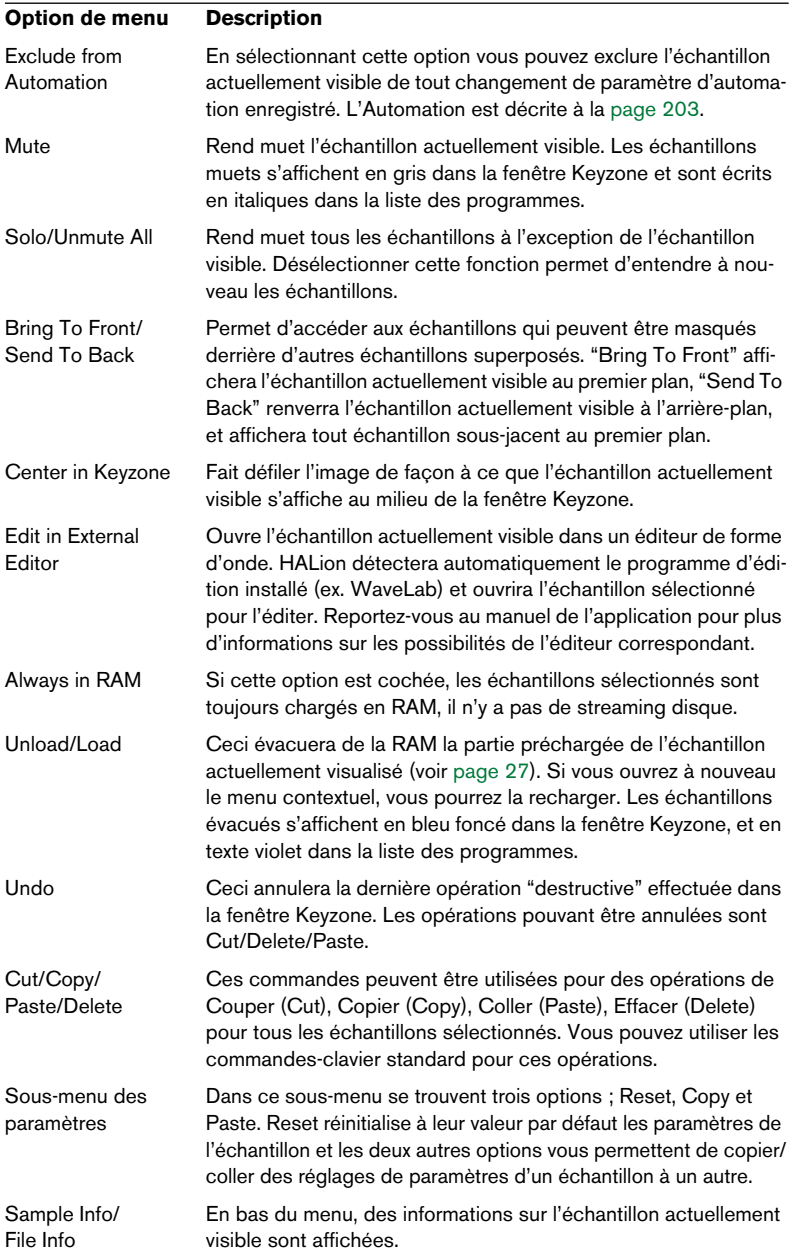

#### **Menu contextuel spécifique au programme**

Faire un clic-droit (Win)/[Ctrl]-clic (Mac) soit dans une zone vide de la fenêtre Keyzone, soit dans un dossier de programmes de la liste des programmes fait apparaître les options de menu contextuel suivantes :

#### **Option de menu Description** New Folder Crée un nouveau dossier à l'intérieur du dossier de programmes actuellement sélectionné. Celui-ci peut à son tour contenir des échantillons. Un dossier est à tous niveaux similaire à un programme, mais vous pouvez importer l'ensemble des programmes dans des dossiers sans remplacer le programme dans lequel réside le dossier. Organiser les échantillons dans des dossiers (ou sous-dossiers) permet de charger des "programmes dans un programme". Les dossiers peuvent être utilisés pour structurer les échantillons dans un programme (par exemple un dossier par octave, ou par superposition de vélocité). L'avantage est de pouvoir manipuler tous les échantillons dans un dossier comme une entité : Les sélectionner (directement en sélectionnant le dossier), les rendre muets, les charger dans un autre programme, les sauvegarder en tant que programme (voir ci-dessus) etc. Load Folder(s)… Ouvre un dialogue dans lequel vous pouvez sélectionner des fichiers ". fxp" (programme d'Effet de HALion) pour les importer. Des sous-dossiers pour chaque fichier ". fxp" importé seront automatiquement crées dans le dossier de programmes sélectionné. Save Program… Permet de sauvegarder et de nommer le dossier actuellement sélectionné en tant que fichier ". fxp" (programme d'Effet de HAL<sub>ion</sub>). Load Program(s)… Chargera les fichiers ". fxp" directement dans le dossier de programme actuel. Archive Les options de ce sous-menu ouvriront un dialogue de fichiers dans lequel vous pouvez entrer un nom et un endroit de sauvegarde pour les programmes et leurs échantillons associés afin de les archiver. Import Sample(s) Cette option de menu ouvre un dialogue standard de sélection de fichiers où vous pouvez choisir les échantillons à importer. Après avoir sélectionné les échantillons et cliqué sur OK, un nouveau dialogue s'ouvre, comportant un certain nombre d'options de répartition (Mapping), qui sont décrites à la [page 82](#page-81-0).

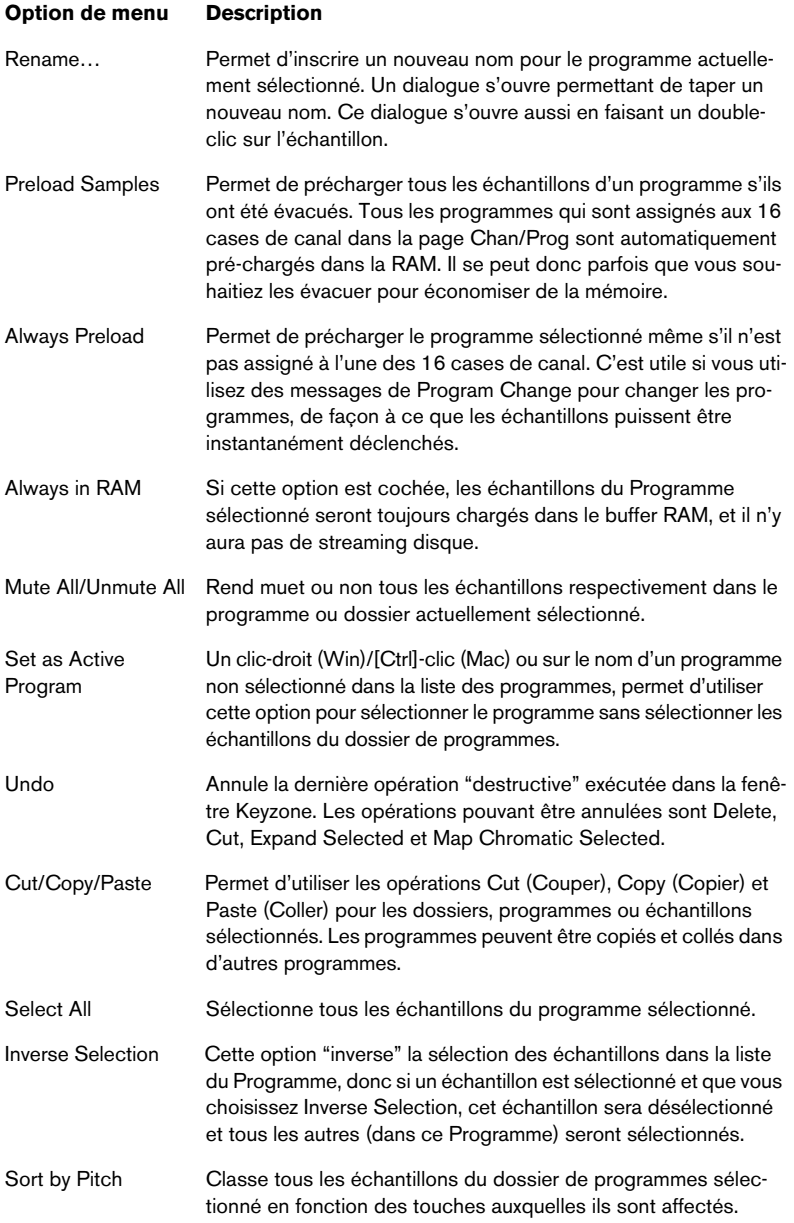

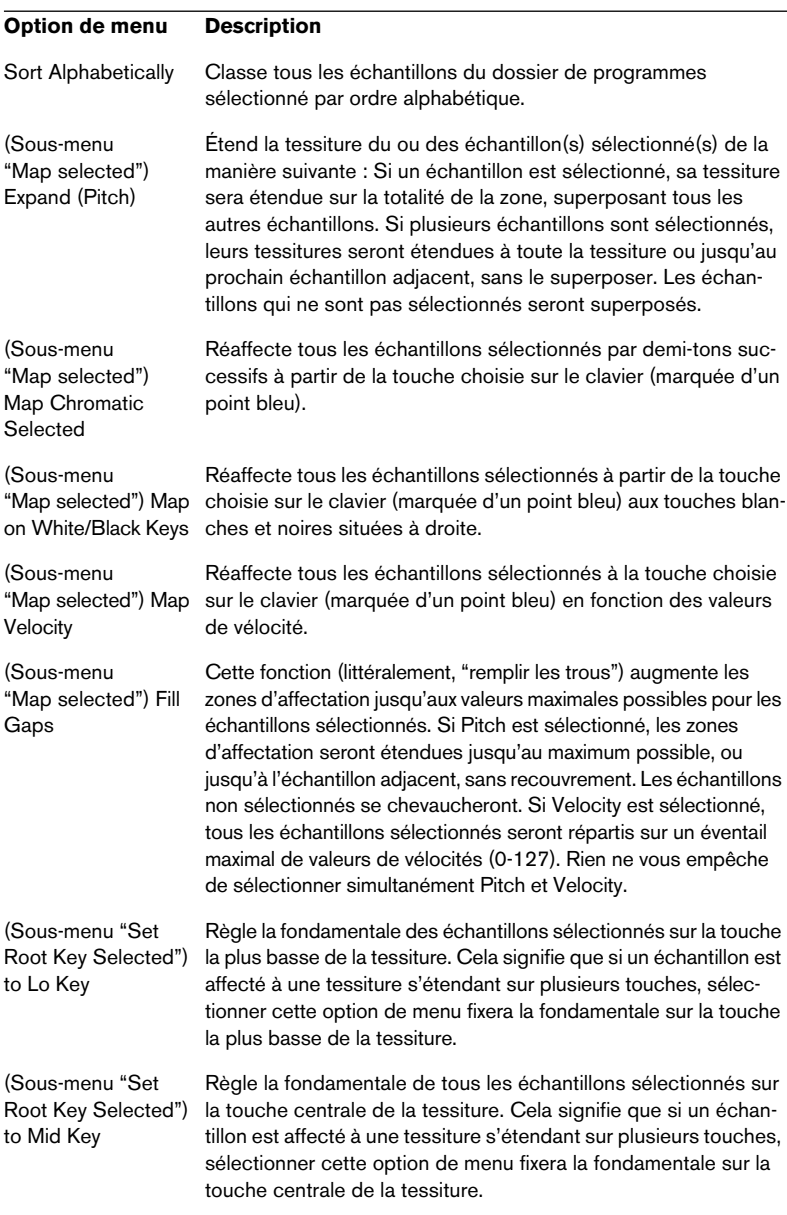

#### **Option de menu Description**

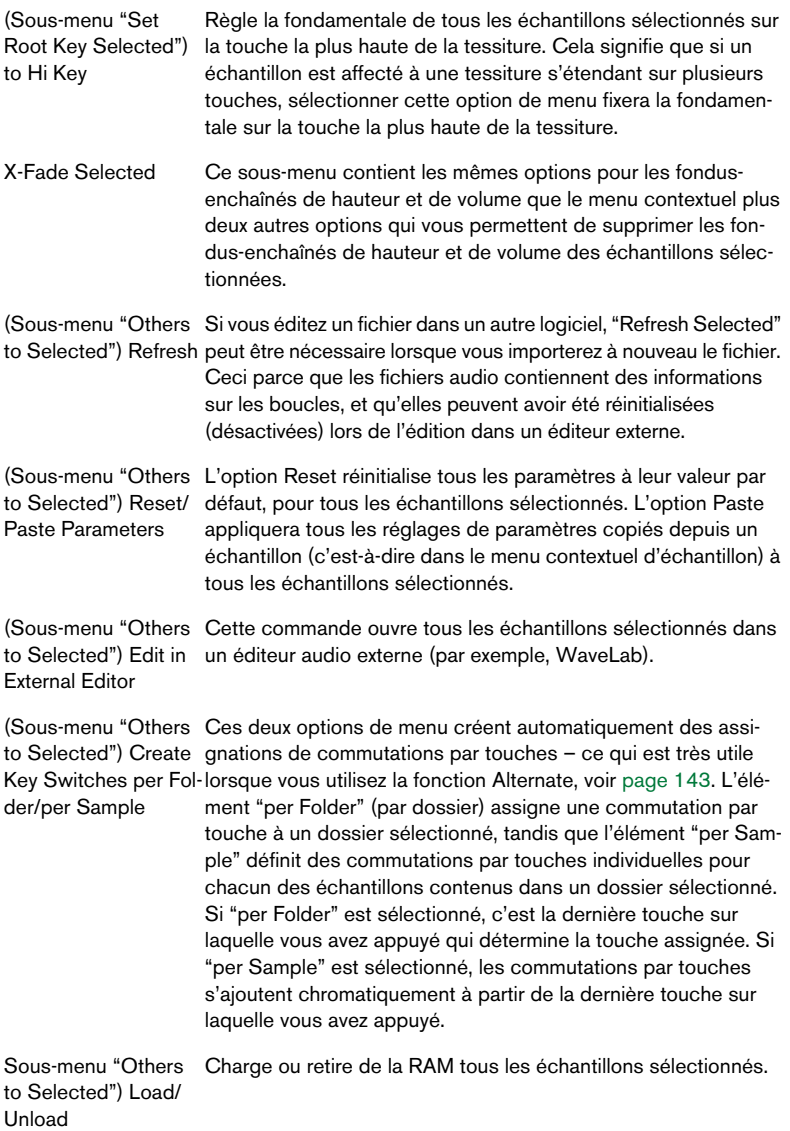

#### **Option de menu Description**

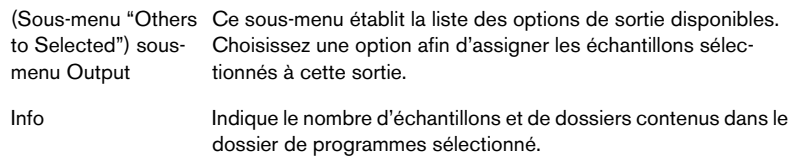

### **À propos de la fonction RAM Save**

La fonction RAM Save vous permet de libérer la mémoire vive de tous les échantillons non utilisés à un instant donné. Elle passe en revue les notes MIDI utilisées dans un morceau, et "décharge" tous les échantillons assignés à des notes non jouées dans la séquence.

Imaginons, par exemple, que vous avez chargé en mémoire une énorme collection d'échantillons, mais que vous n'utilisez, en fait, qu'une fraction de tous ces échantillons. Tous les échantillons inutilisés occupent donc inutilement de la RAM : il est avisé de la libérer. Au lieu de décharger à la main les échantillons superflus, il suffit d'utiliser la fonction RAM Save.

Procédez comme ceci :

- **1.** Tout d'abord, il vaut mieux appliquer cette fonction lorsque vous avez déjà enregistré la plus grande partie de vos sons échantillonnés en utilisant les programmes déjà chargés, puisque tous les échantillons non utilisés seront évacués de la mémoire vive.
- **2.** Cliquez sur le bouton RAM Save apparaissant en haut de la liste des programmes.

Le bouton se met à clignoter, pour indiquer que la fonction RAM Save est activée – elle le reste tant que vous ne cliquez pas de nouveau sur le bouton.

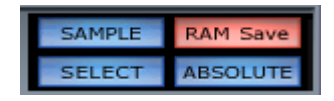

**3.** Lancez la lecture de votre morceau dans votre application hôte. Allez jusqu'au bout (ou jusqu'à un endroit après lequel aucun autre nouvel échantillon n'est déclenché).

- **4.** Cliquez de nouveau sur le bouton RAM Save. Un dialogue apparaît, vous demandant de confirmer l'application de la fonction.
- **5.** Cliquez sur Apply (Appliquer) pour confirmer. Les échantillons inutilisés sont alors retirés de la mémoire vive.
- **6.** Pour recharger un (ou plusieurs) échantillon(s) ainsi supprimé(s) de la mémoire vive, faites un clic droit (Win)/[Ctrl]-clic (Mac) sur les échantillons dans la liste des programmes, et sélectionnez "Load" dans le menu contextuel. Vous pouvez aussi utiliser l'option Preload Samples.

### **Recherche des échantillons manquants**

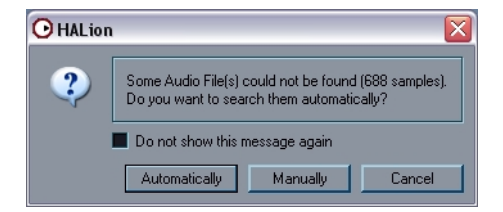

Si ce dialogue apparaît, c'est qu'un ou plusieurs fichiers audio n'ont pu être trouvés. Les échantillons qui n'ont pas été trouvés lors du chargement d'un programme ou d'une banque sont affichés sans éventail de valeurs de vélocité dans la fenêtre Keyzone, et en lettres marron dans la liste des programmes.

Si vous sélectionnez une recherche manuelle (Manually), un dialogue de type Fichier apparaît, afin de localiser le (ou les) échantillon(s) manquant(s).

Si vous sélectionnez une recherche automatique (Automatically), la fenêtre "Search in Directories and Load", apparaît, et le processus commence. Il s'effectue en 5 étapes :

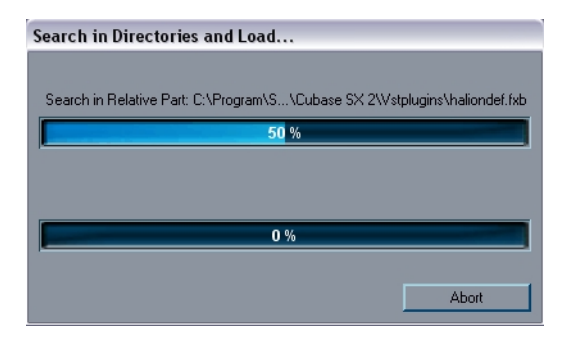

- **1.** Tout d'abord, HALion essaie de retrouver les échantillons dans les fichiers du programme.
- **2.** En cas d'échec, HALion recherche un dossier portant le même nom que le programme, situé au même niveau.
- **3.** En cas d'échec, HALion recherche un dossier appelé "Samples", situé au même niveau que le programme. Le dossier "Samples" peut contenir des sous-répertoires, la recherche en tient compte.
- **4.** En cas d'échec, HALion recherche un dossier appelé "Samples", situé un niveau au-dessus du programme. Pour ces quatre premières étapes, les échantillons portant le même nom, mais avec une extension de format audio différente sont également pris en compte.
- **5.** Enfin, HALion recherche le résultat avec Auto Browse. Ce n'est possible que si vous avez déjà appliqué la fonction Auto Browse, voir [page 163](#page-162-0).

Une fois les échantillons localisés, ils sont automatiquement chargés.

**•** Vous pouvez appliquer à tout moment ces fonctions de recherche : il suffit d'ouvrir le menu contextuel d'échantillon, en cliquant sur un échantillon manquant dans la liste des programmes. Sélectionnez ensuite "Search in Directories" pour lancer la recherche automatique ou "Locate", pour localiser manuellement le (ou les) échantillon(s) manquant(s).

# **8**

**Édition dans la page Loop (Boucle)**

# **Introduction**

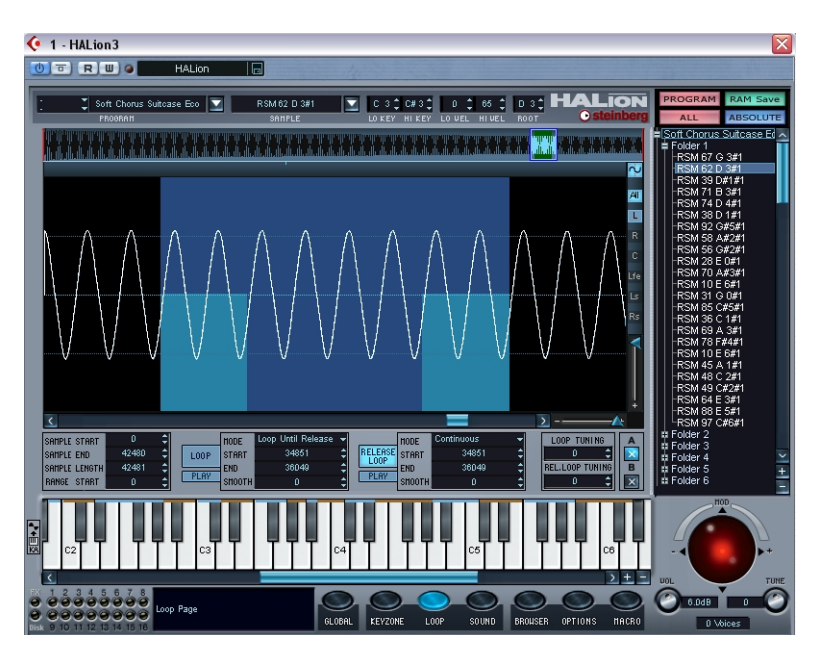

Cette page ne permet d'éditer qu'un échantillon à la fois, celui sélectionné en visualisation, indépendamment du réglage ALL/SELECT dans la liste des programmes. Notez toutefois que le mode de lecture en boucle peut être réglé pour plusieurs échantillons (voir [page 108\)](#page-107-0). L'éditeur de boucle permet de déterminer les points de début et de fin d'un échantillon, ainsi que ceux de la boucle de Sustain et de la boucle de Release.

Toutes les éditions affectent à la fois les canaux gauche et droit d'un fichier stéréo (ou les 6 canaux d'un fichier Surround 5.1). Les boutons situés en haut à droite de la fenêtre Loop permettent de passer d'un canal à l'autre dans les fichiers stéréo et Surround.

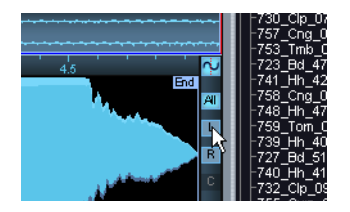

### **Réglage des points de début et de fin d'un échantillon**

Si vous voulez changer les points de début et/ou de fin d'un échantillon, vous avez les possibilités suivantes :

**•** Déplacez manuellement les poignées d'offset de début et de fin. Cliquez puis faites glisser la poignée de début ou la poignée de fin (les deux cases bleues repérées "Start" et "End" juste en-dessous de la vignette) à l'endroit où vous désirez que l'échantillon commence ou se termine respectivement.

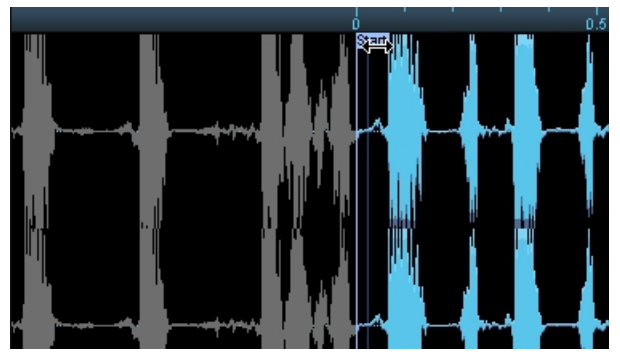

Modification du point de début de l'échantillon. La forme d'onde apparaît en grisé dès qu'elle se trouve hors de la région délimitée par les points de début et de fin.

**•** Faites un [Alt]-clic (Win)/[Option]-clic (Mac) sur l'affichage numérique du point de début ou de fin d'échantillon, situé dans le coin inférieur gauche de la fenêtre Loop ; vous changez les valeurs à l'aide du curseur qui apparaît.

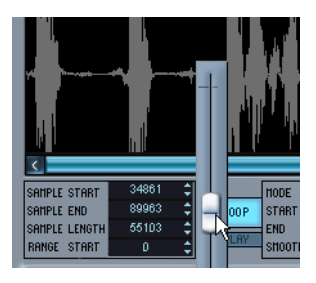

- **•** Utiliser les petites flèches situées à côté des valeurs chiffrées.
- **•** Cliquez dans un champ puis entrez une nouvelle valeur. Ceci s'applique à tous les affichages numériques de la page Loop.

# **Régler la valeur "Range Start"**

Ce paramètre permet de déterminer la région concernée par la modulation d'offset (décalage) de début d'échantillon. Si vous sélectionnez Sample Start comme destination de modulation dans la page Sound (Son) – Modulation, le paramètre Range Start définit la portion de l'échantillon affectée par le décalage du point de début de lecture. Si ce paramètre possède une valeur nulle, aucune modulation du point de début de lecture n'intervient. En revanche, si vous utilisez la valeur de vélocité de Note-On pour moduler l'emplacement du point de début de lecture dans l'échantillon, frapper fort sur les touches déclenchera la lecture plus loin "dans" l'échantillon – d'une valeur déterminée par le paramètre Range Start. La région dans laquelle le point de début de lecture peut ainsi varier est indiquée par une fine ligne verticale dans la fenêtre Loop (Boucle).

# **Zoomer dans la forme d'onde**

Pour zoomer dans la forme d'onde, vous pouvez utiliser la vue d'ensemble ou le curseur de zoom vertical ou horizontal.

### **Utilisation des curseurs de zoom horizontal et vertical**

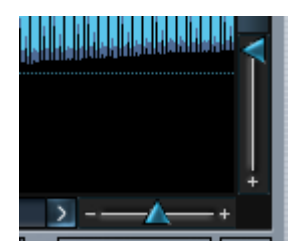

- **•** Déplacer le curseur de zoom horizontal vers la droite augmente le facteur d'agrandissement.
- **•** Déplacer le curseur de zoom vertical vers le bas augmente le facteur d'agrandissement vertical de la forme d'onde.

### **Utiliser la vue d'ensemble**

La vue d'ensemble permet de voir toute la forme d'onde. En faisant glisser à partir du bord droit ou gauche de cette vue d'ensemble vous pouvez zoomer dans la forme d'onde.

- **•** Faire glisser de la gauche vers la droite augmente le niveau de zoom et décale la région visible vers la fin de la forme d'onde. La partie éclairée à l'intérieur du rectangle bleu indique la zone de la forme d'onde actuellement visible.
- **•** Faire glisser de la droite vers la gauche augmente le niveau de zoom et décale la région visible vers le début de la forme d'onde. Plus le rectangle bleu est petit, plus le facteur de zoom est élevé.
- **•** Pour déplacer vers la gauche ou vers la droite la partie visible de la forme d'onde, cliquez et maintenez enfoncé le bouton de la souris dans le rectangle bleu et faites glisser vers la droite/gauche.
- **•** Si vous cliquez dans le rectangle bleu et faites glisser vers le haut ou vers le bas, vous pouvez déplacer les bords du rectangle bleu simultanément.

Le fait de déplacer le pointeur vers le haut écarte les poignées, ce qui provoque un zoom arrière sur la forme d'onde, et vice versa.

**•** En utilisant les touches fléchées gauche ou droite, vous pouvez "centrer" la vue sur respectivement le point de début ou de fin de l'échantillon en cours.

### **Loopsets**

Dans la page Loop vous pouvez régler non pas un mais deux ensembles de boucle de Sustain et Release afin de pouvoir les comparer. Le Loopset A est sélectionné par défaut. Vous pouvez passer du Loopset A au B en cliquant sur le bouton A ou B situé en bas à droite de la page Loop.

# **Régler une boucle de Sustain**

Une boucle de sustain détermine quelle partie de l'échantillon est lue en boucle lorsque la touche reste enfoncée sur le clavier. Pour régler la boucle de sustain, procédez comme ceci :

- **1.** Vérifiez que le bouton Loop est activé. Si ce n'est pas le cas, cliquez dessus.
- **2.** Cliquez dans la forme d'onde et maintenez enfoncé le bouton de la souris.

Le pointeur prend alors la forme d'une double flèche, indiquant que vous pouvez faire glisser dans les deux directions pour créer une zone de bouclage. Si l'échantillon dispose déjà d'une boucle de sustain prédéfinie, il est impossible de créer une nouvelle boucle comme décrit ci-avant ; en revanche, vous pouvez déplacer celle existante, ou modifier ses points de début et de fin.

**•** Les extrémités de la région lue en boucle se détachent sur un fond bleu clair, tandis que la région du milieu est bleu foncé. En cliquant au milieu de la région sélectionnée, vous pouvez déplacer toute la région lue en boucle vers la gauche ou la droite dans la forme d'onde. En cliquant sur ses bords, vous pouvez modifier les points de départ et de fin de lecture de la boucle.

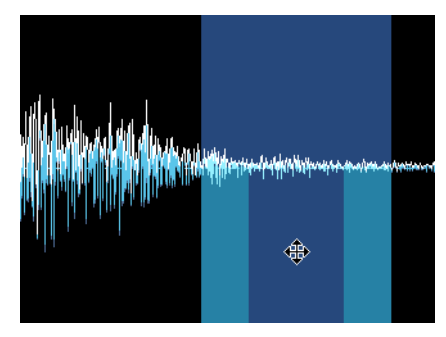

Déplacer la région lue en boucle.

**•** Vous pouvez également définir la région lue en boucle en entrant des valeurs numériques dans les champs situés en dessous de l'affichage de la forme d'onde.

Ces champs permettent de déterminer directement les points de début et de fin de la boucle, comme vous définissez le point de début et de fin de l'échantillon.

**3.** Sélectionnez la zone de bouclage appropriée dans la forme d'onde. La zone de bouclage ainsi délimitée est indiquée par un fond bleu clair.

**4.** Pour écouter la boucle, cliquez sur le bouton Play, situé sous le bouton Loop. La boucle se répète jusqu'à ce que vous cliquiez à nouveau sur le bouton Play.

Les points de début et de fin de boucle peuvent se placer automatiquement en des points de passage par zéro, si le bouton de forme d'onde situé en haut à droite de la page est activé. En ces points, la forme d'onde traverse l'axe correspondant à une valeur de niveau nulle. On évite ainsi tout clic ou autre parasite lors du "raccord" de la boucle. Si, pour une raison ou une autre, vous ne désirez pas que les points de début et de fin de la boucle correspondent à des points de passage par zéro, vous pouvez désactiver cette fonction en cliquant sur le bouton de forme d'onde (off) situé en haut à droite.

### **Ajouter des fondus-enchaînés à la boucle (Smooth)**

En appuyant sur la touche [Alt] (Win)/[Option] (Mac) lorsque vous cliquez dans la boucle, et en déplaçant le pointeur de la souris hors de la région de bouclage, des fondus-enchaînés sont créés aux deux extrémités de la boucle. Ce qui "adoucit" le raccord – sens du mot anglais Smooth qui donne son nom à cette fonction. Pour supprimer ces fondus-enchaînés, faites un [Alt]-clic (Win)/[Option]-clic (Mac) à l'intérieur de la boucle, dans une région ne faisant pas partie du fondu-enchaîné.

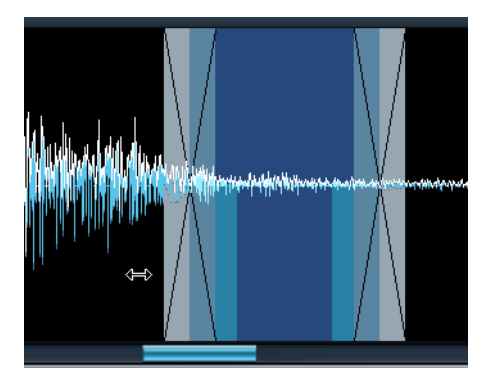

### <span id="page-107-0"></span>**Réglage du mode de lecture de la boucle**

Si vous êtes content de votre boucle, vous pouvez déterminer la façon dont elle sera lue en cliquant sur le champ Mode dans la section située à droite des boutons Loop et Play. Un menu local apparaît alors, comportant les options suivantes :

- Loop Until Release La boucle sera lue aussi longtemps que vous maintiendrez une touche enfoncée.
- Loop Once La boucle sera répétée une fois, puis la lecture continuera jusqu'au point de fin.
- Play Until End L'échantillon est tout simplement lu dans sa globalité, jusqu'au point de fin défini.
- Play Reverse L'échantillon entier sera lu, à l'envers.
- ❐ **Si vous maintenez [Alt] (Win)/[Option] (Mac) en changeant de mode de lecture, tous les échantillons sélectionnés seront affectés.**

# **Réglage de la boucle de Release**

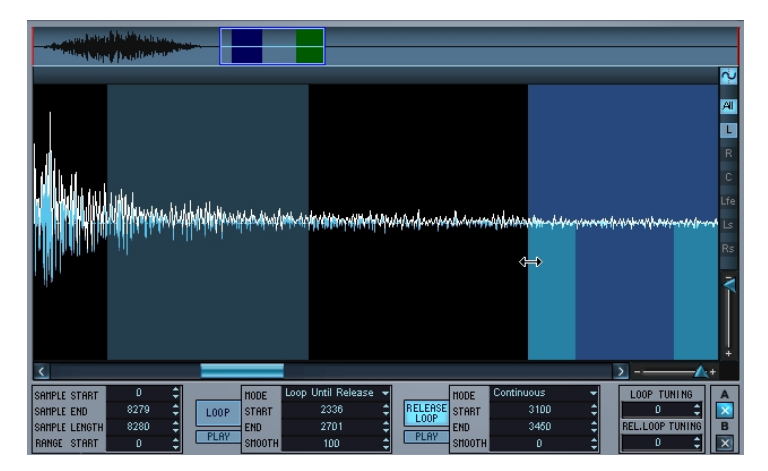

La boucle de Release (Release Loop) détermine quelle partie de l'échantillon sera lue en boucle après relâchement de la touche du clavier. Le réglage de la boucle de Release s'effectue selon les mêmes méthodes que la boucle de Sustain, à ceci près que c'est le bouton Release Loop qui doit être activé. Lorsque vous passez en
mode Release Loop, la boucle de Sustain devient sombre. La boucle actuellement sélectionnée apparaît toujours en bleu clair. Dans la vue d'ensemble, la boucle de Sustain est en bleu foncé et la boucle de Release en vert.

- **•** Vous pouvez permuter la sélection entre boucle de Sustain et boucle de Release à l'aide des touches [1]/[2] (pas celles du pavé numérique).
- **•** Le paramètre Mode permet de configurer soit une boucle de Release continue (Continuous), soit une seule (Single) boucle de Release. Une boucle continue se répétera jusqu'à ce que la partie "Release" (relâchement) de l'enveloppe générée par le DCA commence.
- ❐ **Si vous maintenez [Alt] (Win)/[Option] (Mac) en changeant de mode Release Loop, tous les échantillons sélectionnés seront affectés.**

## **Accord de la boucle**

Vous pouvez modifier séparément la hauteur (accord) de la boucle de Sustain et de Release, d'un demi-ton (par cran d'un centième) vers le haut ou vers le bas, en utilisant les paramètres Loop Tuning.

## **Options du menu contextuel de Boucle**

Faites un clic droit (Win) ou un [Ctrl]-clic (Mac) dans la fenêtre Loop pour faire apparaître un menu contextuel comportant les options suivantes :

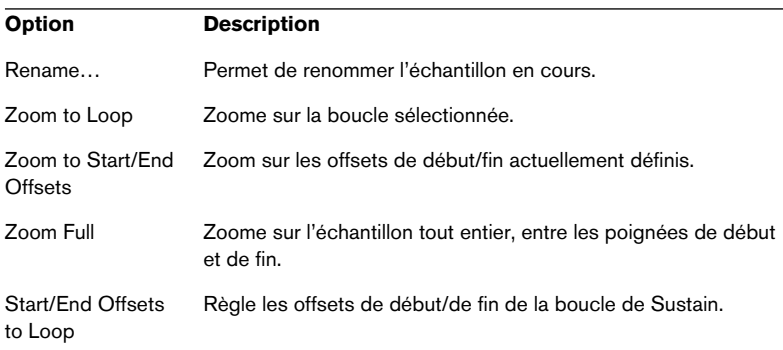

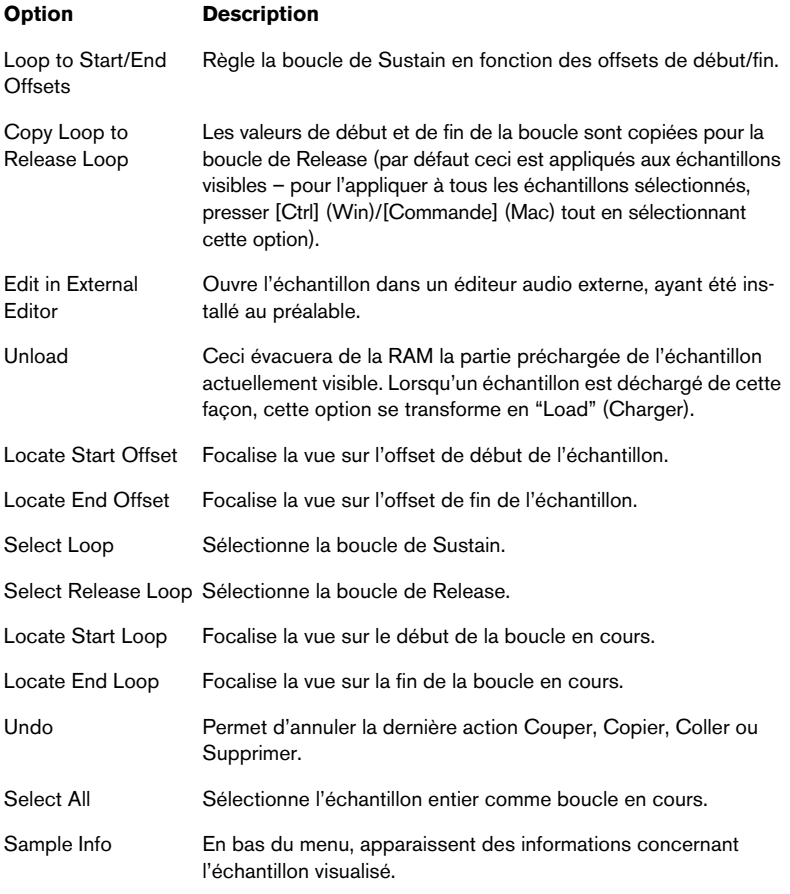

# **9**

**Édition dans la page Sound (Son)**

## **Introduction**

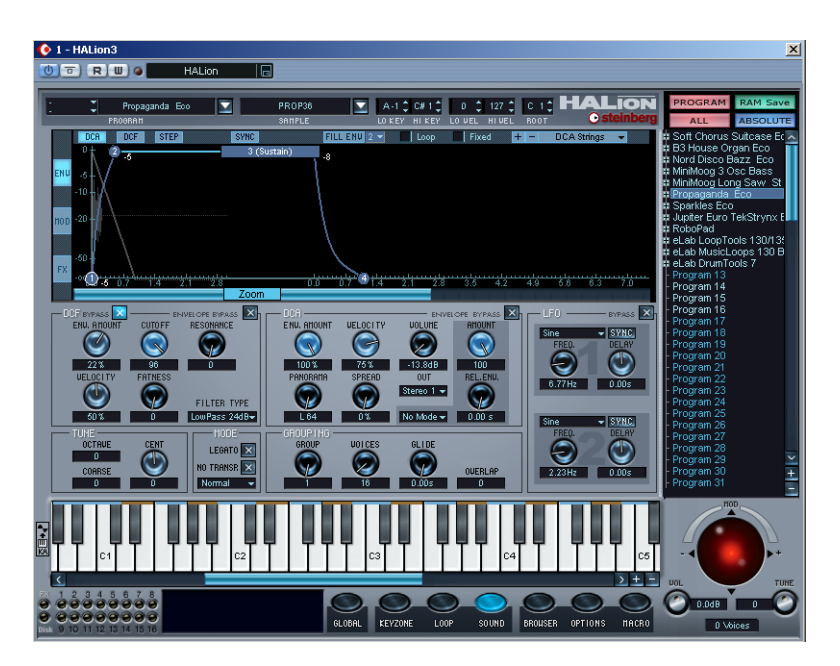

Cette page contient les principaux paramètres sonores permettant de personnaliser vos échantillons : filtres, enveloppes, modulations etc. Ces paramètres peuvent soit s'appliquer à un programme dans sa globalité, soit uniquement à des échantillons sélectionnés.

La page Sound (Son) est divisée en une moitié supérieure et une moitié inférieure. La moitié inférieure contient la section filtre (DCF), la section amplificateur (DCA) et les LFO.

La moitié supérieure de la page Sound permet de visualiser une des vues principales parmi ces trois : section Enveloppe ("Env"), section Modulation ("Mod") ou section Effets ("FX"). Chacune de ces vues principales propose des sous-pages supplémentaires.

Pour choisir la section que vous désirez visualiser, il faut utiliser les trois boutons verticaux situés tout à gauche de la moitié supérieure de la fenêtre. Pour sélectionner les sous-pages pour chacune de ces pages principales, utilisez la rangée horizontale de boutons qui se trouve en haut de la fenêtre.

## **La section Filtre (DCF)**

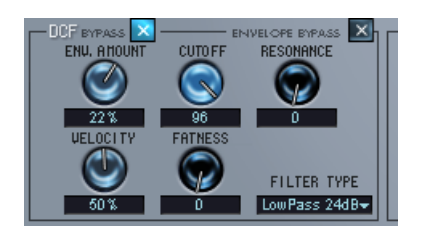

La section Filtre possède les mêmes paramètres de base que ceux décrits pour la page Macro, voir [page 51](#page-50-0). La principale différence est que la page Sound permet d'effectuer des réglages de filtre pour tous les échantillons ou seulement les échantillons sélectionnés d'un programme.

De plus, la section Filtre contient trois paramètres absents de la page Macro ·

## **Velocity (Vélocité)**

La valeur normale de ce paramètre est de 50%. De la sorte, le timbre devient plus brillant si la touche est frappée plus fort, ce qui est le cas de nombreux instruments "réels".

## **Fatness (Épaisseur)**

Ce paramètre permet d'ajouter au signal une distorsion ressemblant à celle produite par des lampes.

### **DCF Bypass**

Permet de contourner la section Filtre.

### **Envelope Bypass**

Permet de contourner le DCF.

## **La section Amplificateur (DCA)**

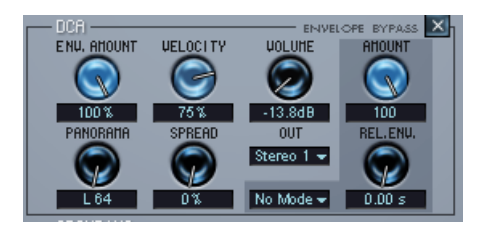

La section Amplificateur contient un certain nombre de paramètres qui ne sont disponibles que dans cette page. Là aussi, tous les échantillons, ou seulement les échantillons sélectionnés, sont affectés.

**•** Les paramètres Env. Amount, Velocity et Volume sont identiques à ceux décrits dans le paragraphe consacré à la page Macro, voir [page 55](#page-54-0).

## **Panorama/Spread**

Le paramètre Panorama permet de définir la position stéréo des échantillons sélectionnés.

Spread est un panoramique automatique. Cette fonction distribue aléatoirement dans l'image stéréo le signal généré par chaque note :

- Si la molette est tournée à fond à gauche, le signal est lu à la position définie par la molette Panorama. Plus cette molette est tournée vers la droite, plus le signal sera distribué en largeur.
- Si la molette Panorama se trouve en position médiane, Spread distribuera le signal à travers toute l'image stéréo. Si "Panorama" est réglé sur "10 heures", "Spread" distribuera les notes entre l'extrême gauche et le milieu de l'image stéréo, etc.

## **Paramètres de l'enveloppe de retombée (Release envelope)**

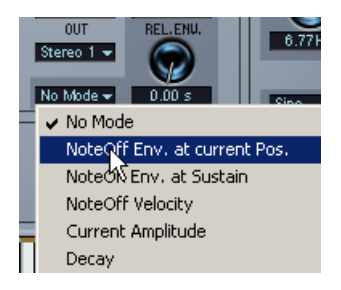

Les modes et paramètres "Rel. Env." affectent les échantillons qui sont déclenchés par des messages Note Off, c'est-à-dire lorsqu'une touche est relâchée. Le déclenchement d'échantillons avec des messages Note Off se règle dans la page annexe MegaTrig, voir [page 139](#page-138-0).

#### **Méthode d'utilisation**

Les fonctions Release Envelope s'utilisent de la manière suivante :

- **1.** Commencez en ayant deux échantillons qui se chevauchent. Le mode d'édition de l'échantillon sélectionné doit être choisi, voir [page 73](#page-72-0).
- **2.** Dans la vue MegaTrig de la page Sound, réglez un échantillon afin qu'il soit déclenché par les messages Note On, et un autre qui sera déclenché par les messages Note Off. Reportez-vous à la [page 139](#page-138-1) pour savoir comment utiliser la fonction MegaTrig.
- **3.** Désormais, lorsque vous jouez des notes comprises dans la tessiture du chevauchement des échantillons, vous devez entendre un des échantillons lorsque vous jouez la note, et l'autre échantillon quand la note est relâchée.
- **4.** Sélectionnez l'échantillon déclenché par les messages Note Off.

#### **Modes Release Envelope**

Les modes Release Envelope déterminent comment sera lu l'échantillon déclenché par les messages Note Off. Cliquez dans le champ "No Mode" pour afficher un menu local dans lequel vous pourrez sélectionner un des modes :

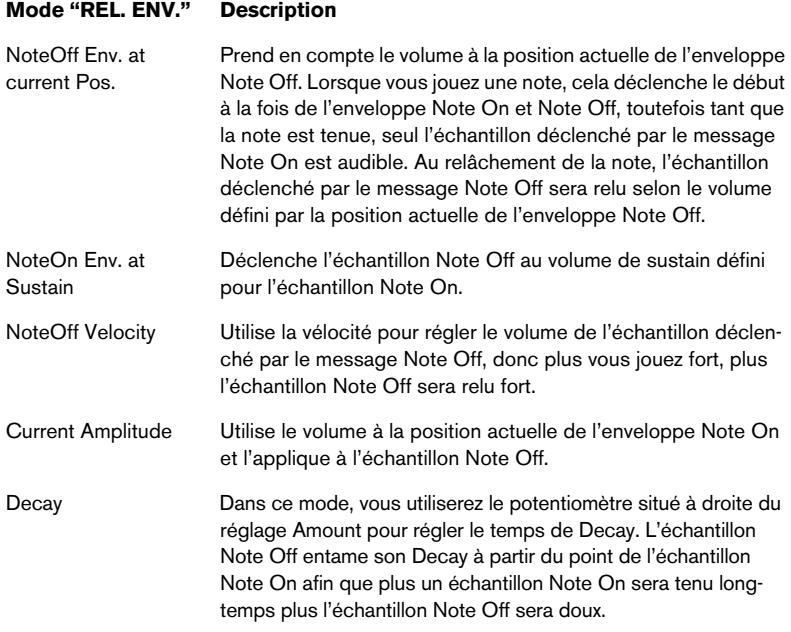

#### **Le potentiomètre Amount**

Le potentiomètre Amount agit sur la manière dont les modes Release Envelope affectent les enveloppes. Normalement, il doit toujours être réglé à sa valeur maximum.

#### **Out**

Vous permet d'assigner tous les échantillons ou ceux sélectionnés à une des 12 sorties virtuelles ou au Surround bus 5.1. L'utilisation d'échantillons encodés Surround dans HALion est décrite ci-après. L'assignation vers les sorties effet est décrite à la [page 151.](#page-150-0)

**•** Si la sortie principale du programme est réglée sur "PROG", et que vous réglez l'assignation des sorties alors que le bouton Select "ALL" est activé, c'est la sortie principale du programme qui sera définie.

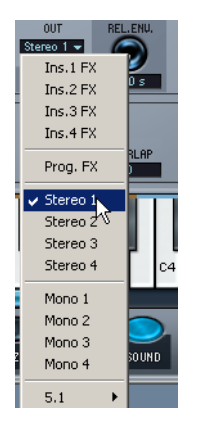

Une fois la sortie principale réglée, vous pouvez envoyer des échantillons individuels vers des sorties séparées en utilisant le menu Output (Sortie).

#### **À propos de l'option de sortie Surround 5.1 dans HALion**

HALion peut importer des échantillons multicanaux entrelacés au format 5.1. Ce format contient 6 canaux haut-parleur ainsi configurés (dans cet ordre spécifique): Left & Right Front (avant gauche & droit), Center (centre), infra-basses (LFE) plus les canaux Left & Right Rear (arrière gauche & droit).

Les échantillons dans ce format doivent être dirigés vers une option de sortie 5.1 dans HALion. Chacun des six canaux séparés dans l'échantillon sera ensuite dirigé vers la console de l'application hôte via les sorties Surround de HALion de la manière suivante :

**•** Si vous utilisez Cubase SX 2.0 ou Nuendo 2.0 (ou une version plus récente, les canaux Surround seront envoyés à un seul canal configuré au format Surround 5.1.

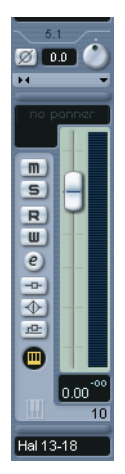

Le canal Surround 5.1 dans la console Cubase SX.

Les canaux sont configurés en interne de la manière suivante :

- Canaux 13/14 (stéréo) --> Hal L/R Front
- Canal 15 (mono) --> Hal Center
- Canal 16 (mono) --> Hal LFE
- Canaux 17/18 (stéréo) --> Hal L/R Rear

Pour diriger les canaux vers les bus Surround dans les anciennes versions de Nuendo/SX (avant la version 2), procédez comme ceci :

- **•** Vérifiez que vous avez bien sélectionné un format 5.1 dans le dialogue Configuration Master.
- **•** Dirigez les canaux Hal L/R Front (canaux 13/14) vers la sortie SurroundPan.

Double-cliquez sur le mini SurroundPanner et choisissez Y-Mirror comme Mode, puis déplacez les balles L et R dans les coins supérieurs gauche et droit.

- **•** Le canal Hal Center (canal 15) sera dirigé directement vers la sortie Center.
- **•** Le canal Hal LFE (canal 16) sera dirigé directement vers la sortie LFE.
- **•** Le canal Hal L/R Rear (canaux 17/18) sera dirigé vers la sortie SurroundPan.

Double-cliquez sur le mini SurroundPanner et choisissez Y-Mirror comme Mode, puis déplacez les balles L et R dans les coins inférieurs gauche et droit.

## **Section LFO**

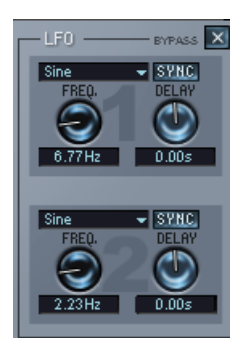

HALion possède deux LFO (oscillateur basse fréquence). Les LFO servent le plus souvent à moduler la hauteur de note, afin de produire un vibrato.

Les LFO de HALion disposent des paramètres suivants :

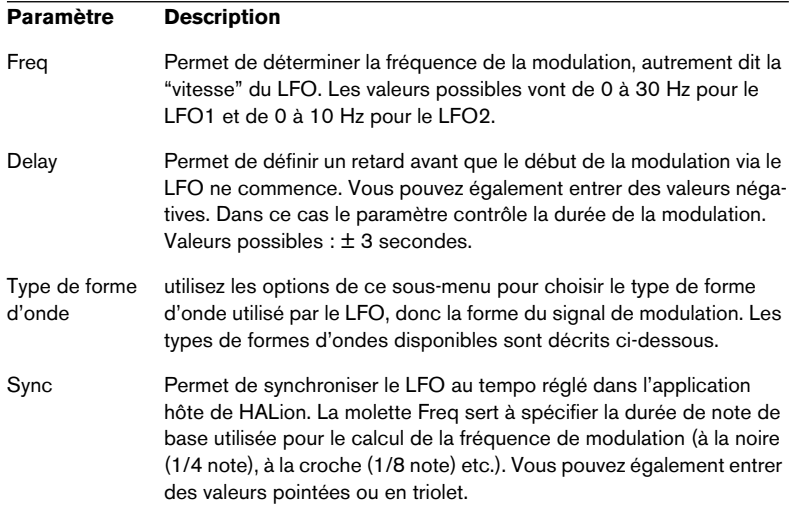

## **Types de formes d'ondes du LFO**

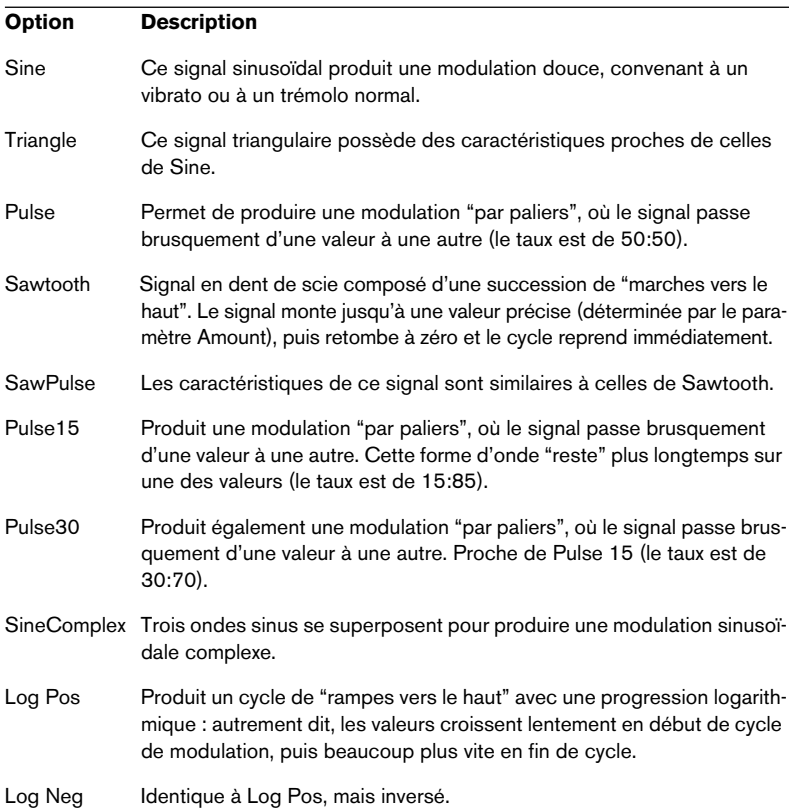

Les formes d'ondes possèdent les caractéristiques suivantes :

Veuillez noter que les LFO peuvent avoir des déclenchements différents.

- **•** Si le LFO 1 est utilisé pour la modulation, il est redéclenché à chaque fois qu'un message Note On est reçu.
- **•** Le LFO 2 n'est jamais redéclenché. Lorsqu'un nouveau message Note On est reçu, la modulation ne revient pas au début de la forme d'onde, mais continue à partir du point de la forme d'onde qui était atteint au moment du dernier message Note Off.

## **Section Tune (Accord)**

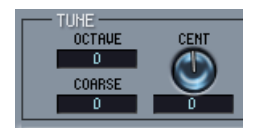

Cette section permet d'accorder tous les échantillons, ou seulement ceux sélectionnés, par incréments d'une octave, d'un demi-ton ("Coarse") ou de centièmes de demi-ton. La fourchette d'accord est respectivement de ±5 octaves, ±11 demi-tons et de ±100 cents (un  $cent = 1/100$  de demi-ton).

## **Section Grouping/Glide**

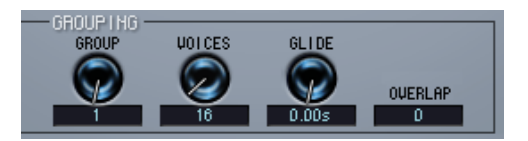

Cette section permet d'assigner des échantillons à un des 16 groupes de polyphonie et de définir le nombre de voix (polyphonie) alloué à chacun de ces groupes. Une application courante du groupage polyphonique consiste à assigner les sons de pédale charleston ouverte et fermée à un même groupe dont la polyphonie est réglée sur 1, de façon à ce que chaque son coupe l'autre.

## **Glide**

Ce paramètre permet d'insérer un Glissando (jusqu'à 3 secondes) entre des notes successives. Glide est parfois appelé portamento.

## **Overlap**

La fonction Overlap vous permet de lire la même note de façon répétée, sans que chaque nouvelle note ne vienne couper la précédente lorsque vous maintenez enfoncée la pédale de sustain. Elle est particulièrement utile pour les sons de piano.

Le paramètre Overlap détermine combien de nouvelles notes sont autorisées avant que les emprunts de note ne commencent. Par conséquent, une valeur de 1 permet une superposition d'un échantillon avant d'effectuer un emprunt, autrement dit de couper le premier pour pouvoir lire un autre échantillon.

Pour des valeurs supérieures, vous pouvez superposer davantage d'échantillons de la même valeur. Veuillez noter, toutefois, que vous consommez alors davantage de ressources système : en effet, si vous jouez plusieurs fois un accord de 8 notes, une valeur d'Overlap demande uniquement 8 voix, une valeur de 1 demande 16 voix, une valeur de 3 demande 24 voix, et ainsi de suite...

## **Section Mode**

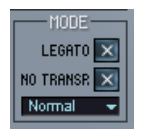

Cette section permet d'effectuer divers réglages régissant la lecture des échantillons. Le menu local apparaissant en bas de la section Mode permet de définir les options de lecture suivantes :

**•** Si vous activez l'option "Play Raw", les échantillons sélectionnés seront lus sans les modulations assignées et sans tenir compte des valeurs de paramètres.

Toutefois, les paramètres relatifs à l'enveloppe d'amplitude (Amplifier Envelope) sont toujours pris en compte : Velocity, Envelope, Pan et Spread. Appliquez ce mode si vous désirez pouvoir utiliser autant de voix que possible. Pour les échantillons bruts ("raw"), les effets send et insert ne sont pas appliqués. Toutefois les effets de programme sont appliqués.

**•** Si vous activez l'option "Drum Mode", les échantillons seront lus dans leur globalité, du début à la fin, quelle que soit la durée d'enfoncement de la touche.

Par ailleurs, sélectionner le Mode Drum sélectionne automatiquement le mode Play Raw. Lire les échantillons en Mode Drum utilise le moins de ressources système.

**•** Si vous désactivez l'option "Enable Controller in Release" (activée par défaut), les données de contrôleur ne seront pas traitées lorsque vous relâcherez la touche du clavier – autrement dit, aucune modulation n'interviendra durant la phase de Release.

Les deux options Group régissent les modalités de l'emprunt de voix une fois que toutes les voix assignées au groupe sélectionné sont utilisées :

- Lorsque toutes les voix sont utilisées, si l'option "First In First Out" est sélectionnée, c'est la première voix jouée qui sera empruntée.
- Si l'option "Steal Lowest Amplitude" est sélectionnée, c'est la voix jouée avec le volume/la vélocité la plus faible qui sera empruntée une fois que toutes les voix auront été utilisées.

### **Legato**

Le mode Legato fonctionne mieux avec des sons monophoniques. Réglez donc la valeur du paramètre Voices, dans la section de groupage (voir ci-dessus), sur 1, et essayez la procédure suivante :

- **•** Maintenez une touche enfoncée, puis appuyez sur une autre touche sans relâcher la première. Notez que la hauteur change, mais que l'enveloppe ne se "redéclenche" pas. Autrement dit, on n'entend pas de nouvelle "attaque".
- **•** Si le nombre de voix pour un groupe est réglé sur une valeur supérieure à 1, le legato ne s'applique que lorsque toutes les touches assignées sont utilisées.

Par exemple, si vous avez une valeur de polyphonie de "4", et que vous plaquez un accord tenu de 4 notes, la note suivante que vous jouez sera Legato.

**•** Si "Legato: From Range Start" est sélectionné dans le menu local de la section Mode, la note joué legato sera empruntée à la valeur de Range Start déterminée.

## **No Transpose**

Si cette option est activée, les échantillons seront lus à une hauteur constante sur toute l'étendue du clavier.

## **La section Envelope**

Pour voir la section Envelope cliquez sur le bouton "ENV" à gauche dans la partie supérieure de la fenêtre. Vous pouvez aussi ouvrir la page Sound avec la vue Envelope sélectionnée en pressant [Maj]+[F9].

Les enveloppes offrent ici des fonctions plus complexes que celles disponibles dans la page Macro. Chaque enveloppe peut ainsi posséder jusqu'à 32 points, et vous pouvez sélectionner des formes de courbes d'enveloppe linéaires ou logarithmiques. Les enveloppes peuvent aussi être synchronisées au tempo réglé dans votre application hôte – tout ceci est décrit à la [page 129](#page-128-0).

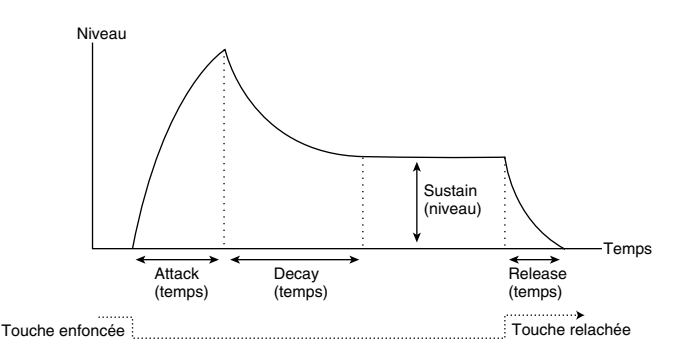

Les paramètres de base d'une enveloppe (Attack – Decay – Sustain – Release).

Au-dessus de l'affichage de la courbe de l'enveloppe vous choisissez quelle enveloppe sera visible en cliquant sur le bouton correspondant. Vous pouvez aussi passer de DCF à DCA par un clic droit (Win) ou un [Ctrl]-clic (Mac) n'importe où dans l'affichage de l'Enveloppe.

- DCF sélectionne l'enveloppe de filtre servant à contrôler la valeur du paramètre de fréquence de coupure (Cutoff) pour tous les échantillons, ou les échantillons sélectionnés.
- DCA sélectionne l'enveloppe d'amplification qui contrôle le niveau de tous les échantillons ou des échantillons sélectionnés.
- STEP sélectionne l'enveloppe de modulation par pas, qui est une source de modulation assignable pouvant créer une modulation rythmique, voir [page 146](#page-145-0).
- **•** Lorsque l'envelope DCF est visible, la silhouette de la courbe réglée pour l'envelope DCA apparaît dans l'affichage et vice versa. La forme d'onde de l'échantillon est aussi délimitée par un contour dans l'affichage.

**•** En cliquant sur le bouton Envelope Bypass situé en haut de la section DCF ou DCA, l'envelope correspondante est ignorée.

# **erco CUNC**  $m \cdot m$ ö

### **Réglage de la courbe de l'enveloppe**

L'axe vertical représente le niveau, l'axe horizontal le temps.

Cliquez sur le bouton Zoom et déplacez la souris vers le haut ou le bas pour faire un zoom avant/arrière sur la courbe de l'enveloppe.

Ascenseur pour faire défiler la vue.

Les points 1 à 4 correspondent aux réglages Attack (Level), Decay (Attack Time/ max. Level), Sustain (Decay Time/Sustain Level) et Release (Time).

#### **Positionner les points de la courbe**

**•** Pour déplacer des points d'enveloppe, il suffit de cliquer dessus puis de les faire glisser dans la direction désirée.

Lorsque vous cliquez sur un point, les valeurs de niveau et de durée du paramètre apparaissent. Lorsque Sync est activée, la durée est affichée sous forme de valeur de note, ce qui permet de régler le tempo en fonction de durées, voir [page 129](#page-128-0).

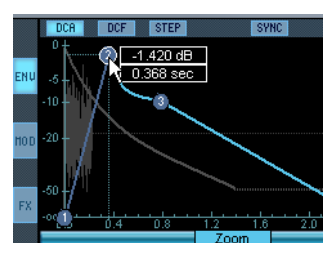

Faire glisser le paramètre Decay vers la droite pour régler le temps d'attaque.

**•** La durée maximale de chacune des phases de l'enveloppe est de 10 secondes.

Lorsque Sync est activée, la durée maximum sera fonction de la valeur de note réglée, par ex. si elle est réglée sur 1/4 note, la durée maximum sera de 20/4.

[Alt]-clic (Win)/[Option]-clic (Mac)sur un point : seul le positionnement vertical (niveau) est possible.

- [Ctrl]-clic (Win)/[Commande]-clic (Mac) sur un point : seul le positionnement horizontal (durée) est possible.
- [Maj.]-clic en déplaçant un point : la résolution de positionnement est supérieure.
- Maintenir [Ctrl] (Win)/[Commande] (Mac) en déplaçant la souris vers la gauche ou la droite, modifie la distance relative entre tous les points sélectionnés.
- **•** Si l'option "Fixed" est activée, seul(s) le(s) point(s) sélectionné(s) sera (seront) déplacé(s).

#### **Sélectionner les points de la courbe**

- **•** Cliquer sur un point de la courbe le sélectionne. Les points sélectionnés sont repérables à leur bordure blanche.
- **•** Utilisez [Maj.] pour sélectionner plusieurs points. Les points sélectionnés seront déplacés ensemble.
- **•** [Ctrl]-[A] (Win) ou [Commande]-[A] (Mac) sélectionne tous les points.

#### **Ajouter/supprimer des points**

- ❐ **Vous ne pouvez supprimer ni le premier, ni le dernier, ni le point de sustain !**
- Vous pouvez ajouter ou supprimer des points en double-cliquant. Double-cliquer pour ajouter un point sur la courbe ; pour supprimer un point, il suffit de double-cliquer dessus. Une courbe d'enveloppe peut comporter jusqu'à 32 points.
- **•** Tous les points ajoutés après le point de Sustain affecteront toujours la phase de Release de l'enveloppe, soit après le relâchement de la touche.
- **•** [Suppr] ou [Arrière] supprime les points sélectionnés.

La fonction "Fill Env" permet d'ajouter plusieurs points d'enveloppe à partir du ou des point(s) sélectionnés :

**1.** Sélectionnez le nombre de points que vous désirez ajouter dans le menu local.

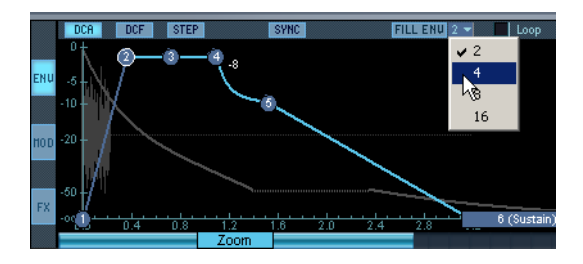

- **2.** Sélectionnez le point à partir duquel vous souhaitez ajouter les autres. Les nouveaux points seront ajoutés à droite du point sélectionné. Si plusieurs points sont sélectionnés, les nouveaux seront ajoutés à droite de tous les points sélectionnés.
- **•** L'intervalle de placement des points peut être réglé à l'aide de la valeur Sync.

Si Sync est sélectionnée (voir [page 129](#page-128-0)), vous pouvez préciser l'intervalle à l'aide de la valeur de note Sync. Par ex. si 1/4 est sélectionné, les nouveaux points seront ajoutés exactement à des intervalles d'une noire.

**3.** Cliquez sur le bouton "Fill Env". Les points sont ajoutés.

#### <span id="page-127-0"></span>**Réglage des courbes logarithmiques**

**•** Lorsque vous cliquez sur une courbe et déplacez la souris vers le haut ou le bas, le fait de maintenir enfoncé le bouton de la souris permet d'utiliser des courbes logarithmiques.

Un [Ctrl]-clic (Win) ou [Commande]-clic (Mac) sur une courbe logarithmique la transforme en courbe linéaire.

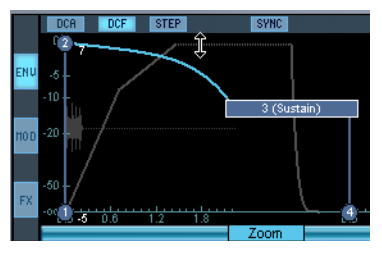

Création d'une courbe logarithmique.

### **Autres fonctions d'enveloppe**

#### **Sauvegarder/charger des préréglages d'enveloppe**

Vous pouvez mémoriser et rappeler des préréglages (Presets) d'enveloppe. HALion est livré avec plusieurs préréglages aux noms descriptifs et prêts à l'emploi.

**•** Donnez un nom au préréglage dans le champ de nom, puis cliquez sur le signe plus pour sauvegarder cette courbe d'enveloppe sous forme de préréglage.

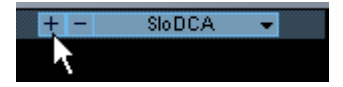

**•** Les préréglages sauvegardés sont disponibles dans le menu local. Pour supprimer un préréglage, sélectionnez-le, puis cliquez sur le signe moins.

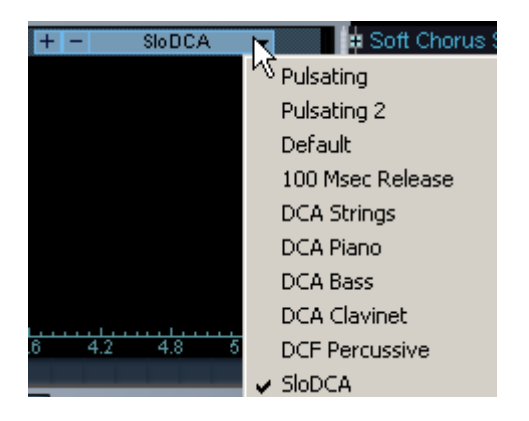

#### <span id="page-128-0"></span>**Utilisation de la Synchro**

Vous pouvez synchroniser les enveloppes au tempo de l'horloge MIDI réglé dans votre application hôte. Vous pouvez aussi régler les durées d'enveloppe en fonction des intervalles musicaux (par ex. 1 mesure), même s'il y a des changements de tempo ultérieurement.

**1.** Cliquez sur le bouton "Sync" pour activer le mode Synchro. Une grille apparaît dans l'affichage de la courbe.

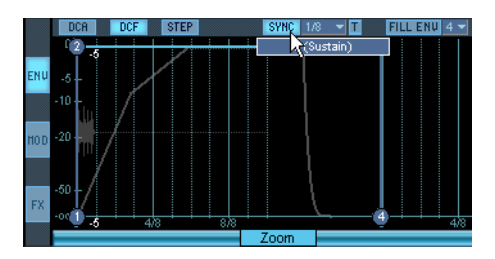

**2.** Sélectionnez une valeur de note dans le menu local à droite du bouton Sync.

Ceci règle la résolution de la grille, c'est-à-dire la valeur de note minimum sur laquelle les points seront attirés lors de leur déplacement. Par ex. si vous choisissez la valeur de note 1/4 (noire), les points positionnés sur l'axe de temps horizontal seront calés sur les noires.

- **•** Si le bouton "T" est activé, les valeurs de note correspondent à des valeurs de triolet.
- **•** Le facteur de zoom sera automatiquement ajusté à la valeur de note choisie.

Plus la valeur de note est courte, plus il y aura de zoom arrière sur l'enveloppe afin de l'adapter à une résolution plus élevée (et inversement).

#### **Loop (Boucle)**

Lorsque la fonction Loop est activée, elle affecte la phase de Decay de l'enveloppe.

Lorsque l'enveloppe atteint la phase de Sustain (fin du Decay) elle saute au début de la boucle (Loop) réglée (début du Decay), puis continue ainsi sur la portion de boucle définie, qui est indiquée par une zone grise dans l'affichage de la courbe.

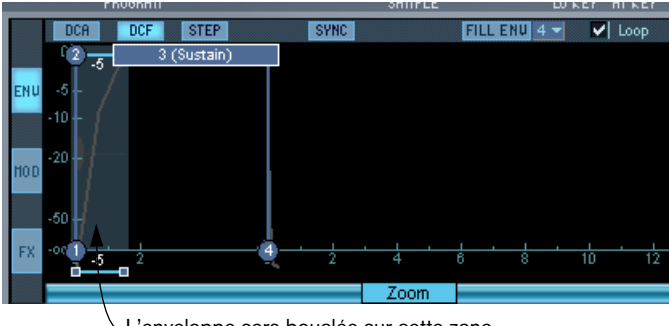

L'enveloppe sera bouclée sur cette zone.

## **La section Modulation**

Les possibilités de modulation dans HALion sont très complètes.

Pour afficher la vue Modulation, cliquez sur le bouton "MOD" à gauche dans la partie supérieure de la page Sound, puis cliquez sur le bouton "MOD" en haut de la page Sound. Vous pouvez aussi ouvrir la page Sound avec la vue Modulation automatiquement sélectionnée en pressant [Maj]+[F10].

Le principe de base de la Modulation est le suivant :

- La **destination** détermine à quel paramètre la modulation est appliquée.
- La Destination est modulée par une **source**.
- L'intensité de la modulation de la destination par la source est déterminée par le paramètre **Amount** (quantité).

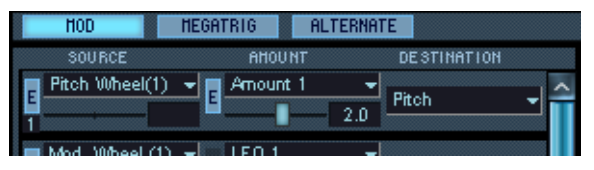

Ici, la source de la modulation est composée des données de Pitch Bend reçues. La destination modulée est la hauteur. Les valeurs Amount ont une étendue de ±12 demi-tons, c'est-à-dire une octave vers le haut ou le bas. Des valeurs négatives changent la polarité de la molette de Pitch Bend.

**•** Vous pouvez spécifier un maximum de 12 assignations différentes de modulation.

Utilisez l'ascenseur pour voir l'ensemble des différentes assignations.

**•** Pour voir les 12 assignations de modulation, cliquez sur l'icône de la Loupe en haut à droite de la page Sound.

Ceci ouvre la page Modulation dans une nouvelle fenêtre contenant les 12 cases de modulation disponibles. Cette fenêtre peut aussi rester ouverte dans d'autres pages.

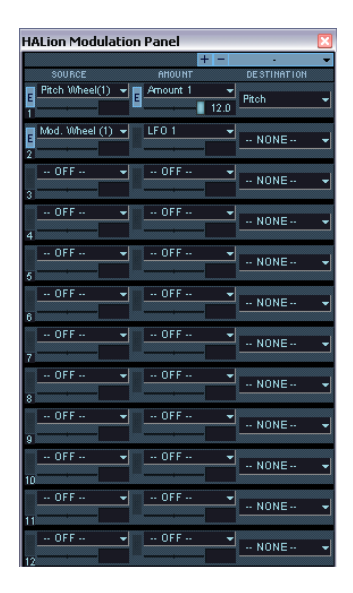

## **La colonne Source**

Cliquez sur le champ de texte de la colonne Source pour faire apparaître un menu local dans lequel vous pouvez sélectionner une source de modulation. Voici les options de modulation disponibles :

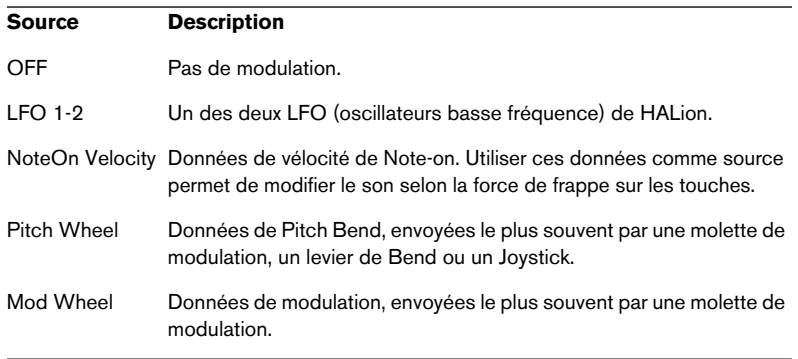

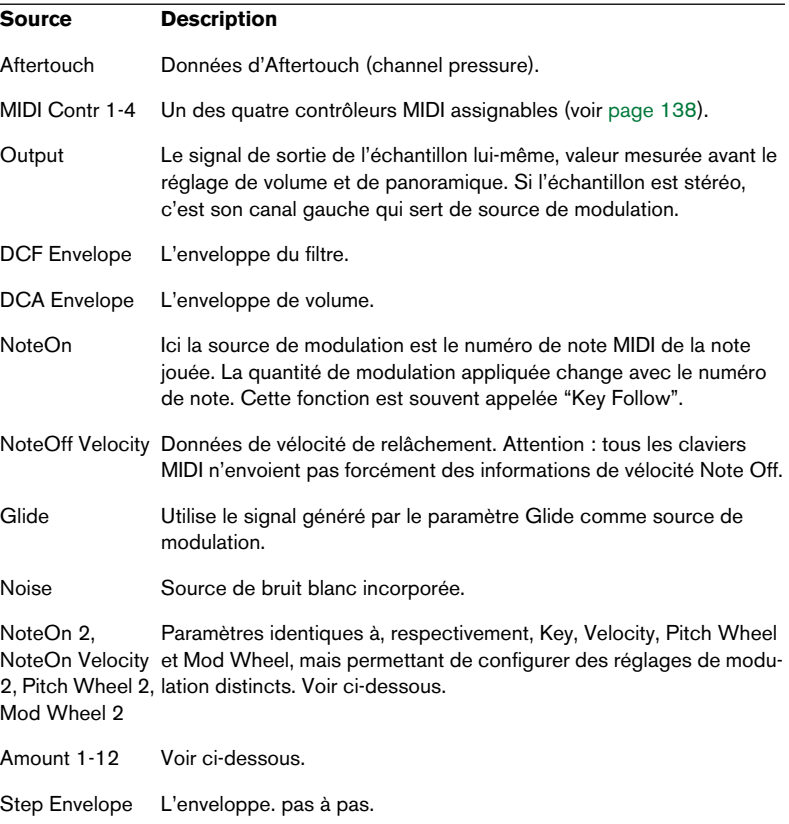

#### **La colonne Amount**

Le paramètre Amount module la source correspondante par une valeur bipolaire (pouvant être positive ou négative). Exemple : la Source est la molette de modulation, agissant sur la Destination – hauteur de note, avec un LFO sélectionné comme Amount. Cette configuration permet de contrôler le vibrato par la molette de modulation.

Pour de nombreuses options Amount il est possible de régler d'autres paramètres (Offset, Range, Function/Curve). Ceux-ci apparaissent à droite de la page Modulation. Cliquer sur le bouton Édition ("E") afin de voir les réglages du paramètre Amount d'une case de modulation en particulier.

## <span id="page-133-0"></span>**La colonne Destination**

La colonne Destination permet de sélectionner ce que vous désirez moduler. Les options disponibles sont les suivantes :

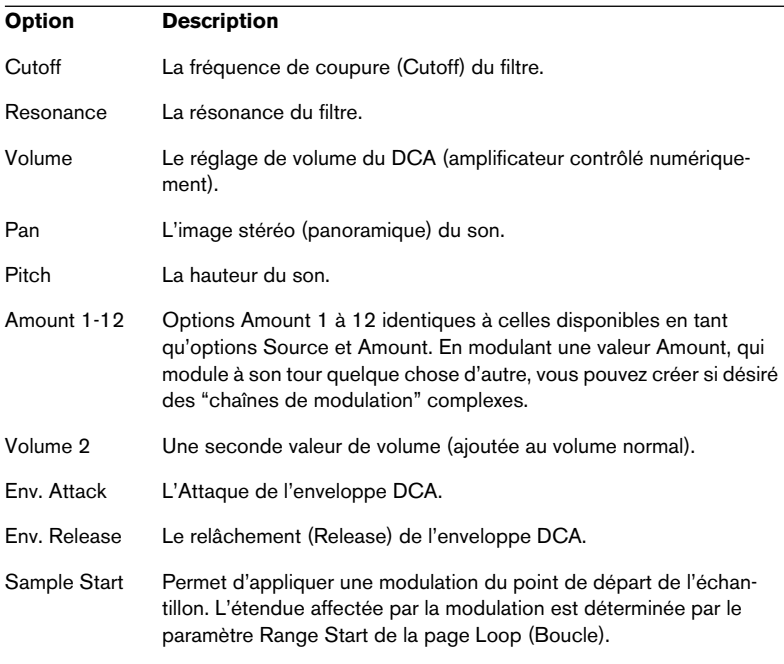

Les options "Amount 1-12" sont des valeurs internes, arbitraires. Lorsque vous sélectionnez une des options Amount, un curseur apparaît au-dessus du champ dans la section Modulation, et la valeur actuelle du paramètre Amount apparaît à droite.

**•** Pour entrer une quantité (Amount), utilisez le curseur ou cliquez sur le champ situé à droite du champ Amount, puis entrez une valeur. Les valeurs de quantité (Amount) peuvent aussi être modulées par d'autres sources, voir [page 134](#page-133-0).

### **Réglage des modulateurs**

Si vous sélectionnez comme Source ou Amount une source externe de données MIDI (par exemple, Pitch Wheel, Mod Wheel, NoteOn Velocity, NoteOn, etc.), vous pouvez procéder à d'autres réglages déterminant comment ces valeurs doivent affecter la modulation :

**•** Cliquez sur le bouton Édition (E) dans la colonne Source ou Amount d'une case de modulation.

De nouveaux paramètres apparaissent dans la partie droite de la vue Modulation.

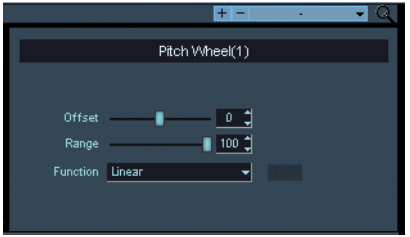

Ce dialogue propose les paramètres suivants:

#### **Option Description**

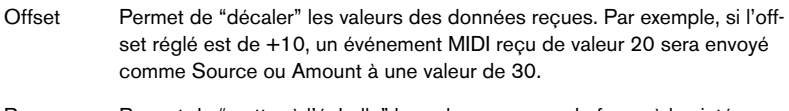

- Range Permet de "mettre à l'échelle" les valeurs reçues, de façon à les intégrer dans une fourchette. Ce paramètre s'exprime en pourcentage : pour une valeur de 100, les valeurs reçues sont utilisées telles quelles.
- Function/ **Curve** Ce menu local permet de sélectionner une fonction ou une courbe préréglée. La valeur Source ou Amount se voit ensuite "pondérée" en fonction de la fonction ou de la courbe sélectionnée, ce qui permet d'obtenir par exemple des changements logarithmiques. L'option par défaut est Linear (linéaire).

#### **Courbes utilisateur**

Si vous sélectionnez "User Defined" dans le menu "Function" un affichage miniature de courbe apparaît. Cliquez sur le bouton "Edit" pour ouvrir le dialogue Crossfade qui sert à "dessiner" des courbes spécifiques, ou à sélectionner des formes de courbes à partir de préréglages. Quatre points vous permettent de définir la courbe de votre choix. Vous pouvez créer des courbes logarithmiques ou linéaires en utilisant les mêmes méthodes que dans l'écran des Enveloppes, voir [page 128](#page-127-0).

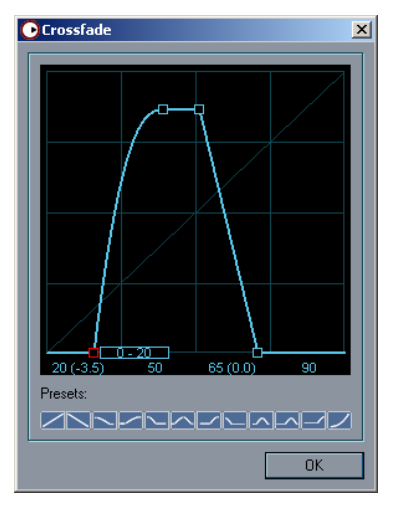

Une courbe personnalisée.

- Si vous avez fait des réglages dans ce dialogue, cliquez sur OK pour actualiser les données et fermer le dialogue.
- **Reportez vous au [chapitre "Didacticiels"](#page-212-0) pour des exemples pour dessiner des courbes spécifiques et les appliquer à plusieurs niveaux.**
- ❐ **Tout réglage effectué dans ce dialogue se répercute sur tous les endroits où figure l'option Source/Amount ! Par exemple, si vous sélectionnez une courbe logarithmique pour la molette de modulation, elle sera utilisée partout où la molette de modulation est utilisée comme Source ou Amount. Pour certains types de données MIDI, apparaissent des options supplémentaires sur les menus locaux Source/Amount (NoteOn 2, NoteOn Velocity 2, Mod Wheel 2, Pitch Wheel 2, etc.). Ces derniers peuvent disposer de leurs propres paramètres de réglage de modulateurs.**

#### **Sauvegarder/charger des Presets de modulation**

Vous pouvez mémoriser et rappeler des préréglages (Presets) de modulation. Lorsque vous rappelez un préréglage, à partir du menu local situé en haut à droite de la page Modulation, vous chargez par défaut l'ensemble des 12 cases en une seule fois, même si ce préréglage ne contient qu'une seule assignation de modulation. Vous pouvez toutefois ne charger qu'une seule assignation de modulation en sélectionnant un préréglage tout en appuyant sur [Maj]. Ce préréglage sera alors chargé dans la première case de modulation vide, et laissera les autres assignations intactes.

- **•** Donnez un nom évocateur au préréglage dans le champ de nom, puis cliquez sur le signe plus pour sauvegarder les modulateurs actuels sous forme de préréglage (ou Preset).
- **•** Les préréglages sauvegardés sont disponibles dans le menu local.
- **•** Pour supprimer un préréglage, sélectionnez-le, puis cliquez sur le signe moins.

## <span id="page-137-0"></span>**À propos des contrôleurs assignables**

Si vous avez sélectionné une des options "Contr. 1-4" comme Source ou Amount, il faut leur assigner un contrôleur MIDI :

- **1.** Vérifiez que les paramètres Source/Amount de cette case de modulation sont affichés en cliquant sur le bouton Édition ("E") de la colonne Source/Amount.
- **2.** Cliquez sur le menu local MIDI CC pour sélectionner un contrôleur MIDI.

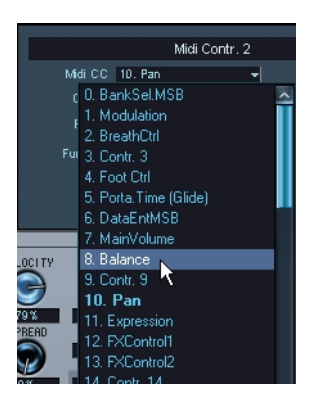

❐ **Vos réglages d'assignation s'appliquent à toutes les occurrences du contrôleur.**

## <span id="page-138-0"></span>**MegaTrig**

MegaTrig est une fonction qui permet le déclenchement conditionnel d'échantillon. Vous pouvez définir les conditions qui permettent le déclenchement d'un échantillon particulier. Vous ouvrez la vue MegaTrig en cliquant sur le bouton MegaTrig en haut de la section Modulation.

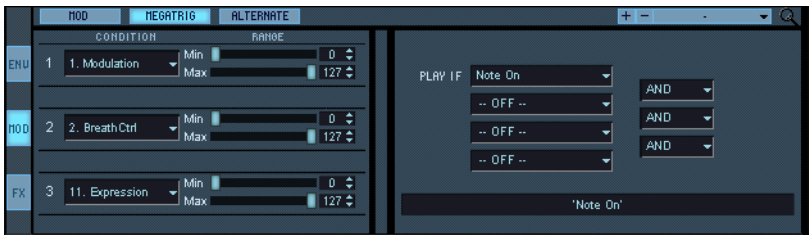

Pour voir la page annexe MegaTrig dans une fenêtre séparée, cliquez sur l'icône de la Loupe en haut à droite de la page Modulation.

## <span id="page-138-1"></span>**Appliquer des conditions**

plusieurs échantillons en particulier).

Les champs de contrôleur 1 à 3 peuvent être réglés sur les contrôleurs MIDI 0 à 120, Keyboard Range, Key Switch ou Second Strike.

Pour spécifier une condition de déclenchement pour un échantillon particulier, procédez comme ceci :

- **1.** Sélectionnez pour l'édition un ou plusieurs échantillons, par exemple dans la liste des programmes. Assurez-vous que le bouton All/Select est dans le mode désiré ("All" si vous voulez modifier tous les échantillons du programme, "Select" si vous ne modifiez qu'un ou
- **2.** Cliquez dans le champ Condition 1 tout en haut pour ouvrir un menu local.

Dans ce menu, vous pouvez choisir soit un contrôleur MIDI (0-120), une tessiture (Keyboard Range), une touche (Key Switch) ou une seconde frappe (Second Strike). À l'aide des curseurs Min et Max situés à côté du champ de sélection, vous pouvez définir l'étendue de la condition.

**3.** Dans la section "Play if" située à côté des sections de contrôleur, vous pouvez combiner vos réglages à l'aide des opérateurs AND/OR/AND NOT (et/ou/et pas) afin de définir les conditions de déclenchement de l'échantillon.

## **Conditions "Play If"**

Quatre conditions "Play If" (Jouer si) sont disponibles simultanément: Ces conditions sont réglées par sélection dans des menus locaux dans les champs correspondants. Vous pouvez combiner ces conditions "Play If" à l'aide des opérateurs "AND", "OR" ou "AND NOT".

La première condition "Play if" peut prendre les valeurs:

- Note On
- Note Off
- Pedal On

L'autre condition "Play if" peut prendre les valeurs:

- $O<sub>ff</sub>$
- Note On
- Note Off
- Pedal On
- Pedal Off
- Controller 1-3

## **Keyboard Range et Key Switch**

La valeur "Keyboard Range" (tessiture) vous permet de déclencher les échantillons sélectionnés uniquement si une note (ou un intervalle de note) spécifiée par les curseurs Min et Max est pressée.

Avec le contrôleur "Key Switch" (touche) vous pouvez passer d'un échantillon à l'autre en pressant une des touches-sélecteur spécifiée à l'aide des curseurs Min et Max. Ceci ne fonctionne que si les touches n'ont pas d'échantillons assignés. Les "Key Switches" assignées sont indiquées sur le clavier.

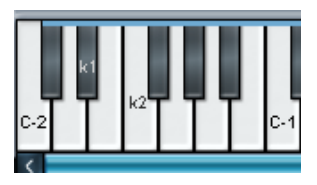

Key switches sur les touches D#-2 et F-2.

Par exemple, vous pouvez sélectionner la valeur "Switch Key" avec la note C0 pour des échantillons de Basses "normaux" et la note D0 pour des échantillons de Basse "slappée". Maintenant appuyez une fois sur la note C0 et vous allez pouvoir jouer une ligne de Basse "normal", appuyez sur la note D0 et vous jouez une ligne de Basse "slappée".

#### **Exemple de base**

Voici un exemple de base de l'utilisation de la fonction MegaTrig :

Imaginons que vous avez deux programmes, et que vous aimeriez pouvoir passer de l'un à l'autre, alors que vous jouez, en utilisant la molette de modulation. Voici comment procéder :

- **1.** Ouvrez la page annexe MegaTrig dans la page Sound puis sélectionnez un programme vide dans la liste des programmes.
- **2.** Ouvrez le menu contextuel de programme, en faisant un clic droit (Win) ou un [Ctrl]-clic (Mac) dans le programme, puis sélectionnez "Load Folder(s)".
- **3.** Sélectionnez les deux programmes entre lesquels vous désirez pouvoir choisir, puis cliquez sur Open. Les programmes sont alors chargés dans deux sous-dossiers.
- **4.** Sélectionnez le mode d'édition, en haut de la liste des programmes. Cette étape est très importante, puisque nous devons appliquer des conditions différentes à chaque sous-dossier d'échantillon.
- **5.** Sélectionnez le premier sous-dossier.
- **6.** Dans le premier menu local Condition, sélectionnez Modulation.
- **7.** Avec les curseurs, spécifiez la valeur du paramètre Min/Max Range, entre 0 et 63.
- **8.** Dans la section "Play If", paramétrez la première condition sur Note On, l'opérateur sur AND et le second menu local de condition sur "Condition 1".
- **9.** Sélectionnez le second sous-dossier, puis répétez les points ci-avant, mais cette fois en entrant une valeur du paramètre Min/Max Range comprise entre 64 et 127.
- **10.**Désormais, lorsque vous agissez sur la molette de modulation en jouant, vous pouvez passer d'un jeu d'échantillons à l'autre.
- **Vous trouverez dans le [chapitre "Didacticiels"](#page-212-0) d'autres exemples pratiques d'utilisation de la fonction MegaTrig.**

### **Second Strike**

Cette fonction permet de déclencher un autre échantillon lorsque vous jouez une note deux fois de suite, avec la pédale Forte enfoncée (pas de message Note Off). Voici comment la configurer :

- **1.** Placez les deux échantillons que vous désirez jouer successivement sur la même région clavier, de façon à les faire se recouvrir. Vous pouvez également utiliser des dossiers contenant des échantillons, à condition que les échantillons contenus dans ces dossiers soient correctement assignés.
- **2.** Vérifiez que le mode d'édition Select est activé.
- **3.** Sélectionnez l'échantillon (ou le dossier contenant les échantillons) que vous désirez jouer à la première frappe de touche.
- **4.** Sélectionnez "Second Strike" comme condition MegaTrig, et réglez les conditions "Play If" sur Note On AND Condition 1.
- **5.** Pour cet échantillon/dossier, réglez les valeurs du paramètre Range sur Min 0 et Max 63 (donc désactivé).
- **6.** Sélectionnez l'échantillon (ou le dossier contenant les échantillons) que vous désirez jouer à la seconde frappe de touche, avec la pédale Forte enfoncée, et paramétrez MegaTrig comme pour le point 4.
- **7.** Pour cet échantillon/dossier, réglez les valeurs du paramètre Range sur Min 64 et Max 127 (donc désactivé).
- **8.** À présent, si vous jouez deux fois la note avec la pédale Forte enfoncée, vous déclenchez d'abord la lecture du premier échantillon (pour le premier message de Note On) puis celle du second échantillon, à la deuxième frappe de la touche.

## **Fonction Alternate**

La fonction Alternate vous permet d'assigner des variations d'échantillons, de façon à ce que, chaque fois que vous jouez une note donnée, un échantillon légèrement différent soit déclenché. Cette possibilité est très appréciable pour les instruments à cordes et les percussions, sons pour lesquels de subtiles variations d'attaque sont tout à fait naturelles.

Supposons par exemple que vous disposez de plusieurs variantes d'échantillons de sons de guitare acoustiques, répartis dans des dossiers séparés. Si vous n'avez chargé qu'un seul de ces dossiers d'échantillons, et que vous jouez plusieurs fois de suite la même note, elle sonnera de façon exactement identique à chaque fois (en supposant qu'aucune variation de vélocité ou autre modulation n'intervient). Rien d'étonnant à cela, puisque c'est exactement le même échantillon qui est joué ! La fonction Alternate permet d'introduire de subtiles variations sonores, en passant automatiquement d'un échantillon à un autre à chaque fois que vous jouez une note.

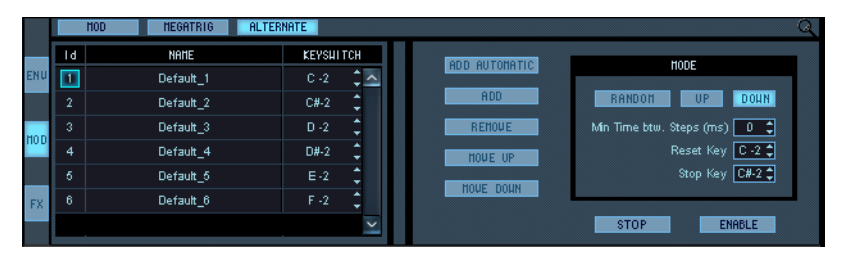

Pour voir la page annexe Alternate dans une fenêtre séparée, cliquez sur l'icône de la Loupe en haut à droite de la page Modulation.

## **Comment utiliser la fonction Alternate**

La fonction Alternate s'appuie sur la commutation de touches (key switches), assignée dans la page annexe MegaTrig et se configure comme ceci :

**1.** Répartissez les variantes de l'échantillon dans des dossiers séparés, et chargez-les dans un programme vide. Il n'est pas strictement nécessaire de placer les échantillons dans des dossiers, mais il est ainsi beaucoup plus facile d'organiser les échantillons.

Il faut ensuite assigner une touche (Key Switch) à chaque dossier séparé d'échantillons, dans le dossier programme. Procédez comme ceci :

- **2.** Vérifiez que le mode d'édition Select est activé.
- **3.** Sélectionnez le premier dossier d'échantillons dans la liste des programmes.
- **4.** Ouvrez la page annexe MegaTrig de la page Sound.
- **5.** Sélectionnez "Key Switch" dans le menu local Condition 1. Réglez le paramètre Range sur une seule note, par exemple D -2, en utilisant les curseurs. La touche de déclenchement ne devrait pas avoir d'échantillon assigné.
- **6.** Réglez les conditions Play If sur "Note On" AND "Condition 1".

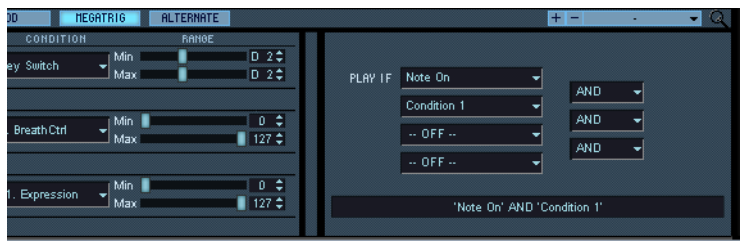

**•** Vous pouvez également utiliser les éléments "Create Key Switches per Folder" et "Create Key Switches per Sample" du menu contextuel Program (sous-menu "Others to selected"), afin de créer automatiquement une assignation de touches (key switch). Le premier élément assigne une touche (key switch) à un dossier sélectionné, le second assigne des key switches séparés à tous les échantillons contenus dans un dossier sélectionné.

C'est la dernière touche sur laquelle vous avez appuyé qui détermine à quelle touche est assigné le key switch si "Create Key Switches per Folder" est sélectionné. Si "Create Key Switches per Sample" est sélectionné, les key switches seront ajoutés chromatiquement, à partir de la dernière touche enfoncée.

- **7.** Répétez les points 1 à 4 pour les autres dossiers d'échantillons, mais réglez le Key Switch sur une note différente pour chaque dossier. Vérifiez que les touches de déclenchement se trouvent hors de la région attribuée aux échantillons !
- **8.** Ouvrez la page annexe Alternate, en cliquant sur le bouton Alternate.
#### **9.** Cliquez sur le bouton "Add Automatic".

Les dossiers d'échantillons auxquels vous avez assigné des key switches viennent s'ajouter à une liste dans la moitié gauche de la page Alternate, chacun des dossiers se voyant assigner un numéro d'identification dans la colonne Id.

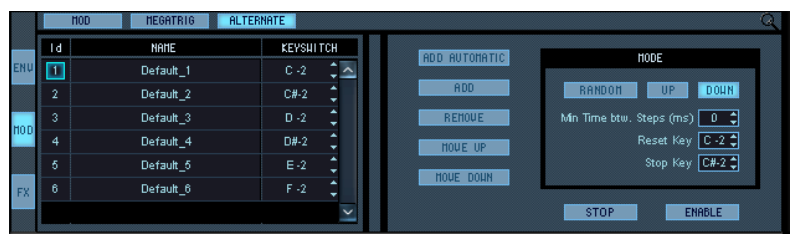

**10.**Vérifiez que le bouton Enable est activé.

**11.**Jouez une note plusieurs fois de suite.

Comme vous pouvez le constater (et l'entendre !), chaque note jouée déclenche la lecture d'un échantillon dans chaque dossier d'échantillons consécutif, et reprend dans le premier dossier une fois le dernier dossier atteint.

- **•** Vous pouvez ajouter manuellement un dossier intermédiaire, en cliquant sur le bouton Add – en supposant que vous ayez assigné précédemment une touche (key switch) pour un dossier.
- **•** Vous pouvez supprimer manuellement un dossier intermédiaire, en le sélectionnant (cliquez dans la colonne Id) puis en cliquant sur le bouton Remove.
- **•** Vous pouvez changer le sens de lecture des échantillons "alternatifs", en sélectionnant le mode Up, Down ou Random. Up lit les échantillons en partant du bas de la liste et en allant vers le haut ; phénomène inverse pour Down ; Random lit les échantillons dans un ordre aléatoire.
- **•** Vous pouvez également modifier l'ordre dans la liste en utilisant les boutons Move Up/Move Down.
- **•** Le champ "Min. Time btw. Steps" vous permet de spécifier la durée minimale (en millisecondes) à respecter entre deux notes jouées consécutivement pour déclencher un échantillon "alternatif". Si cette durée est réglée à 0, à chaque message de Note On correspondra un échantillon différent.
- **•** Reset et Stop sont des touches assignées automatiquement, servant respectivement à réinitialiser la liste et à arrêter l'alternance en lecture. Vous pouvez modifier cette assignation dans les champs numériques correspondants.

## **L'enveloppe "Step"**

L'Enveloppe "Step" peut servir à créer des motifs de modulation par pas.

#### **Réglages**

Avant de pouvoir utiliser l'enveloppe Step, elle doit être assignée comme source de modulation et être affectée à une destination de modulation.

Voici quelques instructions pour affecter l'enveloppe Step au contrôle de la hauteur :

- **1.** Cliquez sur le bouton "MOD" situé complètement à gauche dans la moitié supérieure de la page Sound pour ouvrir la vue Modulation.
- **2.** Sélectionnez la page annexe Modulation en cliquant sur le bouton "MOD" situé en haut à gauche de la page.
- **3.** Sélectionnez "Step Envelope" dans le menu local de la colonne Source.
- **4.** Dans le menu local de la colonne Destination, sélectionnez "Pitch".
- **5.** Dans le menu local de la colonne Amount, sélectionnez un réglage Amount inutilisé, puis réglez la valeur "Amount" sur 12.

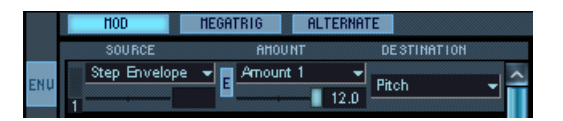

**6.** Ouvrez la vue Envelope et cliquez sur le bouton "STEP" pour ouvrir la page annexe Step Envelope en haut de la fenêtre. Lorsqu'elle s'ouvre, cette page comporte une rangée de 16 barres verticales, toutes

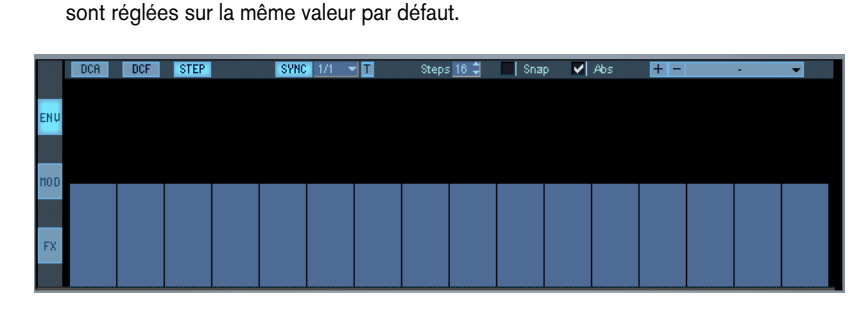

**7.** Cliquez-glissez à l'intérieur de la fenêtre Step Envelope.

Comme vous pouvez le constater, il est possible de régler différentes valeurs verticales qui affecteront la hauteur pour chaque pas. Chaque barre verticale représente un pas du motif.

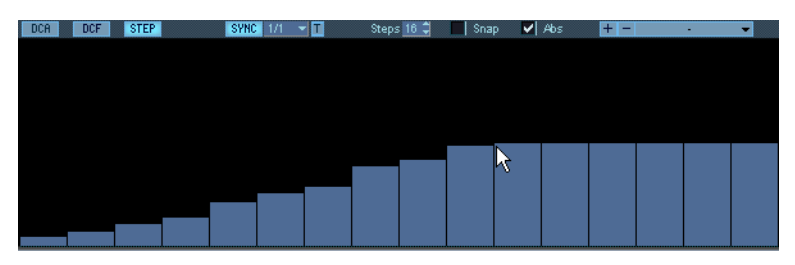

- **8.** Vérifiez que le bouton Sync est allumé.
- **9.** Déroulez le menu local Sync et choisissez une valeur de note de 1/8.

#### **10.**Jouez une note.

La hauteur est modifiée en fonction du motif à la croche (1/8 de ronde, et synchronisé à l'horloge MIDI de votre application hôte).

Le motif généré par l'enveloppe Step est bouclé en continu tant que vous maintenez une note enfoncée, ou pendant la décroissance du son (Decay Time) si aucune durée de sustain n'a été définie. Un message Note On redémarre le motif au pas n°1.

Ceci termine le réglage de base de l'enveloppe Step !

**•** Vous pouvez bien sûr appliquer les valeurs produit par l'enveloppe Step à n'importe quel paramètre de destination disponible afin de produire des effets de modulation par pas. Dans le paragraphe suivant nous allons décrire comment éditer les valeurs des pas de

différentes manières. La hauteur sera là aussi utilisée comme destination, vous pouvez donc conserver les réglages déjà effectués.

#### **Paramètres de l'enveloppe Step**

#### **Synchro ou modulation "roue libre"**

- **•** Si l'option Sync est désactivée, le tempo du motif sera en "roue libre". Lorsque vous cliquez sur le champ situé à côté du bouton Sync un curseur vertical apparaît, faites-le glisser pour régler la valeur.
- **•** Si l'option Sync est activée, le motif sera synchronisé au tempo de l'application hôte et la valeur de note choisie détermine la durée de chaque pas.

Des valeurs comprises entre 1/1 et 1/256 peuvent être utilisées. Si le bouton "T" est activée, ce sont des valeurs de triolet qui seront utilisées.

#### **Régler le nombre de pas**

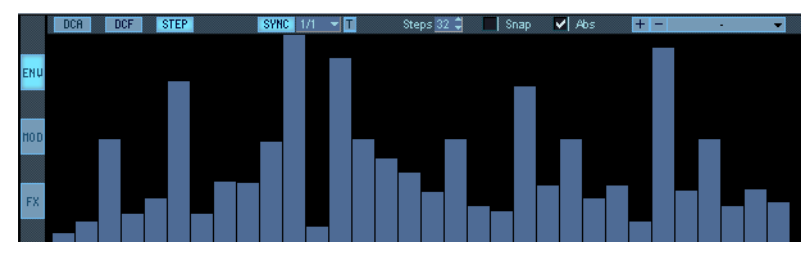

**•** Vous pouvez régler le nombre de pas du motif joué en boucle en cliquant sur les flèches haut/bas du champ Steps. Vous disposez d'un maximum de 32 pas.

#### **Édition des valeurs de pas**

Les valeurs de pas peuvent être réglées de différentes manières en plus de cliquer avec la souris :

- [Ctrl]-clic (Win)/[Commande]-clic (Mac) sur un pas le réinitialise à son état par défaut.
- [Maj.]-clic permet de déplacer tous les pas en même temps.
- [Ctrl] (Win)/[Commande] (Mac)+[Maj.]-clic réinitialise tous les pas.
- [Alt]-clic (Win)/[Option]-clic (Mac) produit un outil Ligne, permettant de dessiner des rampes.

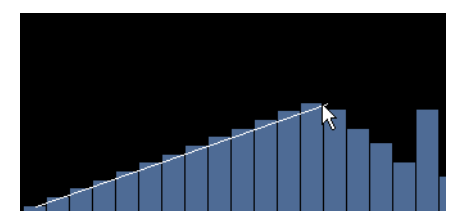

Utilisation de l'outil Ligne.

#### **Utilisation du calage (Snap)**

Si l'option Snap est activée, les valeurs de pas se caleront sur une grille horizontale lors du réglage. Ce que la valeur de calage "représente" dépend de la destination de modulation sélectionnée et du réglage du paramètre Amount (dans la page Mod/Tune), c'est bien sûr applicable à la hauteur :

**•** Si le paramètre Amount est réglé sur 12 et que la hauteur (Pitch) est la destination, chaque ligne horizontale de la grille représente un pas d'un demi-ton.

#### **Mode Absolu ou Mode Centre**

- **•** Lorsque le mode Absolu est sélectionné vous pouvez régler des valeurs allant de zéro (le pas est vide) et au-dessus. Pour la hauteur, un pas vide correspond à la hauteur d'origine de la note que vous avez jouée et la valeur maximum produira une note à l'octave supérieure.
- **•** Lorsque le mode Centre (Center) est sélectionné, zéro est au milieu, et vous pouvez régler des valeurs allant au-dessous et au-dessus de zéro. Donc (toujours en prenant la hauteur comme exemple), la fourchette sera dans ce cas de ± 1 octave. En mode Center, la grille reflète également cette extension des réglages – avec 24 grilles horizontales.

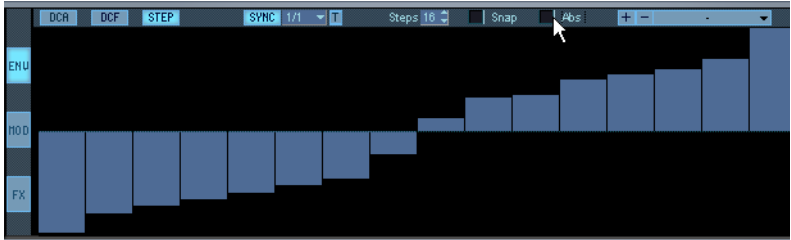

#### **Sauvegarder/Charger les préréglages**

**•** Vous pouvez sauvegarder les motifs Step Envelope sous forme de préréglages. La méthode utilisée est identique à la sauvegarde de préréglages d'enveloppe normaux (voir [page 128\)](#page-127-0).

## **Utilisation des effets internes**

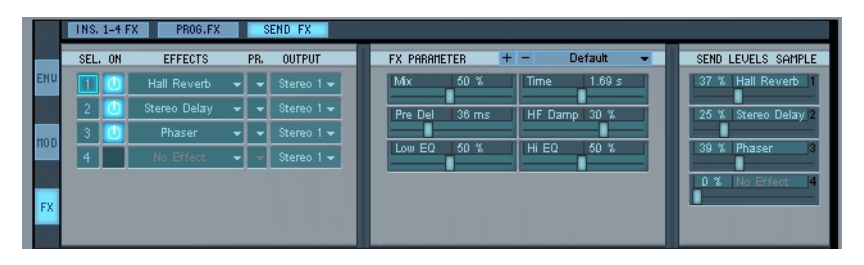

HALion offre un jeu complet d'effets internes, répartis selon trois catégories : Insert, Program Insert et Send. Vous pouvez créer des assignations d'effets très complexes, puisque vous pouvez utiliser un effet d'insertion parmi quatre, jusqu'à quatre effets d'insertion en série sur les programmes, et jusqu'à quatre effets de type Send. Chaque sortie d'effet Send peut aussi se voir assignée à n'importe laquelle des sorties virtuelles de HALion.

Les sections de sélection d'effets se trouvent dans les pages Macro, Global et Son, mais les paramètres d'effets ne sont pas disponibles dans la page Macro.

Ce chapitre décrit comment configurer et utiliser chacun des différents types d'effets.

- **Les effets inclus et leurs paramètres sont décrits séparément, à partir de la [page 188.](#page-187-0)**
- **Lorsque vous utilisez des effets, le témoin FX dans le coin inférieur gauche s'allume.**

#### **Program Inserts**

Vous pouvez ajouter jusqu'à 4 Program Inserts à un programme ou à des échantillons sélectionnés. Dans le cas de ces "inserts programme", tout le signal traverse les effets activés, disposés en série, donc l'un après l'autre en partant de l'emplacement du haut et en allant vers le bas. Tous les effets se succèdent donc en cascade, comme des pédales de guitare reliées les unes aux autres. Parmi les effets d'insertion typiques, citons par exemple les compresseurs, les égaliseurs...

Pour activer les inserts de programme, procédez comme ceci :

**1.** La vue FX étant sélectionnée dans la page Sound, cliquez sur le bouton "Prog FX", situé en haut de la fenêtre. La page annexe Program Insert apparaît alors.

Vous pouvez aussi ouvrir la page Sound avec la vue FX sélectionnée en pressant [Maj]+[F12].

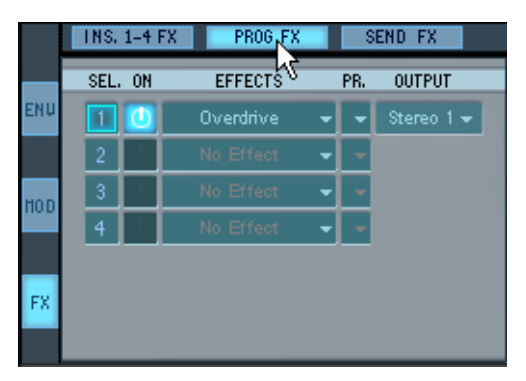

**2.** Pour déterminer si vous désirez appliquer l'effet à tout le programme ou uniquement aux échantillons sélectionnés, choisissez le mode d'édition Select ou All correspondant.

Si vous avez choisi le mode d'édition Select, sélectionnez dans la liste des programmes les échantillons que vous désirez traiter.

**3.** Cliquez sur la flèche vers le bas de la colonne Effects d'une des quatre cases, puis sélectionnez un effet dans le menu local qui apparaît. L'effet est alors chargé et activé, et les valeurs de ses paramètres apparaissent au milieu de la section d'effets.

**4.** Cliquez sur le menu local "Out" dans la section DCA de la page Sound et sélectionnez la sortie "Prog. FX".

Si l'option "Route automatically to Prog FX" de la page Options est activée, tous les échantillons seront automatiquement assignés à la sortie Prog. FX dès que vous aurez assignée la première case de plugin.

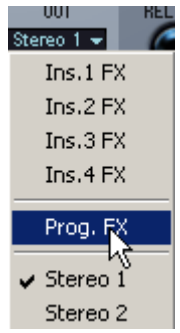

- **5.** En jouant quelques notes, vous devriez à présent entendre l'effet !
- **6.** En utilisant la même méthode générale, vous pouvez ajouter des effets d'insertion aux autres emplacements.
- **•** Si vous avez activé plusieurs effets, vous pouvez sélectionner quels paramètres apparaissent dans la fenêtre des paramètres, en cliquant sur la colonne "Sel" pour l'emplacement correspondant.
- **•** Pour choisir une sortie pour les effets Program Insert, utilisez le menu local de la colonne Output

#### **Effets Send**

Vous pouvez assigner jusqu'à 4 effets de type Send, qui sont globaux pour tous les programmes. Ces effets Send permettent de doser la quantité de signal envoyée à chacun, en ajustant le niveau de départ effet. Parmi les effets Send typiques, citons la réverbération ou le délai (écho).

**•** Vous disposez de quatre départs (4 Sends), qui vous permettent de doser le niveau de chaque effet Send pour tous les échantillons (ou uniquement ceux sélectionnés).

Vous pouvez les déterminer dans la page Sound.

**•** De plus, vous disposez de 4 Program Sends, ce qui vous permet de spécifier le niveau de chaque effet Send globalement pour le programme. Vous pouvez les régler dans les pages Global et Macro.

#### **Appliquer des effets Send à des échantillons sélectionnés**

Pour appliquer des effets Send à des échantillons sélectionnés dans la page Sound, procédez comme ceci :

- **1.** La page FX étant sélectionnée, cliquez sur le bouton "Send FX" en haut de la fenêtre, pour ouvrir la page annexe Send FX. Vous pouvez aussi ouvrir la page Sound avec la vue FX sélectionnée en pressant [Maj]+[F12].
- **2.** Cliquez sur la flèche vers le bas de la colonne Effects d'une des quatre cases, puis sélectionnez un effet dans le menu local qui apparaît.

L'effet est alors chargé et activé et ses paramètres apparaissent dans la fenêtre disposée au milieu de la section d'effets. Dans la fenêtre de droite, vous voyez que l'effet activé est assigné au curseur Send Levels correspondant.

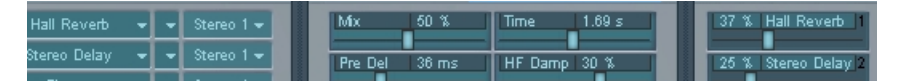

- **3.** Activez le mode d'édition Select, et sélectionnez dans la liste des programmes les échantillons que vous désirez traiter. Vous pouvez bien sûr utiliser également le mode d'édition "All", mais il existe des départs programmes (Program Sends) disponibles sur les pages Global et Macro.
- **4.** Faites glisser vers la droite le curseur Send Levels correspondant à l'effet activé, jusqu'à obtenir un équilibre satisfaisant pour l'effet désiré. Le paramètre Send Level permet de doser l'équilibre entre le signal d'effet et le signal original, sans effet. Lorsque vous utilisez des effets de type Send, assurez-vous que leur paramètre "Mix" est réglé à une valeur de 100 % (signal d'effet seulement en sortie), puisque vous dosez l'équilibre signal original/effet avec le curseur Send.

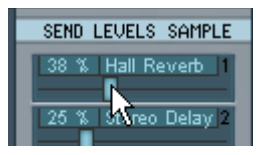

- **5.** À présent, si vous jouez les échantillons sélectionnés, vous devriez entendre l'effet !
- **6.** En utilisant les mêmes méthodes générales, vous pouvez ajouter des effets de type Send aux autres emplacements, et mélanger des effets de type Send sur chaque échantillon sélectionné.

#### **Appliquer des effets de type Send aux programmes**

Il existe quatre autres curseurs de départs effets, dédiés aux programmes (Send Level Program), indépendants des curseurs Send Level Sample. Pour appliquer des effets de type Send à un programme depuis les pages Macro ou Global, procédez comme ceci :

- **1.** Cliquez sur le bouton "Send FX" situé en haut de la section d'effets, afin de faire apparaître la page annexe Send FX.
- **2.** Assignez le(s) effet(s) Send que vous désirez utiliser en reprenant la méthode déjà décrite précédemment.
- **3.** Activez le mode Program Edit.
- **4.** Ouvrez la page Sound.
- **5.** Cliquez sur le menu local "Out", situé dans la section DCA, puis sélectionnez la sortie "Prog. FX".

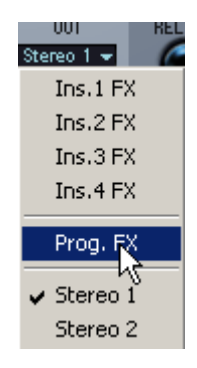

**6.** Ouvrez la page Macro ou Global, puis cliquez sur le bouton "Send FX", situé en haut de la section d'effets.

- **7.** Faites glisser vers la droite le curseur Send Levels Prog correspondant à l'emplacement d'effet activé, jusqu'à obtenir l'équilibre désiré. Le paramètre Send Level permet de doser l'équilibre entre le signal d'effet et le signal original, sans effet. Lorsque vous utilisez des effets de type Send, assurez-vous que leur paramètre "Mix" est réglé à une valeur de 100 % (signal d'effet seulement en sortie), puisque vous dosez l'équilibre signal original/effet avec le curseur Send.
- **8.** À présent, si vous jouez quelques notes, vous devriez entendre l'effet !

#### **Configurer les retours d'effets Send**

Vous pouvez assigner chaque départ effet à n'importe quelles sorties virtuelles de HALion. Ce qui vous permet, par exemple, d'utiliser une ou plusieurs paires de sorties comme retours d'effets dédiés dans votre application hôte. Pour ce faire, il suffit de cliquer dans la colonne Output pour les emplacements d'effets Send, puis de sélectionner une sortie dans le menu local qui apparaît alors.

En configurant des retours dédiés, vous pouvez contrôler le niveau master des effets, tout en respectant la balance relative définie avec les départs.

#### **Inserts 1-4**

Les effets Insert 1-4 sont des effets d'insertion, ce qui signifie que tout le signal traverse l'effet.

Chaque programme ou sélection d'échantillons peut être assigné à une seule des quatre sorties Insert à la fois. Pour activer les Inserts et leur assigner un programme ou une sélection d'échantillons, procédez comme suit :

- **1.** Sélectionnez la page Sound, puis cliquez sur le bouton "FX" situé en haut à gauche de la page. Vous pouvez également ouvrir la page Sound avec la page FX sélectionnée, en appuyant sur les touches [Maj.]+[F12].
- **2.** Cliquez sur le bouton "Ins 1-4 FX" situé en haut de la fenêtre, pour ouvrir la page annexe Insert.
- **3.** Déterminez si vous désirez appliquer l'effet à tout le programme ou seulement à une sélection d'échantillons, en choisissant le mode d'édition correspondant, Select ou All. Si vous avez choisi le mode d'édition Select, choisissez dans la liste programme les échantillons que vous désirez traiter.
- **4.** Cliquez sur la flèche dans le champ "No Effect" pour l'un des quatre emplacements, puis sélectionnez un effet dans le menu local qui apparaît.

L'effet est chargé et activé, et les paramètres de l'effet sélectionné apparaissent au milieu de la section d'effets.

**5.** Cliquez sur le menu local "Out" situé dans la section DCA, puis sélectionnez la sortie "Ins FX" correspondante, autrement dit, la sortie portant le même numéro que l'emplacement contenant l'effet que vous avez activé.

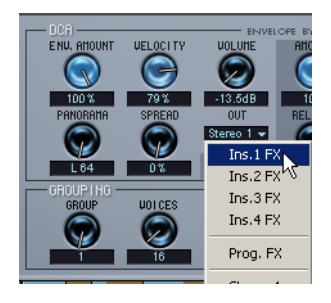

- **6.** À présent, si vous jouez quelques notes, vous devriez entendre l'effet !
- **7.** En utilisant les mêmes méthodes générales, vous pouvez ajouter des effets d'insertion aux autres emplacements. Les Inserts ne sont pas connectés en série comme le sont les Program Inserts (voir ciaprès). En fait, chaque sortie ne correspond qu'à un seul effet.
- **•** Si vous avez activé plusieurs effets, pour sélectionner quels paramètres d'effets apparaissent dans la fenêtre de paramètres, il suffit de cliquer dans la colonne "Sel" pour l'emplacement correspondant.
- **•** Vous pouvez assigner n'importe quels échantillons sélectionnés dans un programme à une des quatre sorties d'effets de type Insert : ainsi, par exemple, certains échantillons partent vers la sortie "Ins 1 FX", certains autres sont envoyés à la sortie "Ins 2 FX", etc.

#### **Assignations internes des différents types d'effets**

Si vous avez sélectionné un effet de type Insert, un Program Insert et un effet Send pour un Programme, vous désirez évidemment pouvoir les entendre tous simultanément.

Voici comment déterminer à quelles sorties de programmes assigner les différents types d'effets, afin de pouvoir entendre l'effet :

- **•** Les effets Send, s'ils sont appliqués depuis la page Sound, ne nécessitent aucune assignation à une sortie d'effet spécifique. Pour appliquer l'effet, il suffit d'en activer un puis de faire glisser le curseur Send correspondant. La sortie des effets de type Send se détermine dans la colonne Output pour chaque emplacement.
- **•** Pour entendre des effets de type Program Send ou Program Insert, la sortie Program doit être réglée de façon à utiliser la sortie Prog. FX output (dans la section DCA de la page Sound). La sortie collective des quatre Program Inserts se définit dans la colonne Output (onglet Prog FX), et les quatre sorties d'effets Program Send peuvent être définies pour chaque emplacement.
- **•** Pour entendre un effet Insert, la sortie Program dans la section DCA de la page Sound doit être réglée sur l'une des sorties "Ins FX" 1 à 4. Sélectionner une des sorties "Ins FX" permet toujours d'entendre tous les autres effets Program Insert ou Send. La sortie de l'effet Insert sera identique à celle réglée pour le Program Insert dans la colonne Output (onglet Prog FX), et les quatre sorties d'effet Send sont toujours assignées indépendamment pour chaque emplacement.

# **10**

**La page Browser (Navigateur)**

## **Introduction**

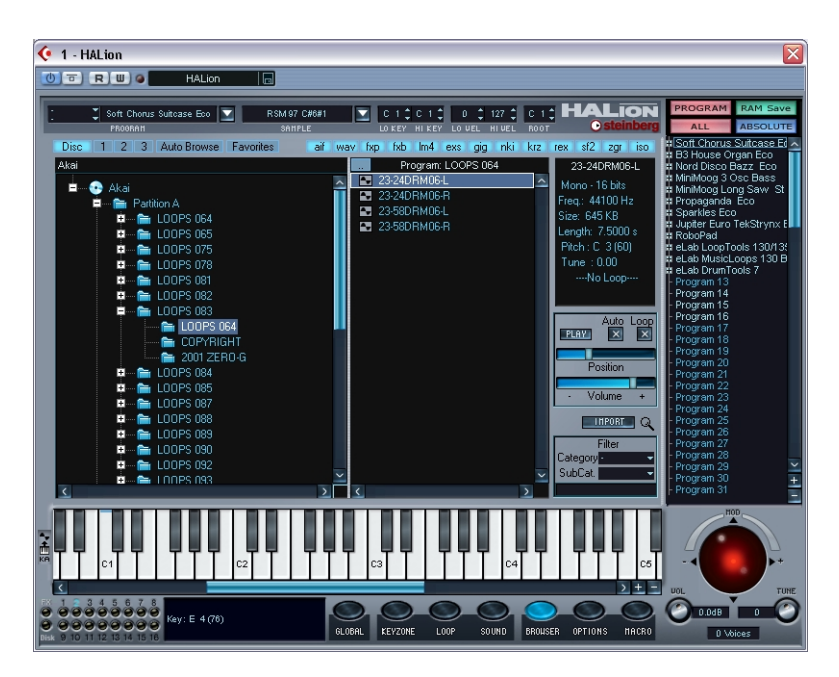

La page Browser (Navigateur) permet de copier le contenu sélectionné d'un CD/DVD-ROM d'échantillons sur un autre disque (par exemple, un disque dur interne ou externe), ou de naviguer à la recherche de banques ou programmes HALion ou d'autres fichiers d'échantillons, de formats différents, sur votre disque dur. Vous pouvez également organiser vos fichiers et dossiers, enregistrer les chemins vers vos emplacements favoris et assigner des programmes et des dossiers à des catégories d'instruments. Vous pouvez également ouvrir une fenêtre de Navigateur séparée, qui peut rester ouverte dans d'autres pages.

## **La structure du Navigateur**

La page Browser comporte deux colonnes principales, où les fichiers et les dossiers sont organisés selon une hiérarchie standard, un peu comme dans l'Explorateur Windows. Dans la page Browser apparaissent tous les dossiers et sous-dossiers présents sur vos volumes et partitions, mais seulement les fichiers ayant un format compatible.

- **•** La colonne de gauche représente le niveau-racine : elle rassemble tous les volumes connectés et les partitions de disques durs.
- **•** Si vous sélectionnez une partition dans la colonne de gauche, par exemple le disque C:, tous les dossiers présents sur le volume sélectionné apparaissent dans la colonne du milieu.
- **•** Lorsque vous cliquez sur un signe "+" dans la colonne de gauche, la partition se déploie, et affiche tous les sous-dossiers, les banques de programmes (.fxb) et les fichiers de programmes (.fxp) se trouvant dans le dossier sélectionné.
- **•** Lorsque vous sélectionnez un dossier dans la colonne de gauche tous les sous-dossiers, banques de programmes (.fxb), fichiers de programmes (.fxp) et fichiers audio sont affichés dans la colonne du milieu.
- **•** Double-cliquer sur un dossier se trouvant dans la colonne du milieu l'ouvre et fait apparaître les sous-dossiers, banques de programmes (.fxb), fichiers de programmes (.fxp) ou fichiers audio qui s'y trouvent. Le bouton se trouvant en haut à gauche de la colonne du milieu sert à remonter au niveau de dossier supérieur dans la hiérarchie.
- **•** Sélectionner un fichier audio dans la colonne du milieu fait apparaître une petite fenêtre d'échantillon à droite, où sont résumées les propriétés de l'échantillon correspondant. Si plusieurs échantillons sont sélectionnés, la fenêtre d'échantillon affiche les infos correspondant à l'échantillon sélectionné visible (bords blancs).
- **•** La fenêtre Navigateur permet d'organiser les fichiers et dossiers exactement comme dans le navigateur de votre système d'exploitation. Si vous faites un clic droit (Win)/[Ctrl]-clic (Mac) sur un dossier, vous faites apparaître un menu contextuel vous permettant créer de nouveaux dossiers, de les renommer, d'en supprimer, d'assigner des dossiers à des catégories ou à des favoris du navigation (Browser Favorites), etc. Sélectionnez l'option Refresh pour actualiser l'affichage

de la structure des dossiers, si celle-ci a été modifiée directement depuis le bureau. Pour déplacer des dossiers ou des fichiers, cliquez dessus et faites-les glisser en maintenant la touche [Maj].

#### **Écoute des échantillons**

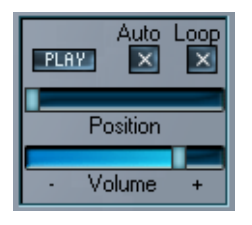

Si vous désirez écouter un échantillon, il suffit de le sélectionner puis de cliquer sur le bouton Play situé sous la fenêtre d'échantillon (celle des informations).

- Pour régler le niveau d'écoute, utilisez le curseur Volume.
- Si vous activez la fonction Auto, sélectionner l'échantillon lance automatiquement sa lecture.
- Si vous activez la fonction Loop, l'échantillon est lu en boucle.
- Le curseur Position permet de lancer l'écoute de l'échantillon depuis n'importe quel point. Faites-le glisser vers la droite pour écouter "plus loin" dans l'échantillon.

#### <span id="page-161-0"></span>**À propos des boutons de format de fichier**

 $|sf2|$  zgr aif way fxp  $\parallel$  fxb  $\parallel$  lm4 $\parallel$ exs qiq **Thki** krz rex iso

En haut de la page Browser se trouve une rangée de boutons, portant des noms d'extensions de fichiers. Ils représentent tous les formats de fichiers reconnus par HALion, et sont tous activés par défaut. Ces boutons servent à filtrer certains types de fichiers dans le Navigateur. Si vous désactivez un bouton (qui s'éteint), les fichiers correspondant à ce type ne seront plus visibles dans le Navigateur. Les boutons de format de fichier sont également utilisés en conjonction avec la fonction Auto Browse (voir ci-après) afin de spécifier quels types de fichiers rechercher automatiquement.

#### **La fonction Auto Browse (exploration automatique)**

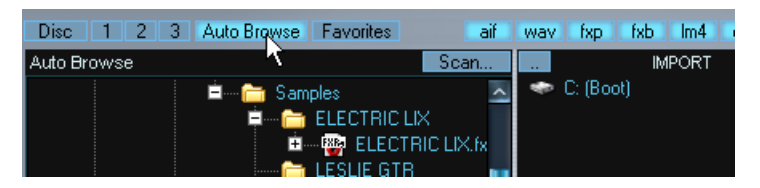

La fonction Auto Browse permet d'explorer automatiquement une partition ou un répertoire (et tous les sous-dossiers inclus, jusqu'à 11 niveaux) en quête de fichiers compatibles HALion. Les boutons de formats de fichiers (voir ci-avant) permettent si désiré de filtrer les résultats : autrement dit, si par exemple vous désactivez tous les formats de fichiers sauf "fxb", la fonction Auto Browse ne recherche que les fichiers de ce type, et visualise les résultats dans le Navigateur.

La fonction Auto Browse indexe les résultats et mémorise les chemins d'accès à tous les fichiers compatibles HALion qu'elle a trouvés. Si vous effectuez une recherche automatique des échantillons manquants (voir [page 98](#page-97-0)), le résultat établi par la fonction Auto Browse contribue à la recherche. Si vous lancez régulièrement l'exploration automatique Auto Browse sur toutes les partitions où vous enregistrez vos échantillons, HALion saura toujours les retrouver !

Pour utiliser cette fonction, procédez comme suit :

- **1.** Sélectionnez quels types de fichiers vous désirez rechercher, en activant les boutons de formats de fichiers correspondants.
- **2.** Cliquez sur le bouton Auto Browse et, dans le sélecteur de fichier qui apparaît, sélectionnez un dossier ou une partition de volume.
- **3.** Cliquez sur Start pour lancer l'exploration automatique.
- **4.** Une fois l'exploration achevée, le navigateur visualise tous les fichiers trouvés, du (ou des) type(s) spécifié(s) dans le Navigateur. Chaque sous-dossier se trouvant dans le répertoire sélectionné et contenant des fichiers du type spécifié sera ouvert.
- **5.** Pour effectuer une autre exploration (en utilisant des critères différents), cliquez sur le bouton "Scan" situé dans le coin supérieur droit de la colonne de gauche.

#### **Boutons Favoris 1 à 3**

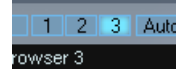

Les boutons repérés 1 à 3, situés dans le coin supérieur gauche de la fenêtre, permettent de mémoriser directement des emplacements dans les dossiers. Vous pouvez ainsi passer rapidement d'un emplacement à un autre, même s'ils se trouvent dans des dossiers, des lecteurs ou des partitions différents. Il suffit de sélectionner un dossier ou un fichier, et son emplacement est mémorisé sous le bouton correspondant, jusqu'à ce que vous naviguiez vers un autre emplacement. Les emplacements sont mémorisés de façon globale pour chaque instance de HALion ouverte. Pour une souplesse d'emploi optimale, vous pouvez utiliser les Quick Favorites ("Favoris Rapides") conjointement avec les Browser Favorites (favoris de navigateur, voir ci-après) mémorisables.

#### **Définir des Favoris de Navigation (Favorites)**

Vous pouvez également mémoriser et organiser des emplacements de dossiers sous forme de favoris de navigateur (Browser Favorites). Leur fonctionnement est le suivant :

**1.** Sélectionnez un dossier que vous désirez mémoriser en tant qu'emplacement favori.

Il doit forcément s'agir d'un dossier et non d'un échantillon ou d'un fichier de programme.

**2.** Cliquez sur le bouton Favorites situé au-dessus de la colonne de gauche, puis sélectionnez "Add to Favorites" dans le menu local qui apparaît.

Cette commande est aussi accessible par un clic droit (Win)/[Ctrl]-clic (Mac) sur le dossier.

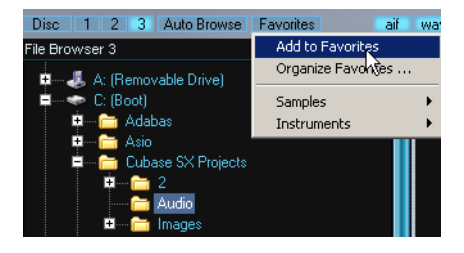

- **3.** Cliquez de nouveau sur le bouton Favorites pour ajouter le dossier sélectionné au menu.
- **4.** Si vous sélectionnez l'option "Organize Favorites" depuis ce même menu, un dialogue s'ouvre, afin de vous permettre d'organiser à votre guise les Favoris que vous avez mémorisés.

Vous pouvez créer de nouveaux dossiers, déplacer dans des dossiers des Favoris déjà enregistrés, supprimer ou renommer des éléments...

## **Exploration d'un disque d'échantillons**

Si vous cliquez sur le bouton "Disc", HALion cherche automatiquement des disques compatibles dans tous les emplacements de disques installés ou connectés. C'est particulièrement important pour les supports de stockage utilisant un format de fichiers d'échanillons générique (par opposition aux formats de fichiers audio standard, tels que .wav ou .aif). Tous les CD/DVD d'échantillons compatibles ainsi trouvés seront ouverts dans le Navigateur.

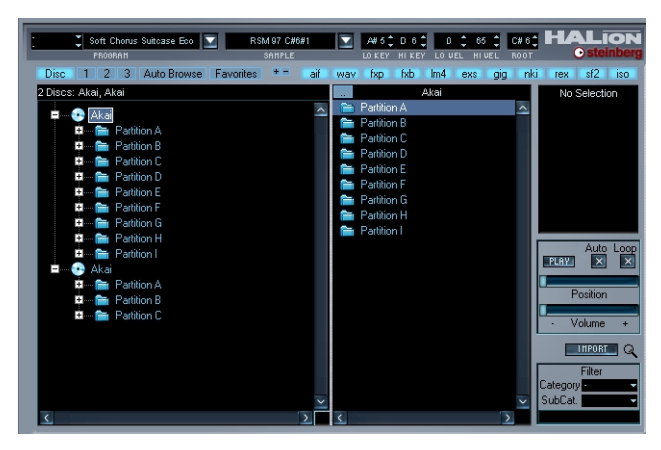

Contenus de CD/DVD apparaissant dans le Navigateur (dans cet exemple, deux CD compatibles Akai ont été chargés).

Le contenu du disque d'échantillons est visualisé de la même façon que lorsque vous explorez votre disque dur, la colonne de gauche affichant les partitions racines.

### **Importer**

Pour sélectionner ce que vous désirez importer, utilisez le Navigateur. Vous pouvez aussi bien importer un seul échantillon qu'une partition complète, englobant un certain nombre de volumes. Faites votre sélection, puis cliquez sur le bouton Import.

**•** Lorsque vous cliquez sur Import, un dialogue fichier s'ouvre dans lequel vous pouvez désigner un dossier cible (Target Folder). Ce dossier sera celui où les données importées seront copiées sur votre disque dur. Choisissez un dossier, puis cliquez sur OK.

Le dialogue Import apparaît, proposant les options suivantes:

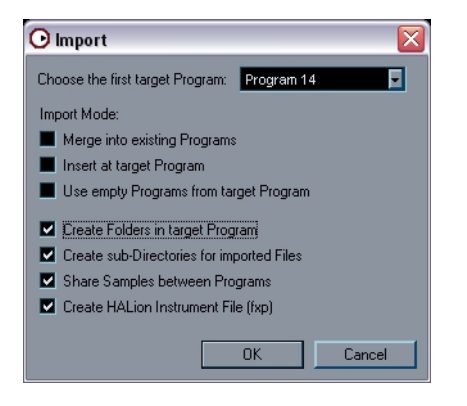

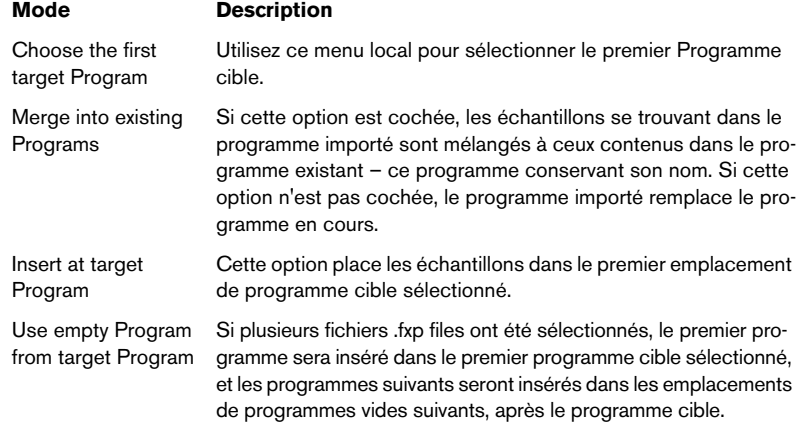

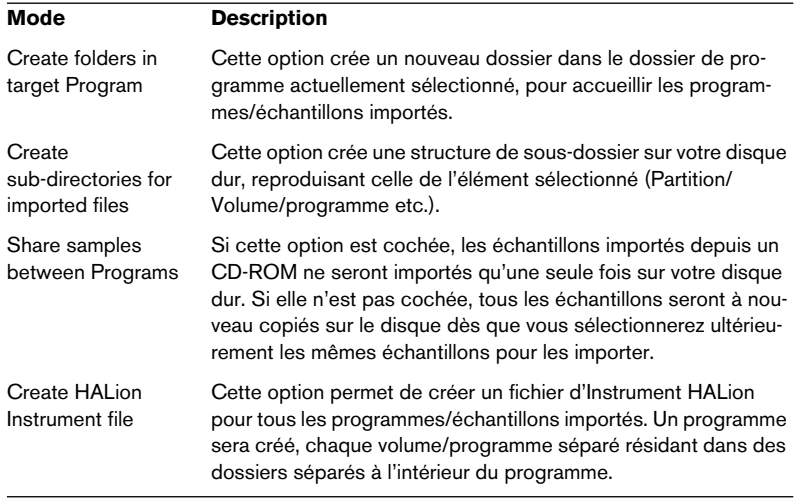

Lorsque vous sélectionnez Import, les programmes/échantillons seront copiés sur le disque, et une barre de progression apparaît. Imaginons que vous ayez décidé d'importer une seule partition depuis un CD-ROM, en utilisant les options exactement telles qu'elles sont réglées dans la copie d'écran ci-dessus. La liste des programmes prendra alors un aspect similaire à celui-ci :

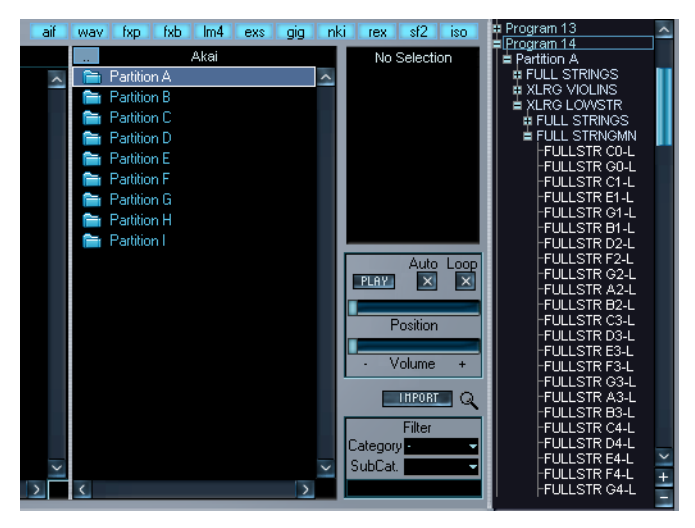

Le dossier programme désigné. En dessous apparaît le dossier Partition importé. Il est ouvert, afin de visualiser tous les volumes appartenant à la partition, disposés en sous-dossiers. Lorsqu'un dossier Volume est ouvert, les programmes apparaissent dans des sous-dossiers à l'intérieur des dossiers Volume, etc.

Désormais, vous pouvez charger toute la partition sous la forme d'un programme d'effet HALion, créé automatiquement lors de l'importation des données sur le disque dur.

## **Gestion des contenus dans HALion**

HALion utilise le format .hsb ("HALion Sound Bank") comme format d'archivage, incluant à la fois des fichiers de programmes (.fxp) et les fichiers d'échantillons auxquels le programme fait appel. Les fichiers de contenus HALion figurant sur le DVD du programme ont été archivés en utilisant ce format.

Pour pouvoir utiliser ces contenus, il faut copier les données sur votre disque dur. Vous pouvez le faire automatiquement, pendant l'installation de HALion, ou manuellement, à un stade ultérieur.

Pour localiser et utiliser les fichiers correspondant à des contenus HALion, procédez comme ceci :

**1.** Copiez les banques de sons HALion désirées (fichiers de type .hsb) sur votre disque dur.

Il est impossible d'utiliser directement des contenus depuis un CD, un DVD ou tout autre support.

**2.** Chargez HALion.

Vous avez à présent deux options : soit utiliser la fenêtre de navigation de la page Browser, afin d'aller manuellement jusqu'à l'emplacement où se trouvent les fichiers .hsb, puis charger les programmes correspondants, ou laisser HALion en établir la liste pour vous, dans un dossier dédié :

- **3.** Dans la page Browser, faites un clic droit (Win)/[Ctrl]-clic (Mac) sur le dossier HALion Content, situé en bas de la liste des dossiers du Navigateur de Fichiers, puis sélectionnez "Locate HALion content..." depuis le menu local qui apparaît alors. Un sélecteur de fichier apparaît.
- **4.** Localisez et sélectionnez les fichiers désirés, puis cliquez sur "Ouvrir". Les fichiers apparaissent dans le dossier HALion Content et les échantillons et les programmes peuvent maintenant être utilisés dans HALion.
- **•** Lorsque vous sélectionnez un fichier de banque, de programme ou d'échantillon dans la page Browser, le nom du fichier et des informations supplémentaires le concernant (par exemple, la taille de l'échantillon ou le fournisseur du programme) sont indiqués dans l'affichage des paramètres.

#### **Archivage**

HALion vous permet de produire vos propres programmes, ou vos propres fichiers de contenus HALion. Dans le menu contextuel Global Commands (qui s'ouvre en faisant un clic droit (Win)/[Ctrl]-clic (Mac) sur l'arrière-plan de n'importe laquelle des pages de visualisation HALion), vous trouverez un certain nombre d'options de sauvegarde de fichiers de programmes ou de contenus HALion.

Pour enregistrer sous forme de fichiers .hsb un ou plusieurs programmes ainsi que les échantillons auxquels ils font appel, procédez comme suit :

- **1.** Sélectionnez les programmes désirés dans la liste des programmes, puis dans le sous-menu Archiving du menu contextuel Global Commands, sélectionnez "Save HALion Content File. Si vous désirez n'enregistrer que les programmes utilisant 16 canaux, choisissez l'option correspondante.
- **2.** Dans le sélecteur de fichier qui apparaît, entrez un emplacement et un nom pour le fichier à enregistrer, puis cliquez sur Save.
- **3.** Dans le dialogue qui s'ouvre, vous pouvez spécifier des informations supplémentaires concernant votre fichier .hsb. Le nom, le nom abrégé et le constructeur figureront dans l'affichage des paramètres de HALion.
- ❐ **Veuillez noter qu'il n'est pas possible d'exporter des échantillons depuis un fichier d'archive .hsb.**

## **Assignation de Catégories de Programmes**

Vous pouvez assigner des fichiers de Programmes (.fxp) et des dossiers contenant des Programmes et/ou des échantillons à une catégorie d'instrument et à une sous-catégorie. Il est ainsi plus rapide et plus intuitif de retrouver des instruments et les échantillons associés : en effet, vous pouvez filtrer le contenu du Navigateur de façon à ne visualiser que les éléments satisfaisant certains critères.

Voici comment procéder :

- **1.** Sélectionnez dans le navigateur un fichier de programme ou un dossier contenant des programmes dans la page Browser. Si un dossier est sélectionné, tous les programmes (y compris les sous-dossiers contenus dans le dossier sélectionné) se retrouvent assignés à la catégorie choisie.
- **2.** Faites un clic droit (Win)/[Ctrl]-clic (Mac) sur le programme ou le dossier, puis sélectionnez "Assign to Category" dans le menu local qui apparaît.

Ce menu contient une liste de catégories d'instruments, chacune de ces catégories disposant elle-même d'un menu de sous-catégories. La liste contient une catégorie/ sous-catégorie de son convenant à pratiquement n'importe quel type de son/d'instrument. L'option "–" correspond à l'absence d'assignation à une catégorie.

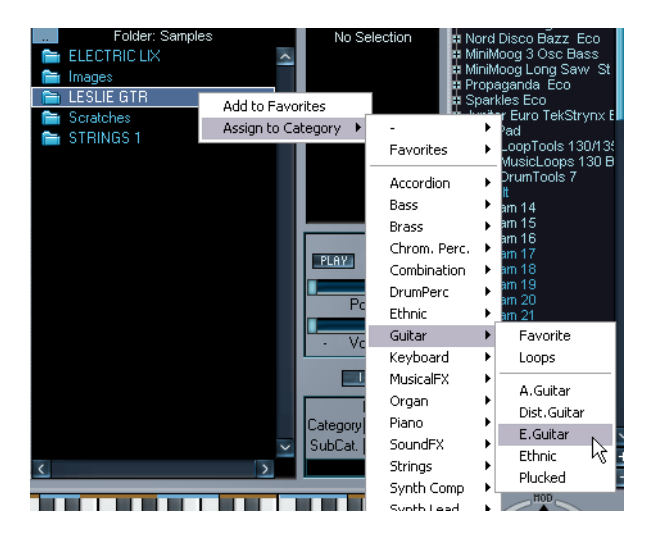

**3.** Sélectionnez une catégorie et une sous-catégorie appropriées dans le menu.

Les options Favorite, situées en haut de la liste, servent simplement à assigner des programmes comme Favoris, sans rapport avec une catégorie d'instrument. Les options Favorite/Loops dans le menu de chaque sous-catégorie constituent simplement des options supplémentaires que vous pouvez utiliser si elles sont appropriées au contenu du programme.

**•** Vous pouvez également assigner des Catégories depuis les autres pages (sauf Macro), en utilisant les deux menus locaux situés dans le coin supérieur gauche (à côté du menu local Program). Cliquez sur la flèche du haut pour sélectionner une catégorie, puis le menu local en dessous pour assigner une sous-catégorie.

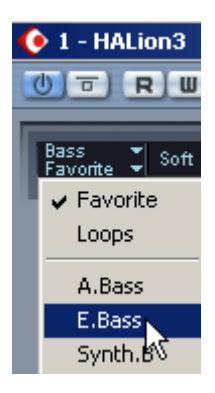

**4.** Une fois la catégorie assignée, sauvegardez le programme. Les assignations à des catégories sont mémorisées dans le fichier .fxp.

## **Filtrage dans le Navigateur**

Le Navigateur permet de filtrer le contenu du dossier sélectionné, en fonction de la catégorie du programme, des types de fichiers, des chaînes de caractères, ou toute combinaison de ces trois critères :

- **•** En utilisant les boutons de format de fichier (voir [page 162\)](#page-161-0), vous pouvez sélectionner les types de fichiers que vous désirez voir apparaître.
- **•** Après sélection d'une catégorie et d'une sous-catégorie dans les menus de la section Filtre (sous le bouton Import), le contenu de la fenêtre sera filtré, et n'y apparaîtront que les fichiers conformes aux critères spécifiés concernant la catégorie.
- **•** Entrer une chaîne de caractères contenant le nom du fichier ou une partie de ce nom seulement dans le champ de texte de la section filtre filtre le contenu de la fenêtre, de façon à ce que n'y apparaissent que les fichiers dont le nom satisfait le critère entré.

## **À propos de la fenêtre Navigateur séparée**

Si vous cliquez sur l'icône en forme de loupe située à côté du bouton Import, une seconde fenêtre Navigateur s'ouvre.

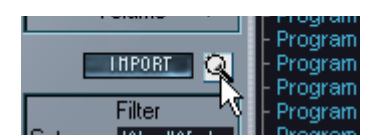

Cliquez ici...

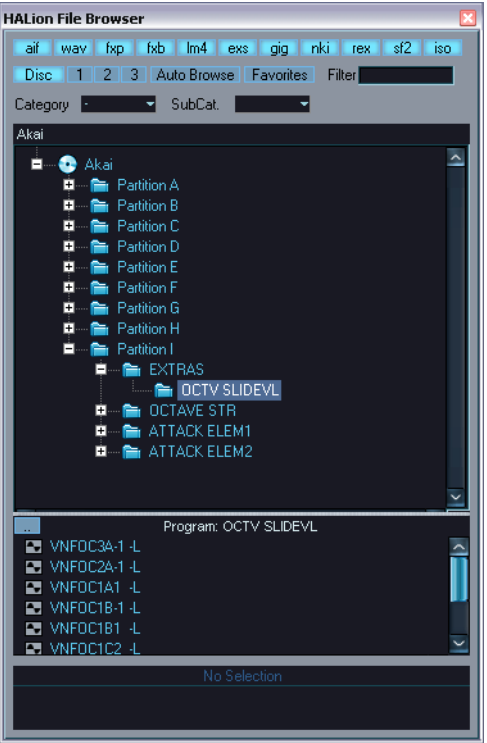

...pour ouvrir la fenêtre Navigateur.

Vous pouvez également ouvrir la fenêtre Navigateur depuis n'importe quelle page, en faisant un [Ctrl]-clic (Win)/[Commande]-clic (Mac) sur le bouton View de la page Browser.

Outre le bouton Import et la section d'écoute, la fenêtre contient les mêmes paramètres que la page Browser (Navigateur), et tous les réglages concernant la catégorie ou les favoris navigateur sont répercutés dans la fenêtre Navigateur. Les réglages concernant les boutons de formats de fichiers, toutefois, sont distincts de ceux de la page Browser.

Le principal avantage de disposer d'une fenêtre Browser séparée est que vous pouvez accéder au Browser depuis toutes les pages. Cette possibilité est particulièrement précieuse lorsque la page Tessiture (Keyzone) est sélectionnée : vous pouvez alors sélectionner des échantillons dans la fenêtre Browser puis les importer directement, par glisser/déposer, dans la page Tessiture.

### **Quels formats d'échantillonneurs sont reconnus ?**

Voici les formats d'échantillonneurs pouvant être importés :

- Akai S1000/S2000/S3000
- EMU 3/3X/ESI/4/4K/E64/E6400/ESynth/Ultra
- Roland S770
- Emagic ESX24
- SoundFonts 2.x
- Giga
- Instruments Natifs Kontakt
- Kurzweil
- Fichiers de Groove Zero-X

#### **À propos de l'option "Merge Multi-Files (Giga)"**

Utilisez cette option (qui apparaît lors de la sélection de fichiers à importer de ce format) pour importer des bibliothèques d'échantillons Giga ayant été sauvegardées sur plusieurs CD/DVD.

# **11**

**Réglages dans la page Options**

## **Introduction**

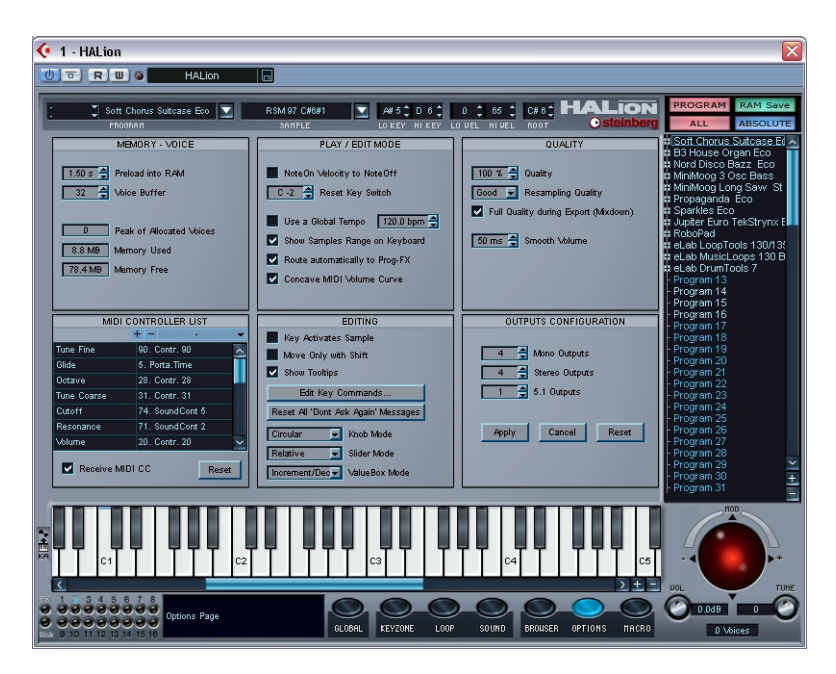

La page Options renferme un certain nombre de réglages globaux et contient les sections suivantes :

## **Memory – Voice**

#### **Preload into RAM**

Ce réglage détermine la durée (en secondes) de chaque échantillon qui sera préchargée en RAM. La valeur entrée doit tenir compte du nombre d'échantillons que vous avez l'intention d'utiliser et de la capacité de RAM que vous entendez allouer à HALion. Moins vous assignez de RAM, plus HALion aura besoin d'accéder souvent au disque. Comme votre séquenceur est en compétition avec HALion pour l'accès au disque, ce réglage aura aussi un impact sur la lecture audio de votre séquenceur.

#### **Voice Buffer**

La valeur Voice Buffer doit être réglée sur le nombre de voix disponibles dans HALion. Ce réglage détermine le nombre de buffers RAM exigé par HALion.

Le témoin rouge Disk, situé dans le coin inférieur gauche de la fenêtre de HALion, s'allume dès que des échantillons ne sont pas chargés à temps depuis le disque. Dans ce cas, il faut augmenter le nombre de Voice Buffers et/ou le temps de préchargement (Preload) des échantillons.

Le champ "Peak of allocated voices" indiquent le nombre de voix maximum que vous avez utilisées, par ex. dans un morceau.

Le champ "Memory Used" affiche la quantité mémoire RAM requise par HALion pour le streaming disque et le champ "Memory Free" la mémoire RAM disponible.

## **Mode Play/Edit (Lecture/Édition)**

#### **NoteOn Velocity to NoteOff**

Certains claviers n'envoient pas de messages de vélocité de relâchement de la touche (Note Off Velocity). Si cette option est cochée, la valeur de vélocité d'enfoncement de la touche (Note On Velocity) est utilisée pour générer un message de vélocité de relâchement de la touche (Note Off Velocity) pour les notes que vous jouez.

#### **Reset Key Switch**

Cette option correspond à une touche de réinitialisation pour tous les échantillons assignés à des touches de sélection (key switches). Si cette touche est enfoncée, seuls les échantillons non assignés à des touches de sélection sont audibles.

#### **Use a Global Tempo**

Si cette option est cochée, les paramètres utilisant la synchronisation au tempo (Tempo Sync) se synchronisent au tempo global et non à celui défini dans l'application hôte.

#### **Show samples range on keyboard**

Si cette case est cochée, toutes les zones d'assignation utilisées sont affichées en haut du clavier. Chaque zone d'assignation est alternativement de couleur marron ou bleue, afin de bien voir où chaque zone d'assignation commence et se termine.

#### **Route automatically to Prog FX**

Si cette option est cochée et que vous assignez un plug-in dans la première case Prog FX, toute sortie d'échantillon sera dirigée vers l'entrée Prog FX.

#### **Concave MIDI volume curve**

Si cette option est cochée, le volume d'entrée MIDI sera converti en une courbe concave.
# **Édition**

# **Key activates sample**

Lorsque cette option est cochée, le fait de lire un échantillon depuis le clavier le sélectionne automatiquement. Cette option peut aussi être réglée à l'aide du bouton situé à gauche du clavier.

# **Move Only with Shift**

Lorsque cette option est coché, il est impossible de déplacer des échantillons tant que vous n'appuyez pas en même temps sur la touche [Maj].

# **Show tooltips**

Lorsque cette option est activée et que vous faites passer le pointeur de la souris au-dessus d'un élément de l'interface utilisateur de HALion, des informations concernant cet élément apparaissent dans un petit champ texte supplémentaire. Ces informations sont identiques à celles se trouvant dans l'affichage paramètre en bas de la fenêtre de HALion.

# **Edit Key Commands**

Cette option ouvre le dialogue Key Commands, qui vous permet d'ajouter et de supprimer des raccourcis clavier. Pour plus de détails, reportez-vous à la [page 208](#page-207-0).

# **Reset all "Don't Ask Again" Messages**

Cette option permet de réinitialiser toutes les alertes : autrement dit, elles réapparaîtront le cas échéant, même si vous aviez précédemment sélectionné l'option "Don't Ask Again" (ne plus afficher).

# **Knob Mode (Mode Potentiomètre)**

Vous pouvez définir les options suivantes pour l'utilisation des potentiomètres :

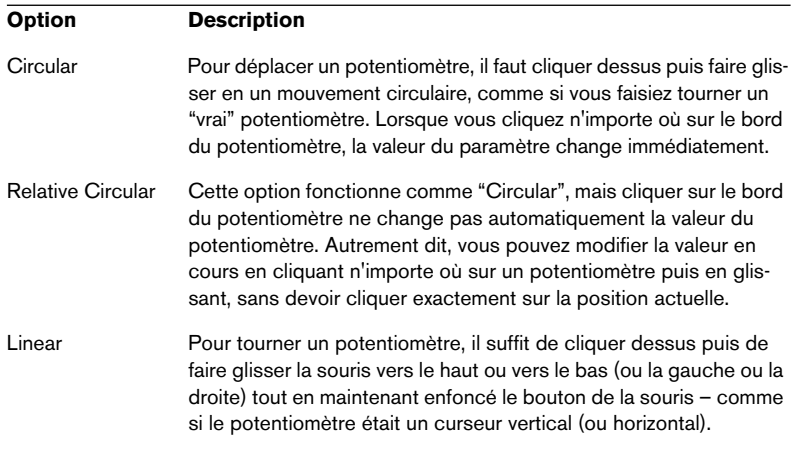

# **Slider Mode (Mode Curseur)**

Ce mode propose les options suivantes :

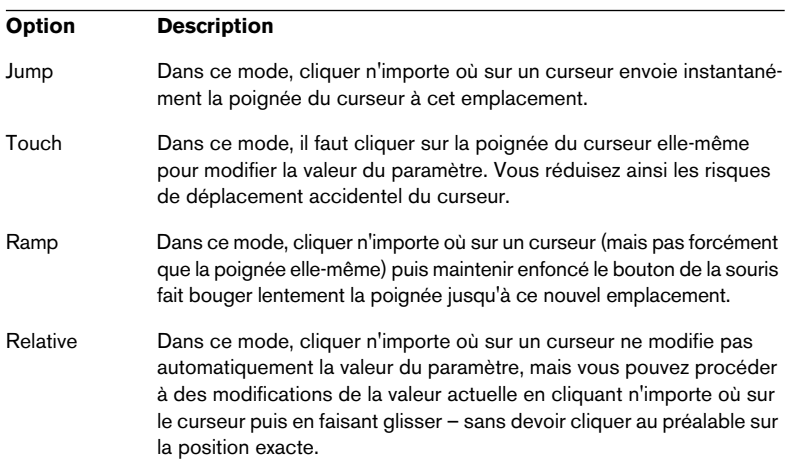

### **Valuebox Mode (Mode Valeur)**

Ce menu local contient les options suivantes :

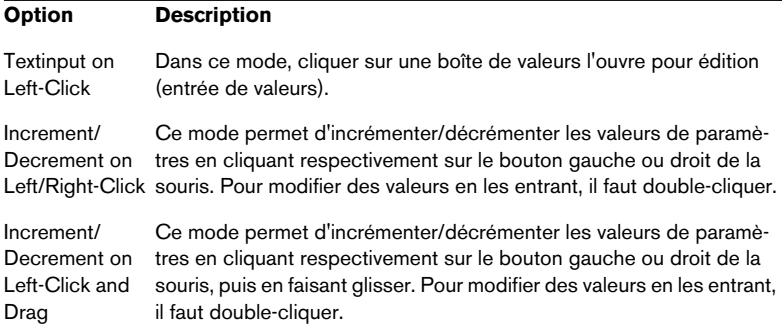

# **Liste des Contrôleurs MIDI**

Cette liste recense tous les paramètres disponibles et les numéros de contrôleurs MIDI qui leur sont assignés. Pour assigner le paramètre à un autre contrôleur, cliquez dans la moitié droite de la liste.

N'oubliez pas que si le contrôleur correspondant à ce numéro est déjà assigné à un autre paramètre, la nouvelle assignation remplace l'ancienne. Le paramètre qui se trouvait précédemment assigné à ce contrôleur sera alors réglé sur "No assignment".

Voir [page 206](#page-205-0) pour de plus amples informations sur l'usage des contrôleurs MIDI.

## **Le menu des préréglages**

En haut de la liste des Contrôleurs MIDI, se trouve le menu des préréglages de Contrôleurs MIDI. Pour y sélectionner un préréglage, cliquez sur le bouton en forme de flèche vers le bas : un menu local apparaît alors, dressant la liste de tous les préréglages disponibles.

- **•** Pour créer un nouveau préréglage contenant tous les paramètres en cours dans la liste des Contrôleurs MIDI, il suffit de cliquer dans le champ texte du milieu, puis d'entrer un nouveau nom. Pour valider votre préréglage et l'enregistrer, vous pouvez ensuite soit cliquer sur le bouton "plus", soit appuyer sur la touche [Entrer].
- **•** Il est impossible de modifier les préréglages d'usine. Pour modifier un préréglage utilisateur, sélectionnez-le, procédez à tous les changements désirés, puis cliquez sur le bouton "plus".
- **•** Cliquer sur le bouton "moins" supprime le préréglage en cours. Il est impossible de supprimer des préréglages usine.

# <span id="page-183-0"></span>**Receive MIDI Controller**

Cette option doit être cochée si vous avez l'intention d'utiliser des contrôleurs MIDI externes qui accèdent directement à des paramètres tels que Cutoff (CC 74) ou Resonance (CC 71), en ignorant (bypass) la modulation (voir [page 206\)](#page-205-0).

# **Quality**

Ce paramètre est identique à celui disponible, sous le même nom, dans la page Macro, mais ici vous pouvez entrer une valeur de pourcentage. Il y a aussi une option "Full Quality during Export (Mixdown)" (Meilleure qualité à l'Exportation). Lorsqu'elle est cochée, les échantillons seront reproduits avec une qualité maximale si les pistes de HALion sont exportées sous forme de fichier, quelle que soit la valeur du paramètre Quality.

Plus le réglage de Qualité est faible, plus il y aura de voix disponibles. Mais la qualité sonore sera réduite.

### **Fast/Good/Best Resampling**

Le Resampling (rééchantillonnage) permet de supprimer les effets secondaires de l'aliasing (repliement de spectre), parfois très audibles dans les aigus. Plus la valeur de ce paramètre est élevée, plus efficace est la suppression de ces effets secondaires.

- **•** En contrepartie, pour des valeurs élevées de ce paramètre, vous consommez davantage de ressources processeur. Dans le cas d'échantillons où il ne se passe pas grand-chose dans les aigus, vous pouvez utiliser sans problème l'option "Fast".
- ❐ **La valeur du paramètre Resampling est globale pour tous les canaux d'une occurrence de HALion. Autrement dit, les programmes (ou les échantillons) ne peuvent pas disposer de valeurs de rééchantillonnage différentes !**

# **Smooth volume**

Cette option de "lissage" applique un léger retard aux petites modifications de volume lorsque l'automation ou la modulation sont appliquées, afin d'éviter tout clic.

# **Use Export Mode (AU format only)**

Si vous utilisez le format de plug-in AU (Audio Unit) sur un Macintosh et que vous désirez mixer votre projet, vous devez sélectionner cette option avant de lancer le processus d'exportation. N'oubliez pas de la désélectionner une fois l'exportation terminée.

# **Output configuration (Configuration de sortie)**

Cette option permet de définir le nombre de sorties que vous désirez que HALion utilise. Par défaut, la configuration de sortie compte 4 sorties stéréo, 4 sorties mono plus une sortie Surround au format 5.1.

- **•** Après avoir entré le nombre de sorties que vous désirez utiliser, cliquez sur Apply, puis relancez HALion.
- **•** Pour revenir aux valeurs antérieures une fois que vous avez procédé à des modifications, cliquez sur Cancel.
- **•** Cliquez sur Reset pour revenir à la configuration de sortie par défaut.
- ❐ **Cette section n'est pas disponible lorsque vous utilisez la version AU de HALion.**

# **12**

**Paramètres d'effets**

# **À propos de ce chapitre**

Ce chapitre contient les descriptions des plug-ins d'effets internes de HALion, et de leurs paramètres. Pour une description des modalités d'utilisation des différents effets dans HALion, reportez-vous à la [page](#page-150-0)  [151.](#page-150-0) Les plug-ins d'effets sont regroupés dans un certain nombre de catégories différentes. Ce chapitre reprend cette structure : les plugins y apparaissent sous forme de liste, dans des sections séparées, pour chaque catégorie d'effet.

# **Les effets inclus et leurs paramètres**

# **Effets de réverbération (Reverb)**

Les effets de réverbération s'utilisent le plus souvent en tant qu'effets Send (avec le paramètre Mix réglé sur maximum wet). Cette catégorie Reverb contient trois plug-ins différents :

#### **Hall Reverb**

Ce plug-in de réverbération possède un caractère plus marqué : il offre un prédélai et un amortissement réglables.

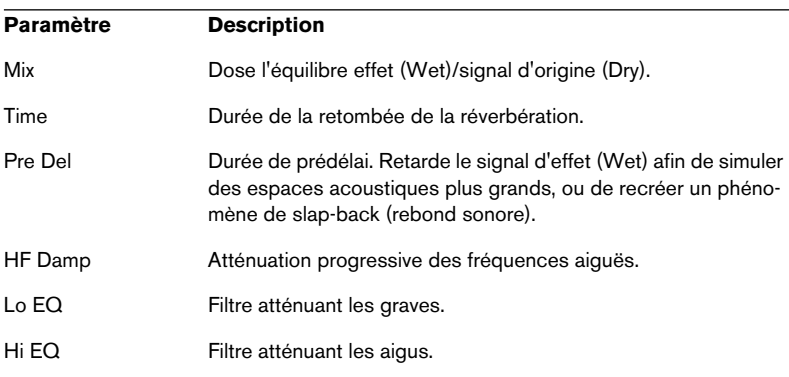

#### **Non-Linear Reverb**

Réverbération de type "gate", avec coupure brutale du champ réverbéré.

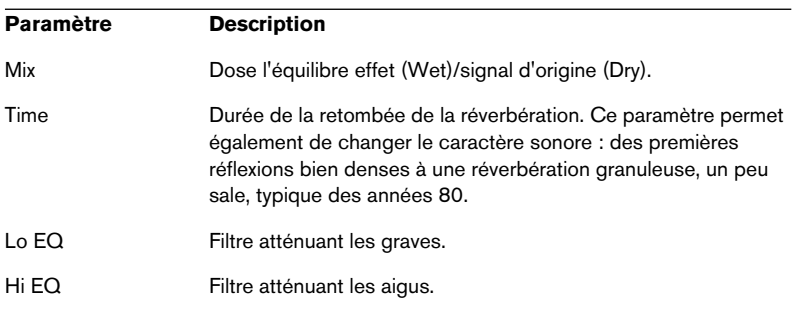

#### **Early Reflections**

Réverbération courte, dense, pour simuler des espaces acoustiques de dimensions réduites, et d'épaissir ou d'estomper les sons.

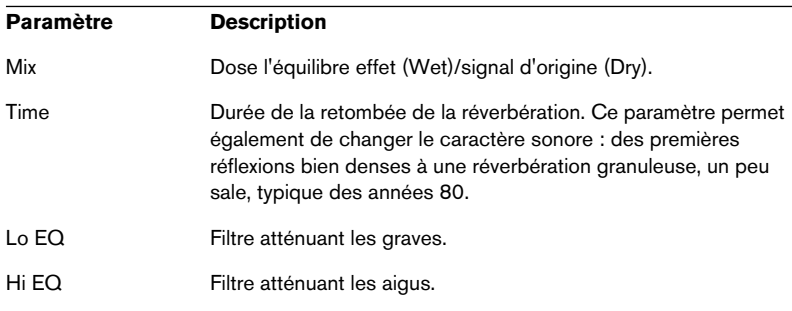

# **Effets de délai (Delay)**

Vous trouverez dans la catégorie Delay les effets suivants :

#### **Delay**

Plug-in de délai simple, entrée mono/sortie stéréo.

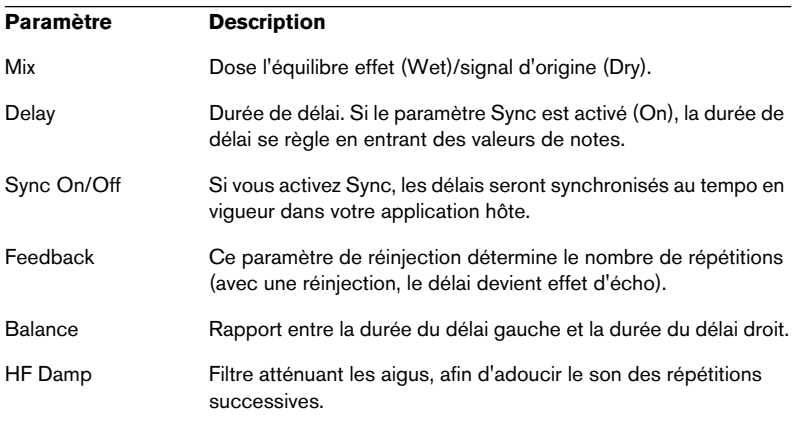

#### **Stereo Delay**

Ce plug-in de délai possède une entrée stéréo et une sortie stéréo.

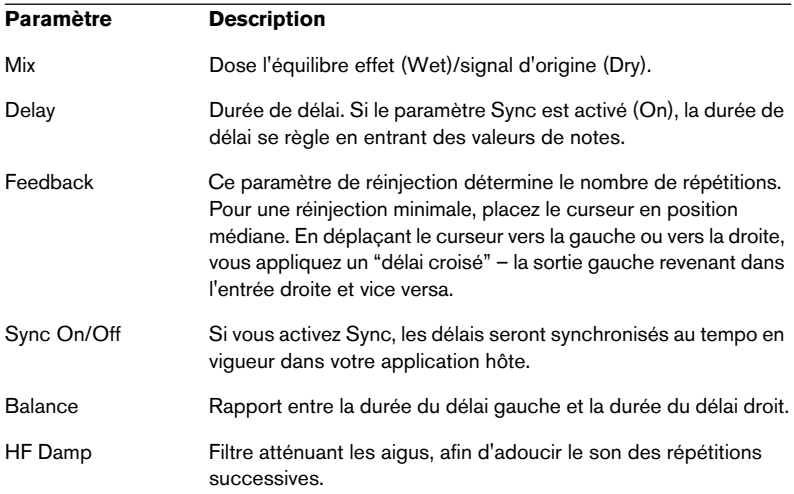

#### **Long Delay**

Ce plug-in possède les mêmes paramètres que Delay, mais autorise des délais plus longs – jusqu'à 4 secondes.

#### **Tape Delay**

Ce plug-in simule une chambre d'écho Vintage à boucle de bande analogique, utilisant 4 têtes magnétiques.

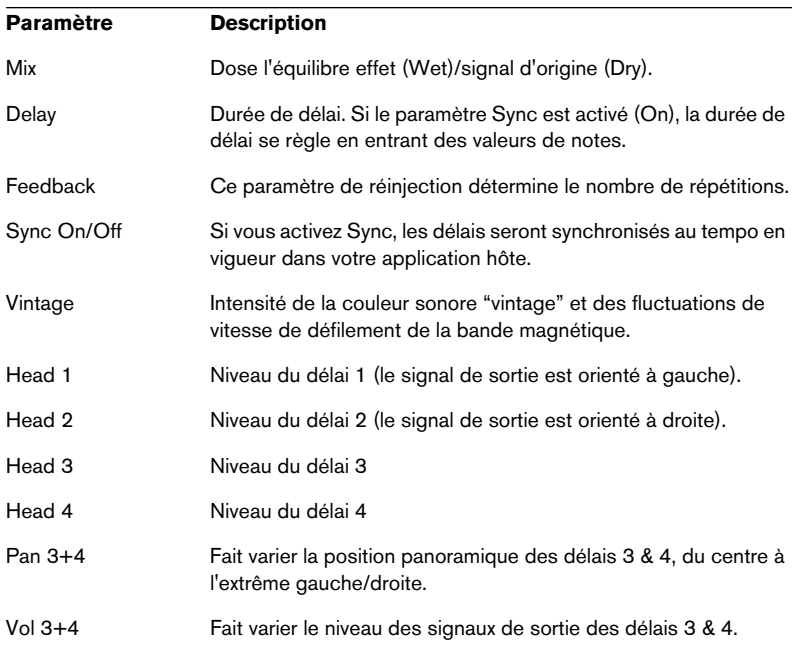

### **Effets de Modulation**

La catégorie Modulation regroupe les effets suivants :

#### **Chorus**

Effet de chorus direct, qui sert notamment à "élargir" des sons.

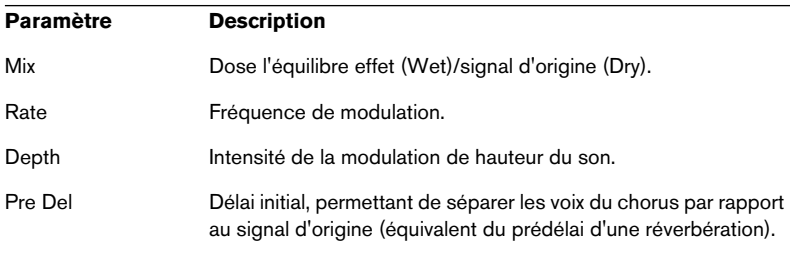

#### **Ensemble**

Effet de chorus doté d'une forme d'onde de modulation plus complexe, qui donne un son d'ensemble plus épais.

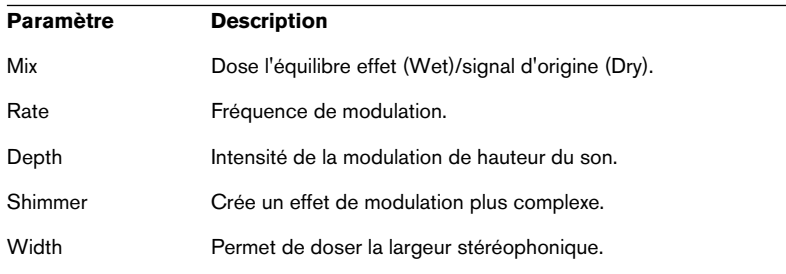

#### **Flanger**

Effet de flanger classique.

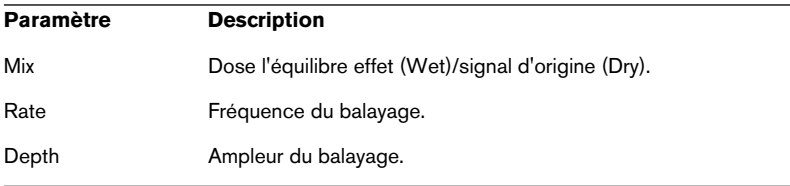

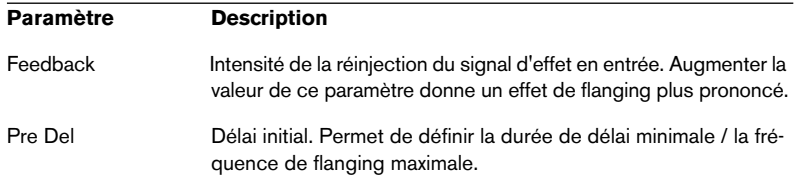

#### **Phaser**

Effet de phasing à quatre étages, pour des effets de phasing subtils.

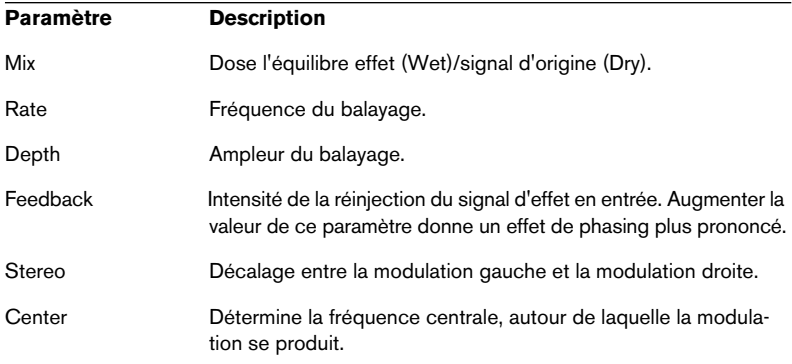

#### **Pan / Tremolo**

Les effets d'Autopan (panoramique automatique) et de Tremolo sont très utilisés par exemple dans les pianos électriques "vintage".

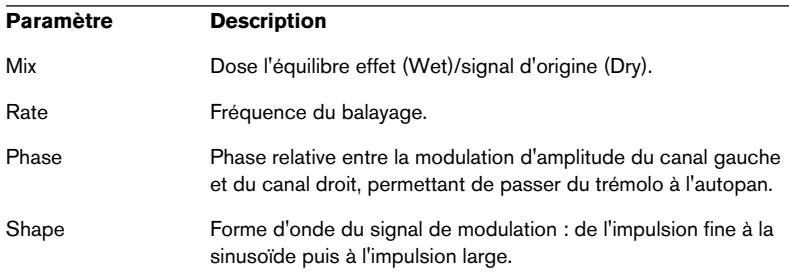

#### **Stereo Width**

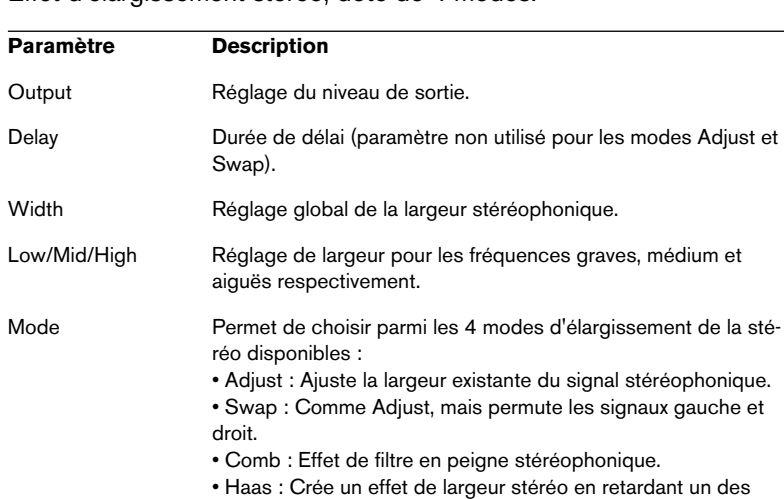

Effet d'élargissement stéréo, doté de 4 modes.

canaux.

#### **Rotary Speaker**

Simulation d'un effet de haut-parleur tournant (équipée d'un rotor de graves et d'un rotor d'aigus).

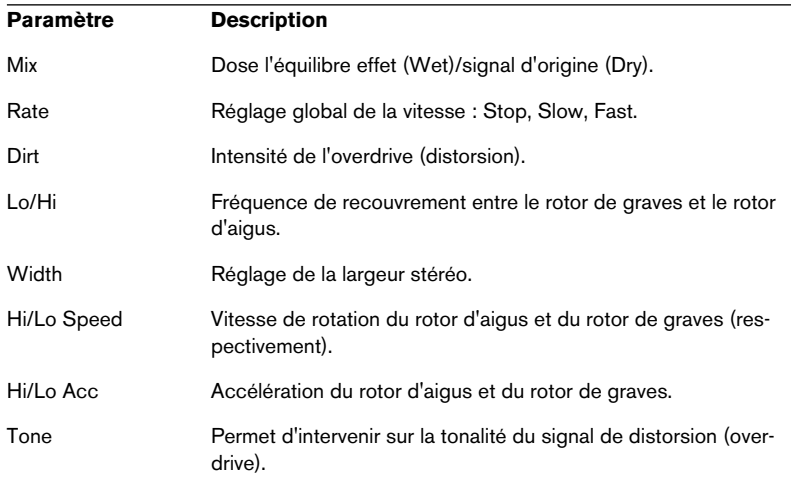

### **Effets de Filtre**

Les effets de filtre s'utilisent de préférence en insertion. Cette catégorie rassemble les effets suivants :

#### **Wah Pedal**

Effet d'Auto-Wah.

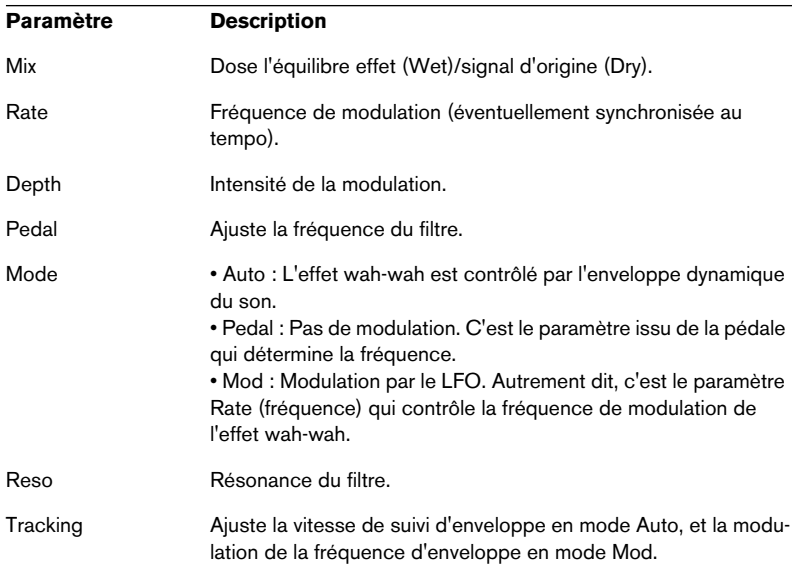

### **TalkBox**

Filtre modulé à formants, générant des sons de voyelles.

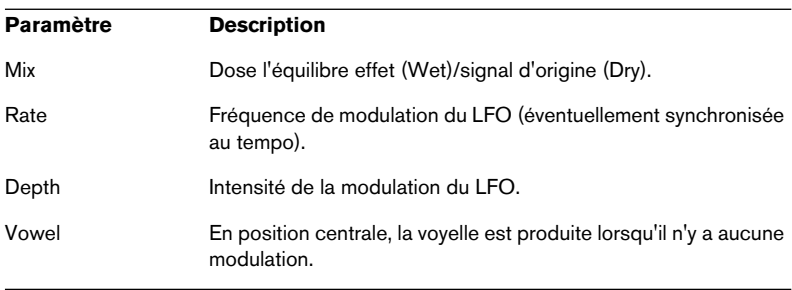

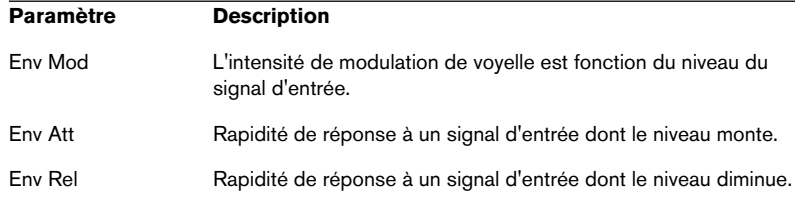

### **Shelf EQ**

Réglage de tonalité simple (grave/aigu).

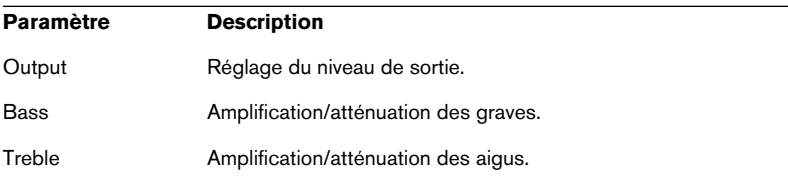

### **Parametric EQ**

Égaliseur paramétrique deux bandes.

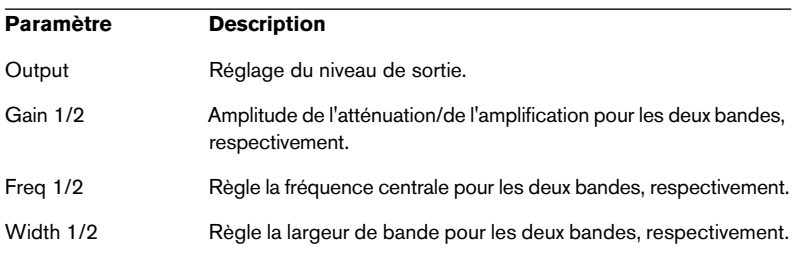

### **Effets de Dynamique**

Les effets de la catégorie Dynamic s'utilisent de préférence en insertion. Cette catégorie regroupe les effets suivants :

#### **Enhancer**

Optimisation du spectre du signal, conformément à des critères psycho-acoustiques.

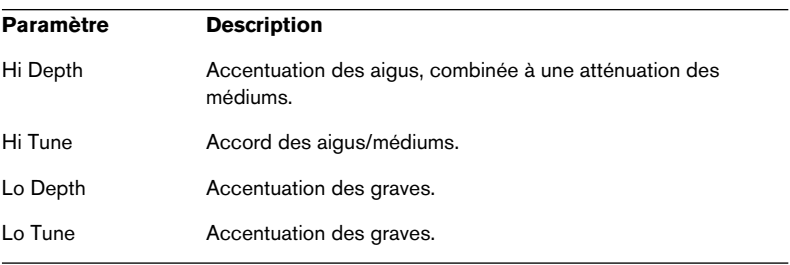

#### **Limiter**

Limiteur de niveaux, d'action énergique.

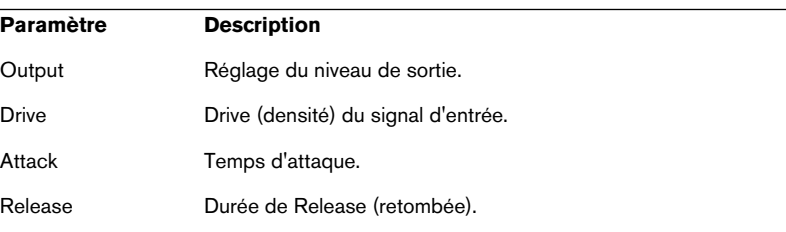

#### **Compressor**

Un compresseur tout simple.

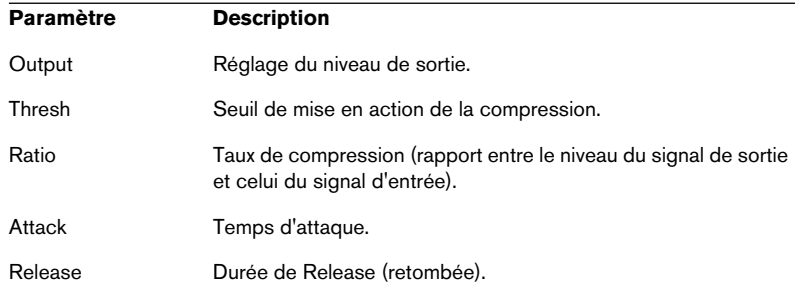

#### **Multiband**

Compresseur trois bandes.

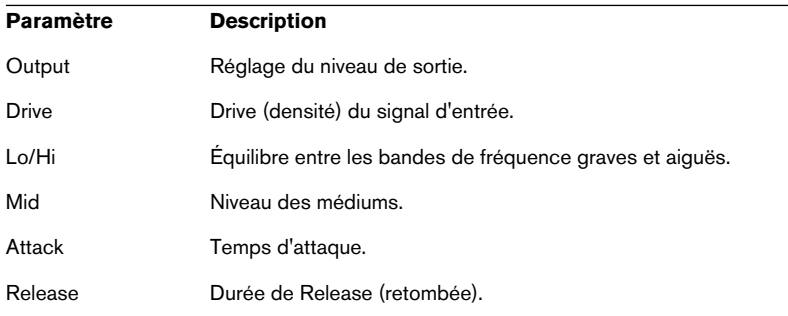

#### **Gate**

Effet de Noise Gate simple.

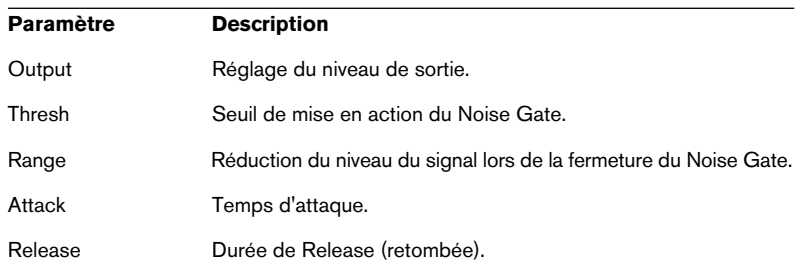

# **Effets de Distorsion**

Les effets de la catégorie Distortion s'utilisent de préférence en insertion. Cette catégorie regroupe les effets suivants :

#### **Distortion**

Distorsion à écrêtage prononcé.

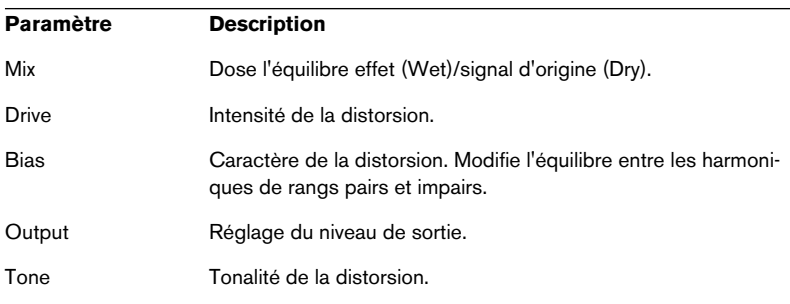

#### **Overdrive**

Distorsion d'arrivée plus progressive.

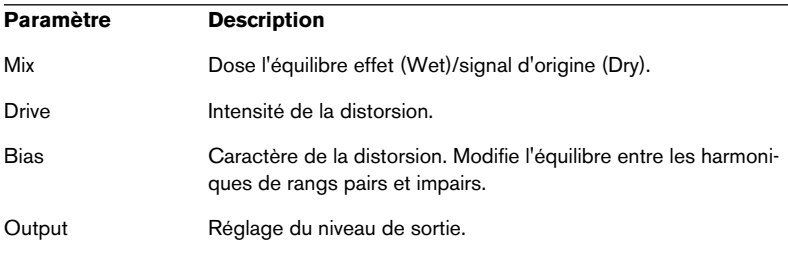

#### **Bit Reduction**

Dégradation numérique ("Lo Fi") de la qualité du signal.

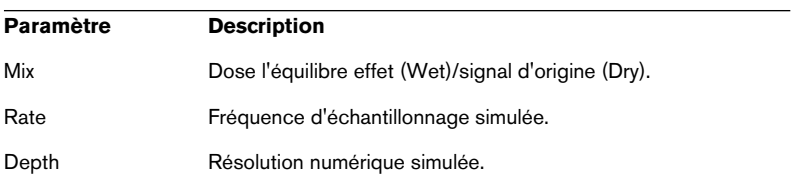

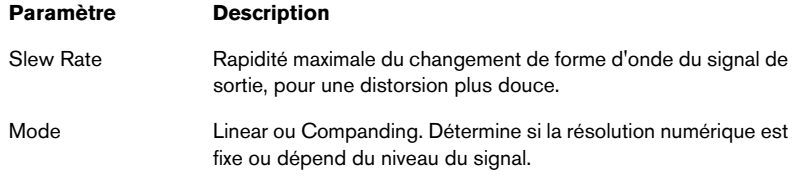

### **Amp Simulator**

Effet de modélisation d'amplificateur.

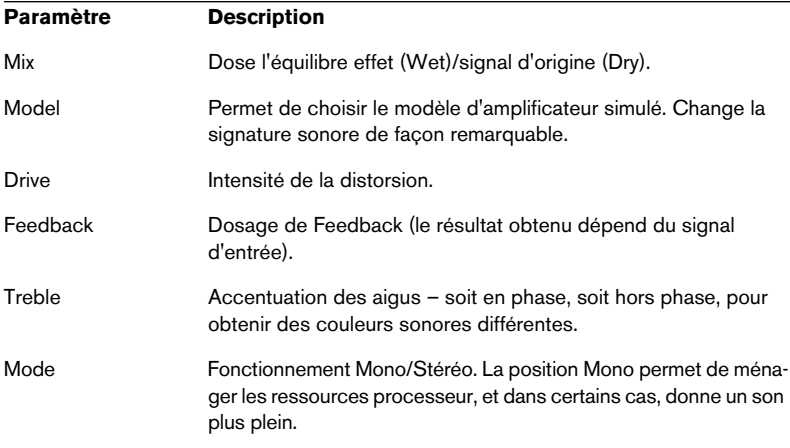

#### **Modulate L/R**

Cet effet offre trois modes de distorsion du signal, dans lesquels un des canaux du signal stéréo sert à moduler l'autre.

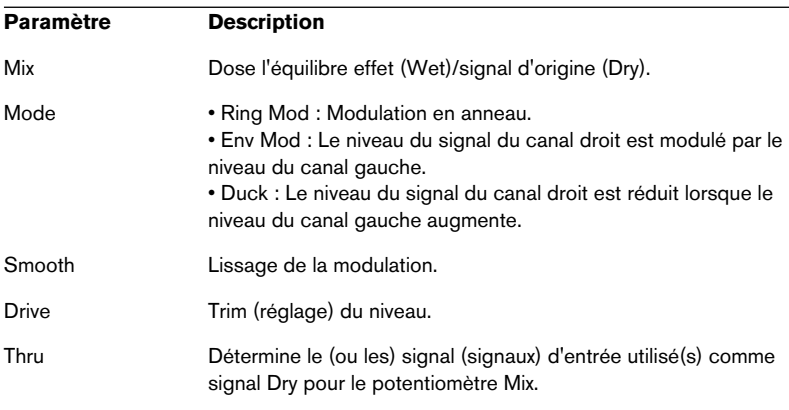

# **13**

**Automation, contrôleurs MIDI et commandes de navigation**

# **Introduction**

Ce chapitre décrit comment automatiser les paramètres de HALion dans Cubase SX et comment assigner les contrôleurs MIDI ainsi que sur les raccourcis clavier de HALion.

# **Enregistrement des actions de réglages dynamiques**

Procédez comme ceci pour enregistrer les actions de réglages dynamiques de la fenêtre HALion dans une piste de Cubase SX :

- **1.** Dans Cubase, ouvrez le dialogue des Préférences à la page "Filtre MIDI" et désactivez le filtre de "SysEx". Dans Cubase SX, ce filtre est activé par défaut. Quand il est désactivé, Cubase SX peut enregistrer les données SysEx.
- ❐ **En cas de doute, veuillez lire le document "System Exclusive Handling" (Gestion du Système Exclusif). Il se trouve sur le CD-ROM du programme Cubase SX et contient des informations détaillées sur l'enregistrement et l'édition des données SysEx.**
- **2.** Créez une piste MIDI vide séparée pour les données d'automation que vous souhaitez enregistrer. Ainsi, si quelque chose ne va pas, vous n'aurez qu'à effacer les données d'automation et à recommencer.
- **3.** Réglez la sortie de la piste afin qu'elle envoie ces données au canal HALion adéquat.
- **4.** Ouvrez la fenêtre HALion et vérifiez que le son et le canal corrects sont sélectionnés pour l'automation et l'enregistrement.
- **5.** Appuyez sur le bouton Enregistrement de Cubase SX afin de démarrer l'enregistrement.

Manipulez les commandes et effectuez vos réglages de manière dynamique, à votre convenance.

**6.** Arrêtez l'enregistrement et rembobinez. Puis déclenchez la lecture. Les commandes de la fenêtre HALion bougeront dynamiquement en reflétant les réglages que vous avez effectués.

### **Exporter des pistes HALion sous forme de fichiers audio**

Vous pouvez exporter une ou plusieurs pistes MIDI HALion sous forme de fichier audio, par exemple, pour économiser les ressources du processeur. Pour cela, isolez les pistes que vous voulez exporter (ou rendez muettes toutes les autres) puis dans le menu Fichier, sous-menu Export, sélectionnez "Mixage Audio…". Une description détaillée du processus d'exportation de fichiers audio se trouve dans le Mode d'Emploi de Cubase SX.

# <span id="page-205-0"></span>**Utilisation des contrôleurs MIDI**

Vous pouvez utiliser les données de contrôleur MIDI afin de contrôler complètement HALion, par exemple à partir d'un pupitre de commande MIDI externe ou d'un clavier maître MIDI. L'option "Receive MIDI CC" doit être sélectionnée dans la page Options, où vous pouvez également réassigner les contrôleurs (voir [page 184](#page-183-0)). Vous pouvez également créer graphiquement ou en entrant des valeurs, des données de contrôleur MIDI dans un éditeur (par exemple l'éditeur en liste de Cubase SX ou de Nuendo). Le tableau suivant regroupe les assignations de contrôleurs MIDI par défaut :

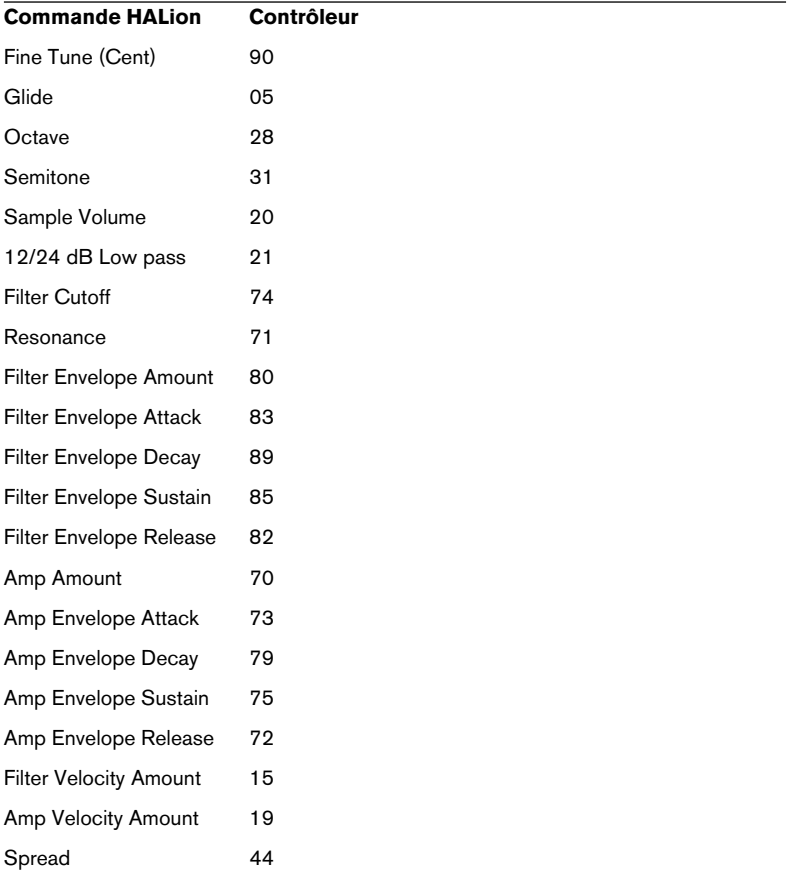

# **Raccourcis clavier de HALion**

Les raccourcis clavier peuvent être modifiés à votre convenance dans le dialogue des raccourcis clavier, décrit à la [page 208.](#page-207-1)

❐ **Lorsque vous utilisez HALion comme instrument VST dans Cubase ou Nuendo, assurez-vous que l'option "Raccourcis Claviers Assignés aux Plug-ins" est activé dans les Préférences. Si ce n'est pas le cas, HALion ne pourra pas recevoir les raccourcis clavier. Si vous utilisez HALion dans une autre application hôte, elle comporte peut-être une option similaire – reportez-vous à la documentation de votre application hôte.**

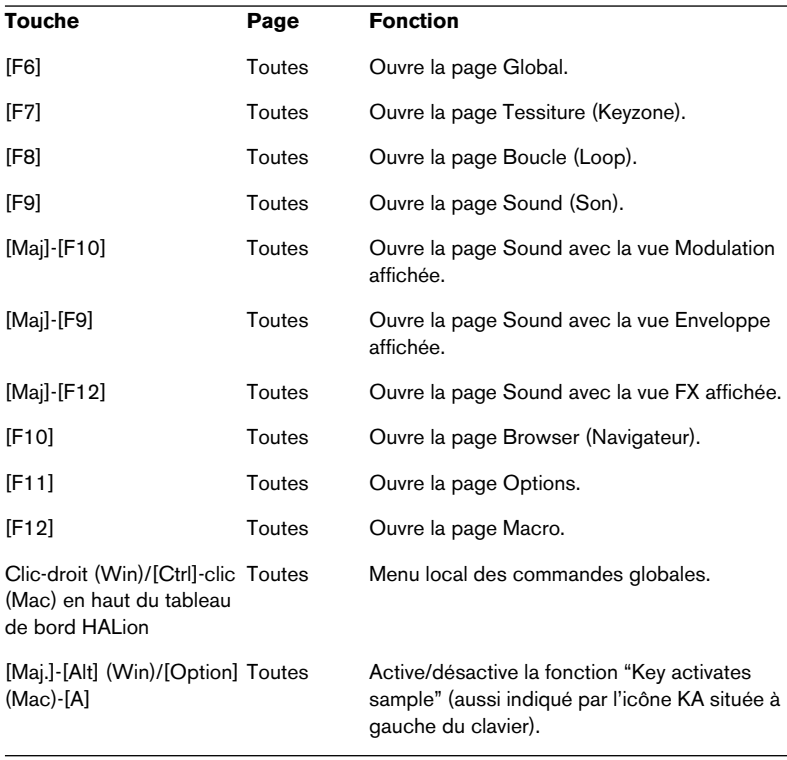

Certains des raccourcis clavier (par défaut) sont les suivants :

Toutes ces commandes par défaut figurent dans le dialogue des raccourcis clavier.

# <span id="page-207-1"></span><span id="page-207-0"></span>**Configuration des raccourcis clavier**

Vous trouverez ci-après comment configurer et enregistrer des raccourcis clavier sous forme de préréglages pour un accès facile.

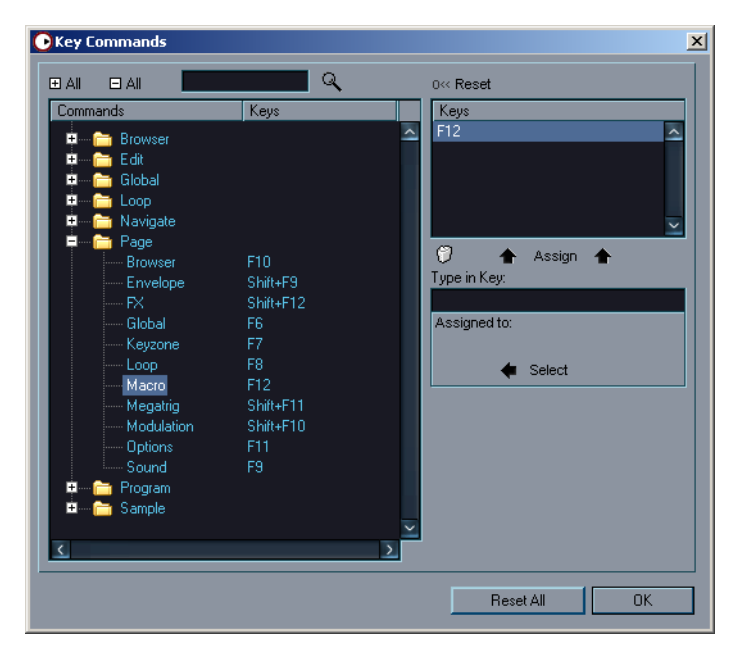

# **Ajouter ou modifier un raccourci clavier**

Le dialogue Key Commands regroupe toutes les fonctions principales de HALion, disposées de façon hiérarchique. Les catégories de ces raccourcis apparaissent sous la forme d'un certain nombre de dossiers, chacun contenant divers éléments et fonctions. Dès que vous déployez un dossier de catégorie, en cliquant sur le signe + situé à côté, les éléments et fonctions qu'il contient sont visualisés, avec les raccourcis clavier qui lui sont actuellement assignés.

Pour ajouter un raccourci clavier, procédez comme ceci :

- **1.** Ouvrez le dialogue en cliquant sur l'option "Edit Key Commands..." dans la page Options.
- **2.** Utilisez la liste dans la colonne Commands pour naviguer jusqu'à la catégorie désirée.
- **3.** Cliquez sur le signe + afin d'ouvrir le dossier de catégories, et faire apparaître son contenu. Remarque : n'oubliez pas que cliquer sur les signes + et – "globaux", situés dans le coin supérieur gauche, permet d'ouvrir et fermer simultanément tous les dossiers de

catégories.

**4.** Dans la liste, sélectionnez l'élément auquel vous désirez assigner un raccourci clavier.

Les raccourcis clavier déjà assignés apparaissent dans la colonne Keys, ainsi que dans la section Keys, située en haut à droite.

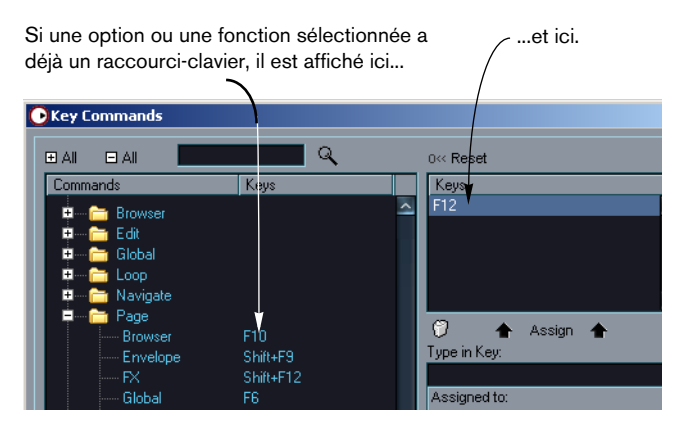

- **5.** Autre possibilité : utiliser la fonction de recherche du dialogue pour trouver l'élément désiré. Pour une description du mode d'utilisation de la fonction de recherche, reportez-vous à la [page 211](#page-210-0).
- **6.** Une fois que vous avez trouvé et sélectionné l'élément désiré, cliquez dans le champ "Type in Key" et entrez un nouveau raccourci clavier. Vous pouvez utiliser soit une seule touche, soit une combinaison de plusieurs touches mortes – ([Commande], [Option] (Mac), [Ctrl], [Alt] (Win), [Maj.]) plus n'importe quelle touche. Il suffit d'appuyer sur les touches que vous désirez utiliser.

**7.** Si le raccourci clavier que vous avez entré est déjà utilisé pour un autre élément ou une autre fonction, cet élément/fonction apparaît sous le champ "Type in Key".

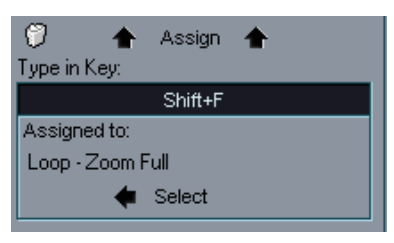

Si un raccourci clavier est déjà assigné à une autre fonction, vous pouvez soit ne pas en tenir compte et assigner cette combinaison de touches à une nouvelle fonction, soit sélectionner une autre combinaison de touches.

- **8.** Cliquez sur le bouton Assign situé au-dessus du champ. Le nouveau raccourci clavier apparaît alors dans la liste Keys.
- ❐ **Si le raccourci clavier que vous avez entré est déjà assigné à une autre fonction, un message apparaît, vous demandant soit de réassigner la combinaison de touches à la nouvelle fonction, soit d'annuler l'opération.**

Veuillez noter que rien ne vous empêche d'assigner plusieurs combinaisons de touches différentes à une même fonction. Par conséquent, ajouter un raccourci clavier à une fonction disposant déjà d'un autre raccourci clavier ne remplace pas la combinaison de touches précédemment définie pour cette fonction. Si vous désirez supprimer une combinaison de touches déjà assignée, reportez-vous à la [page 211.](#page-210-1)

**9.** Pour sortir du dialogue, cliquez sur OK.

### <span id="page-210-0"></span>**Recherche de raccourcis clavier**

Si vous désirez savoir quelles combinaisons de touches sont assignées à une certaine fonction dans le programme, il suffit d'utiliser la fonction Search du dialogue Key Commands :

**1.** Cliquez dans le champ de recherche de texte, situé en haut à gauche du dialogue, et entrez la fonction dont vous désirez connaître le raccourci clavier.

Il s'agit d'une fonction de recherche de texte de type standard : autrement dit, il faut écrire la commande telle qu'elle s'épelle dans le programme. Vous pouvez parfaitement n'entrer qu'une partie de la chaîne de caractères ; par exemple, pour rechercher tous les raccourcis correspondant au redimensionnement (Resize) ou à la taille (Size, en anglais), il suffit d'entrer les caractères "Size".

- **2.** Cliquez ensuite sur le bouton Recherche (icône en forme de loupe). La recherche commence alors, et la première combinaison de touches correspondante est sélectionnée et apparaît dans la liste des commandes plus bas. La colonne Keys et la liste Keys visualisent les raccourcis clavier assignés, le cas échéant.
- **3.** Pour chercher d'autres combinaisons de touches correspondant au(x) mot(s) que vous avez entré(s), il suffit d'appuyer de nouveau sur le bouton Search button.
- **4.** Quand vous avez terminé, cliquez sur OK pour refermer le dialogue.

#### <span id="page-210-1"></span>**Supprimer un raccourci clavier**

Pour supprimer un raccourci clavier, procédez comme suit :

- **1.** Si le dialogue Key Commands n'est pas déjà ouvert, ouvrez la page Options et cliquez sur le bouton "Edit Key Commands" dans la section Édition.
- **2.** En utilisant la liste des catégories et des commandes, sélectionnez l'élément ou la fonction pour laquelle vous désirez supprimer un raccourci clavier. Le raccourci clavier correspondant à l'élément sélectionné apparaît dans la liste Keys et dans la colonne Keys.
- **3.** Sélectionnez la combinaison de touches dans la liste Keys, puis cliquez sur le bouton Supprimer (l'icône représentant une corbeille). Un message de confirmation apparaît, vous demandant de supprimer le raccourci clavier ou d'annuler l'opération.

# **14 Didacticiels**

# **À propos de ce chapitre**

C'est en étudiant, de façon pratique, la façon d'utiliser une certaine fonction qu'on apprend le plus vite. Afin de vous aider à tirer le meilleur de HALion, ce chapitre contient des didacticiels expliquant, point par point, la façon d'utiliser certaines fonctions-clé du logiciel. Ces didacticiels couvrent les points suivants :

- **•** Le premier didacticiel traite dans le détail du concept de dossiers, une fonction importante et puissante dans HALion, voir [page 215.](#page-214-0)
- **•** Le deuxième didacticiel explique différentes façons d'utiliser la fonction MegaTrig, voir [page 218](#page-217-0).
- **•** Le dernier didacticiel explique comment utiliser des courbes afin de gérer des cross fades entre plusieurs couches de sons, voir [page 221.](#page-220-0)

# <span id="page-214-0"></span>**Didacticiel 1 : Utilisation des dossiers**

Les dossiers constituent un moven pratique de grouper des échantillons ou des programmes, afin de les éditer de façon globale.

Voici quelques exemples pratiques :

# **Exemple 1 : Passage dynamique d'un échantillion à un autre**

Imaginons que vous disposez d'échantillons correspondant à des sons de piano joués mezzo-forte (mf) et fortissimo (ff), entre lesquels vous désirez pouvoir passer de façon dynamique, en fonction de la vélocité MIDI de votre jeu. Voici comment procéder :

- **1.** Ouvrez la page Keyzone dans HALion.
- **2.** Dans la liste des programmes, située à droite, sélectionnez un programme vide.
- **3.** Renommez le programme "Piano mf-ff" en faisant un clic droit (Win)/ [Ctrl]-clic (Mac) sur le programme dans la liste des programmes, puis en sélectionnant "Rename" dans le menu contextuel Program qui apparaît.

Un dialogue est affiché dans lequel yous pourvez entrer un nouveau nom dans le champ Program/Folder Name.

- **4.** Sélectionnez "New Folder" dans le menu contextuel Program. Un sous-dossier "Folder 1" apparaît alors sous Program 1. Renommez le dossier "Piano mf", en le sélectionnant puis en utilisant l'option Rename dans le menu contextuel Program.
- **5.** Sélectionnez le nouveau dossier, puis choisissez l'option "Import Samples" dans le menu contextuel Program.
- **6.** Repérez où se trouvent les échantillons "mf" sur votre disque dur, puis chargez-les.

Le dialogue Mapping apparaît alors. Il propose diverses options – voir [page 82](#page-81-0). Assignez les échantillons aux touches appropriées.

Vous disposez à présent d'un dossier contenant tous vos échantillons "Piano mf".

**7.** Répétez les points ci avant pour les échantillons de piano joué fort, et nommez le nouveau sous-dossier "Piano ff".

**8.** Vérifiez que le mode d'édition "Select" est actif, puis sélectionnez le sous-dossier "Piano mf".

Passer du mode d'édition "All" à "Select" est une fonction centrale dans HALion. Lorsque "All" est sélectionné, tous les échantillons se trouvant dans un programme sont affectés, alors que lorsque "Select" est activé, seuls les échantillons ou sous-dossiers contenant des échantillons sélectionnés sont concernés par l'édition. Le contrôleur de hauteur (Pitch)/Modulation (la "trackball" située dans le coin inférieur droit) indique le mode sélectionné par sa couleur : elle devrait à présent être non plus rouge, mais bleue. Pour plus d'informations, voir [page 73](#page-72-0).

**•** Tous les échantillons se trouvant dans le sous-dossier "Piano mf" devraient à présent être sélectionnés.

Pour faciliter la vue d'ensemble dans la fenêtre Keyzone, vous pouvez masquer les échantillons se trouvant dans l'autre sous-dossier, en le sélectionnant dans la liste des programmes puis en choisissant "Hide" depuis le menu contextuel. Pour les faire réapparaître par la suite, il suffira de sélectionner "Show" depuis le menu contextuel.

**9.** En appuyant sur [Maj] puis en plaçant le pointeur de la souris sur le haut ou le bas d'un échantillon (le pointeur prend alors la forme d'une flèche vers le haut/vers le bas), vous pouvez affiner simultanément la réponse à la vélocité de tous les échantillons se trouvant dans le sous-dossier "Piano mf".

Vous pouvez arriver au même résultat en cliquant dans les champs numériques d'édition "Lo Vel/Hi Vel" situés en haut de la fenêtre, puis entrant nouveaux valeurs directement ou utilisant les boutons fléchés.

- **10.**Réglez les échantillons pour une réponse aux valeurs de vélocité MIDI comprises entre 0 et 64.
- **11.**Répétez les points ci-avant en sélectionnant le sous-dossier "Piano ff". Cette fois, réglez les échantillons pour une réponse aux valeurs de vélocité MIDI comprises entre 65 et 127.

Si vous le désirez, utilisez de nouveau l'option "Hide" du menu contextuel afin de masquer les échantillons se trouvant dans l'autre sous-dossier.

**12.**Enregistrez votre programme.

Vous disposez à présent d'un son de piano à deux couches, répondant de façon dynamique à la vélocité.
### **Exemple 2 : Créer des Multi-Instruments**

Imaginons que vous disposez de deux programmes que vous aimeriez superposer, de façon à les jouer simultanément. Pour y arriver facilement, il suffit d'utiliser la page Global, qui vous permet d'assigner deux programmes (ou davantage) à un même canal MIDI.

Mais comment faire si vous désirez enregistrer les programmes ainsi superposés sous la forme d'un seul programme multi-instrument ? La solution consiste à utiliser des dossiers.

Voici comment procéder :

- **1.** Sélectionnez un programme vide dans la liste des programmes.
- **2.** Ouvrez le menu contextuel Program, puis sélectionnez "Load Folder(s)".
- **3.** Repérez où se trouvent vos fichiers de programmes (.fpx). Les programmes seront alors chargés sous la forme de sous-dossier(s).

À la base, vous venez de créer un instrument superposant deux couches. Mais il est très probable que vous désirez à présent régler l'équilibre entre les deux instruments, et peut-être même procéder à d'autres modifications, séparément sur chaque instrument composant ce programme superposé.

- **4.** Vérifiez que le mode d'édition "Select" est activé, puis sélectionnez le sous-dossier contenant l'instrument dont vous désirez modifier les paramètres.
- **5.** Ouvrez la page Sound (Son). Elle permet de modifier les paramètres relatifs au volume, au filtre ou à l'enveloppe, ainsi que d'affiner les valeurs d'autres paramètres dans le sous-dossier sélectionné.
- **6.** Répétez cette procédure pour l'autre sous-dossier, jusqu'à ce que le programme se comporte et réagisse comme vous le désirez.
- **7.** Une fois que vous avez terminé, enregistrez le nouveau programme.

À présent, vous devriez avoir une idée plus précise de la puissance du concept de dossier. Vous pouvez répéter à l'infini la procédure exposée ci avant, et créer encore d'autres sous-dossiers (qui eux-mêmes peuvent contenir encore d'autres sous-dossiers, etc.).

# **Didacticiel 2 : Exemples d'utilisation de la fonction MegaTrig**

Dans le didacticiel précédent, nous avons superposé des échantillons d'une façon plutôt simple. L'étape suivante consiste à contrôler quand et comment utiliser un groupe d'échantillons, en utilisant la fonction MegaTrig.

MegaTrig vous permet de définir une "condition" qui doit être remplie afin qu'un groupe d'échantillons puisse sonner. Vous pouvez ainsi, de façon pratique, déclencher des sons ou des articulations différents en utilisant des contrôleurs, une touche particulière ou une zone définie sur votre clavier. Parmi les nombreuses applications pratiques de la fonction MegaTrig, citons par exemple le passage d'un son de basse joué au médiator à un son de basse slappé, ou le passage d'une articulation à une autre dans une section de cordes.

### **Exemple 1 : Passage d'un son à un autre**

Imaginons que vous avez deux programmes de violon. L'un utilise des échantillons joués à l'archet ("arco"), l'autre des échantillons joués piqués au doigt ("pizzicato"). Vous désirez pouvoir passer instantanément du son joué à l'archet au son pizzicato pendant que vous jouez.

Voici comment procéder :

- **1.** En utilisant l'élément "Load Folder(s)" du menu contextuel, chargez vos deux programmes dans un programme vide. Ils apparaissent alors comme des sous-dossiers dans le dossier Program.
- **2.** Activez le mode d'édition Select.
- **3.** Sélectionnez le sous-dossier correspondant aux sons de violon joués à l'archet.
- **4.** Ouvrez la page Sound, puis sélectionnez la sous-page MegaTrig. Nous allons à présent utiliser la fonction MegaTrig afin de rendre conditionnel le sousdossier sélectionné.
- **5.** Sélectionnez "Key Switch" dans le premier menu local Condition de contrôleur.
- **6.** Réglez les curseurs Min et Max Range sur "C 1" (ce qui correspond au Do le plus grave sur un clavier cinq octaves standard).
- ❐ **La touche à laquelle vous assignez un key switch (dans notre exemple, Do 1) ne doit être assignée à aucun échantillon ! Si votre dossier d'échantillons possède des échantillons assignés à cette touche, sélectionnez une autre touche non assignée à une région d'assignation. Laquelle ? Celle que vous voulez, tant que vous pouvez la jouer sur votre clavier MIDI et qu'elle ne déclenche aucun échantillon.**
- **7.** La section de conditions "Play If", située à droite, devrait être paramétrée sur "Note On" dans le premier menu local, et sur "Condition 1" dans le second menu local. Par ailleurs, le menu local opérateur du haut soit être réglé sur "AND". On doit donc lire, dans le champ texte situé en bas de la section "Play If" : "Note On" AND "Condition 1".
- **8.** Répétez la procédure ci avant, mais cette fois sélectionnez le sous-dossier correspondant aux violons joués pizzicato, et réglez les curseurs Min et Max Range sur "D 1". Réglez les conditions "Play If" comme dans le point 7.

Résultat : à présent, si vous jouez la touche Do 1 de votre clavier, vous entendrez les échantillons du premier dossier, et si vous jouez le Ré 1, ce seront les échantillons du second dossier que vous entendrez.

**• Vous pouvez également utiliser la fonction Alternate pour passer automatiquement d'un dossier d'échantillons à un autre, de façon à ce que chaque fois que vous jouez une note, vous lisez un échantillon légèrement différent. Pour savoir comment utiliser la fonction Alternate, reportez-vous à la [page 143.](#page-142-0)**

### **Exemple 2 : Note On / Note Off**

Cet exemple vous permet de découvrir une fonction extrêmement utile. De plus en plus de sonothèques incluent des échantillons alloués aux "note off" (phase de relâchement de la touche du clavier), afin de simuler la résonance naturelle ou la réverbération accompagnant le son d'un instrument tel qu'un piano à queue, par exemple.

- **1.** Chargez deux sous-dossiers dans un programme vide, en utilisant les méthodes décrites dans les exemples précédents. L'un de ces dossiers contiendra les échantillons "principaux", l'autre les échantillons "note off".
- **2.** Comme d'habitude, vérifiez que le mode d'édition Select est activé.
- **3.** Sélectionnez votre dossier "note off", puis ouvrez la sous-page "Mega-Trig".
- **4.** Changez la première condition "Play if", de "Note On" à "Note Off".

À présent, chaque fois que vous relâcherez les touches du clavier, vous déclencherez les échantillons représentant la résonance naturelle du son. Vous devrez sans doute affiner les durées de réverbération et les niveaux des échantillons "principaux" et "résonance" afin d'obtenir un raccord parfait.

Vous trouverez dans la section DCA de la page Sound une section "Rel. Env." contenant un menu local "Mode", proposant différentes options de Release. N'hésitez pas à les utiliser pour obtenir une résonance plus naturelle lorsque vous déclenchez vos échantillons de "résonance". Pour plus d'informations, reportez-vous à la [page 115](#page-114-0).

# **Didacticiel 3 : Utilisation des crossfades et des courbes**

Dans les exemples suivants, nous allons aborder un certain nombre de crossfades différents. Ce didacticiel suppose que vous êtes déjà familiarisé avec des concepts tels que l'utilisation des dossiers, le chargement de plusieurs dossiers dans un même programme, l'utilisation des menus locaux et la différence entre les modes d'édition "All" et "Select" dans HALion.

### **Exemple 1 : Fondu (fade) simple**

Pouvoir introduire par fondu un son supplémentaire en utilisant la molette de modulation constitue une fonction très utile. Dans cet exemple, nous décrivons comment configurer un fondu (fade) entre un son de piano et un son de nappe de type cordes, de façon à pouvoir jouer le programme de piano et y superposer à volonté, d'un coup de molette de modulation, un son de nappes de cordes. Bien évidemment, cette procédure s'applique à n'importe quel couple de sons.

- **1.** En utilisant l'option de menu contextuel "Load Folder(s)", chargez les programmes de piano et de nappe de cordes dans un programme vide. Ils apparaissent sous forme de sous-dossiers dans le dossier Program.
- **2.** Activez le mode d'édition Select.
- **3.** Sélectionnez le sous-dossier des nappes de cordes.
- **4.** Ouvrez la sous-page Modulation dans la page Sound.
- **5.** Dans la colonne Source, sélectionnez "Mod Wheel(1)".
- **6.** Cliquez sur le bouton Edit (E), situé à gauche du menu local Source. Réglez le paramètre Offset sur -100, et Range sur 100.
- **7.** Dans le menu local Amount, sélectionnez "Amount 1" (ou toute autre entrée de type "Amount xx"), puis, avec le curseur, réglez la valeur d'Amount sur 100.
- **8.** Cliquez sur le bouton Edit (E) situé à gauche du menu local Amount. Réglez le paramètre Offset sur 0, et Range sur 100.
- **9.** Dans la colonne Destination, sélectionnez "Volume".

Vous devez à présent entendre le son de piano lorsque vous jouez, et en agissant sur la molette de modulation, vous devez entendre le son de nappes de cordes arriver (molette vers le haut) et repartir (molette vers le bas).

**10.**Enregistrez cette configuration de modulation sous forme de préréglage, de façon à pouvoir l'appliquer ultérieurement à n'importe quel programme superposé, en sélectionnant l'un des sous-dossiers et en choisissant ce préréglage.

Entrez un nom descriptif dans la boîte qui apparaît (par exemple, "MW off to full"), puis cliquez sur le signe "+" pour enregistrer le préréglage.

À présent, créons un fondu enchaîné. Laissez la configuration actuelle telle qu'elle est. Nous allons simplement ajouter un troisième programme, qui va atténuer le son (fondu de sortie, ou fade out) lorsque le son des cordes augmente.

Comme nous avons préservé les réglages déjà effectués, il ne nous reste plus qu'à importer un troisième sous-dossier. Une fois que vous l'avez chargé, sélectionnez ce nouveau sous-dossier, puis procédez aux paramétrages suivants dans la page Modulation :

- **11.**Dans la colonne Source; sélectionnez "Mod Wheel(1)".
- **12.**Cliquez sur le bouton Edit (E), situé à gauche du menu local Source. Réglez Offset sur 0, et Range sur 100.
- **13.**Dans le menu local Amount, sélectionnez "Amount 1" (ou toute autre entrée de type "Amount xx"), puis, avec le curseur, réglez la valeur d'Amount sur -100.
- **14.**Cliquez sur le bouton Edit (E) situé à gauche du menu local Amount. Réglez le paramètre Offset sur 0, et Range sur 100.

À présent, lorsque vous jouez, vous entendez un son de piano auquel viennent se superposer deux autres sons, que vous pouvez amplifier ou atténuer, respectivement, en faisant tourner la molette de modulation vers le haut.

### **Exemple 2 : Crossfades multiples avec utilisation de courbes**

Jusqu'à présent, nous avons appliqué une technique relativement simple, consistant à faire disparaître un son (fade out) et à en faire apparaître un autre (fade in). Dans cet exemple, nous allons créer un fondu enchaîné à trois actions, avec davantage de contrôle sur les différents fondus. Pour y parvenir, nous allons devoir utiliser des "courbes".

Cette fois, il faut charger trois sous-dossiers, contenant les échantillons "Flute pp", "Flute mf" et "Flute ff" (répétons-le, cette procédure s'applique à n'importe quel nombre de programmes dynamiques). Nous voulons parvenir à un contrôle précis du comportement dynamique de notre instrument par le biais de la molette de modulation.

À présent, nous supposons que vous êtes familier des procédures de base – nous ne décrirons donc pas chaque tâche dans le détail.

- **1.** Sélectionnez un emplacement de programme vide.
- **2.** Chargez vos trois programmes dans cet emplacement de programme.
- **3.** Sélectionnez les trois sous-dossiers, puis procédez aux paramétrages suivants sur la page Modulation :
- Source : Mod Wheel(1)
- Offset · 0
- Range : 100
- Amount : Amount 1
- Valeur d'Amount : -100
- Valeur d'Offset : 0
- Valeur de Range : 100
- Destination : Volume

Nous allons à présent définir les points de fade successivement pour chacune des trois couches de sons.

- **4.** Sélectionnez le premier sous-dossier (Flute pp) puis cliquez sur le bouton "Edit" dans la colonne "Source". Vérifiez que le mode d'édition Select est activé.
- **5.** Sélectionnez "User defined" dans le menu local Function. Un diagramme miniature, avec une ligne diagonale, apparaît à droite.

**6.** Cliquez sur le bouton Edit situé à côté du diagramme.

Le dialogue Crossfade apparaît alors. Il vous permet de configurer une courbe autorisant un contrôle exact de la forme du fondu (fade). Vous pouvez définir la courbe avec un maximum de quatre points.

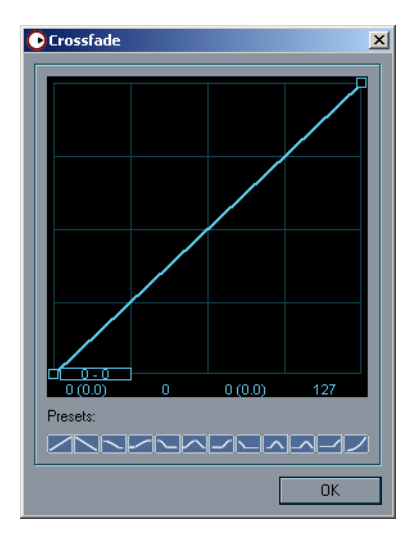

**7.** Cliquez sur le point de la courbe situé dans le coin inférieur gauche, et faites-le glisser vers le haut, le long de la diagonale, de façon à ce que les quatre points soient visibles. Déplacez les points à votre guise, de façon à vous retrouver avec les paramètres suivants (une paire de nombres indiquent, en temps réel, la valeur instantanée correspondant à chaque point lorsque vous le déplacez) :

Le premier nombre de la paire apparaissant pour chaque point détermine la valeur de l'atténuation du signal, tandis que le second nombre indique pour quelle position de la molette de modulation l'atténuation est appliquée.

- Point 1 : 0 0
- Point 2 : 127 64
- Point 3: 127 127

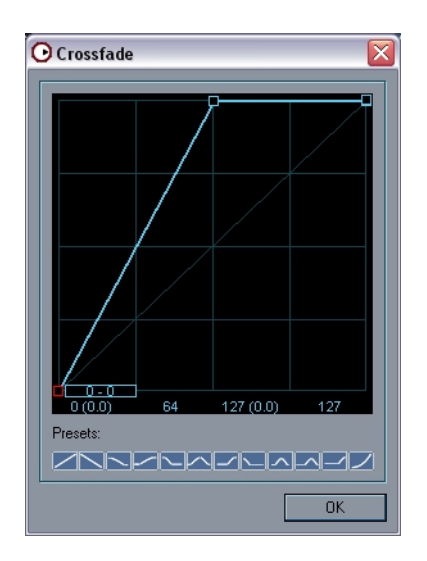

- **8.** Cliquez sur OK pour refermer le dialogue et valider la courbe.
- **9.** Sélectionnez à présent le deuxième sous-dossier (Flute mf), et cliquez de nouveau sur le bouton Edit, afin d'ouvrir le dialogue Crossfade.

**10.**Déplacez les points sur les positions suivantes :

- Point 1 : 127 0
- Point 2 : 0 64
- Point 3 : 127 127

**•** Le son disparaît alors totalement (fade out) pour une valeur de molette de modulation de 0 (en bas de course), atteint son niveau nominal pour la valeur 64, et disparaît de nouveau totalement pour la valeur 127 (en haut de course).

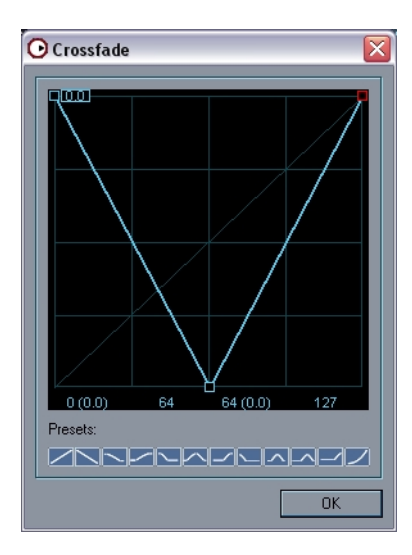

- **11.**Cliquez sur OK pour refermer le dialogue et valider la courbe.
- **12.**Sélectionnez à présent le troisième sous-dossier (Flute ff), et cliquez de nouveau sur le bouton Edit, afin d'ouvrir le dialogue Crossfade.
- **13.**Déplacez les points sur les positions suivantes :
- Point 1 : 127 0
- Point 2 : 127 64
- Point  $3 \cdot 0 127$

**•** Le son disparaît alors totalement (fade out) pour les valeurs de molette de modulation comprises entre 0 et 64, et réapparaît (fade in) à niveau nominal lorsque la valeur 127 est atteinte (à fond en haut).

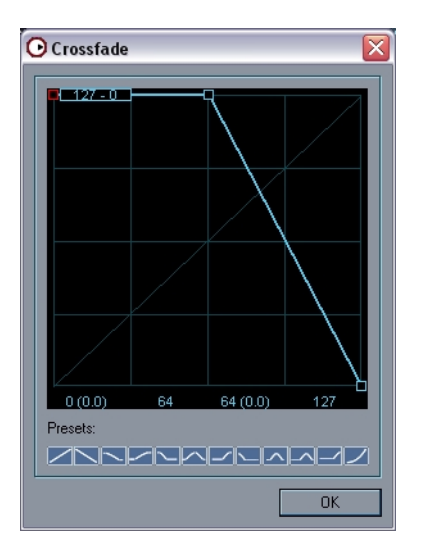

**•** Parfois, il est souhaitable d'affiner le niveau d'une couche de son indépendamment de la position de la molette de modulation. Utilisez le paramètre "Range" pour restreindre le niveau que la couche peut atteindre (vous pouvez entendre en temps réel l'effet obtenu).

Après avoir vérifié que notre crossfade à trois étapes fonctionne correctement, vous pouvez enregistrer ces trois préréglages et passer à des crossfades encore plus sophistiqués !

Veuillez également noter qu'il existe des préréglages logiques concernant les crossfades sur plusieurs couches de sons : ils se trouvent dans le bas du dialogue Crossfade, et spécifient le nombre de couches et l'ordre dans lequel ils devraient être appliqués, par exemple "XFade 3 Layers (1)" et "XFade 3 Layers (2)", etc.

**15**

**Description du contenu du DVD**

# <span id="page-229-0"></span>**Introduction**

HALion est fourni sur un DVD contenant à la fois le programme d'installation et des sons. Les différents paragraphes de ce chapitre décrivent le contenu des fichiers. Pour une description détaillée de l'installation et de l'utilisation de ces fichiers HALion, voir [page 169.](#page-168-0)

### **Les ensembles de sons HALion**

Sur le DVD HALion se trouve un dossier nommé HALion Content contenant quatre fichiers de banques de sons HALion (.hsb), contenant eux-mêmes des sons. Le tableau suivant dresse la liste des banques de sons et de leur contenu pour vous donner un bref aperçu. Utilisez la page Browser (Navigateur) dans HALion pour vérifier le contenu exact de chaque banque de sons. Une description détaillée de tous les sons figure un peu plus loin dans ce chapitre.

Les ensembles de sons suivants sont fournis sur DVD HALion :

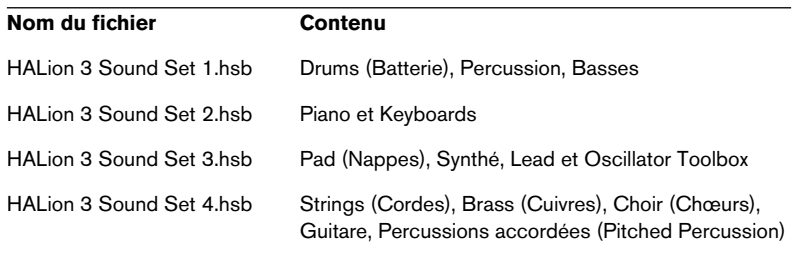

#### **À propos du contenu fourni par d'autres marques**

Sur le DVD se trouve également le dossier "HALion 3rd party Demo Content". Celui-ci contient des démos provenant de différents fournisseurs (ELab, Gary Garritan, Scarbee et Vienna Symphonic Library).

Toujours dans ce dossier, se trouve une version de démo (PC uniquement, avec période d'essai limitée à 15 jours à compter de l'installation) du Zero X Beat Quantizer 1.0. Cette application permet de découper et de quantifier des échantillons audio en utilisant le format de fichier .zgr qui peut être importé dans HALion.

### **Système recommandé**

En dehors d'un système compatible avec les besoins de votre logiciel hôte et de ceux de HALion, vous n'aurez besoin que d'un système Surround 6 canaux (5.1) et suffisamment de RAM disponible pour pouvoir générer les sons en Surround. Grâce à la technologie de gestion et d'économie de données offerte par HALion, vous pouvez utiliser les nouvelles sources (ou fichiers) Surround avec un minimum de 100 Mo de RAM libre seulement (c.-à-d. la RAM disponible pour les échantillons). Si vous rencontrez des problèmes liés à la RAM, essayez de régler le temps de Préchargement (Preload), dans la page Options de HALion, sur 2 secondes ou moins.

**• Vous pouvez bien sur écouter l'ensemble des sources Surround de HALion sur un système stéréo, avec la contrepartie évidente de vous priver de cette extraordinaire sensation qu'est le son Surround.**

### **Écouter les sources Surround**

Pour écouter les sources 5.1 sur un système de diffusion Surround, procédez comme ceci :

- **1.** Copiez sur votre disque dur les programmes Surround disponibles sur le DVD.
- **2.** Configurez votre système audio de façon à ce que les affectations des canaux des sorties audio de votre logiciel hôte correspondent à ceci : 1 Avant (Front) Gauche, 2 Avant Droit, 3 Centre, 4 LFE (Sub), 5 Arrière (Surround) Gauche, 6 Arrière Droit.
- **Il existe un programme appelé "Rolph Channel Checker" (faisant partie du fichier "HALion 3 Sound Set 1.hsb") qui diffuse une voix indiquant dans quel canal vous êtes sensé l'entendre. Lancez ce programme pour vous assurer que les assignations des canaux sont correctement réglées – vous n'aimeriez pas que le son du haut-parleur avant gauche soit diffusé par le LFE n'est-ce pas ?!**
- **3.** Si vous utilisez Cubase SX2 ou Nuendo 2, lancez le projet "HALion Surround Content". Les assignations des canaux et des sorties de ce projet ont été réglées de telle sorte que les signaux 5.1 venant de HALion soient automatiquement envoyés vers une voie configurée 5.1 de la console.
- **4.** Dans la console audio de votre logiciel hôte, repérez les nouveaux canaux Surround HALion supplémentaires et vérifiez qu'ils sont envoyés vers les bus de sortie adéquats (normalement AvG/AvD vers le BUS 1, C/LFE vers le BUS 2 et ArG/ArD vers le BUS 3).
- **5.** Préparez une piste MIDI pour piloter HALion depuis un clavier (de préférence), ou utilisez le clavier à l'écran pour déclencher les sons.

Profitez de cette superbe sensation Surround offerte par HALion !

# **Structure du DVD HALion**

Les programmes et échantillons du DVD HALion sont fournis par Wizoo et par eLAB.

Les instruments acoustiques (les plus gros fichiers) sont chacun proposés en trois formats : XXL, MID et ECO. Ces versions diffèrent en termes de consommation de mémoire de préchargement, de besoin en RAM et de charge du processeur.

### **XXL**

C'est la version complète qui vous offre le maximum de qualité sonore et de variations. En d'autres termes, si votre système peut la gérer, utilisez la version XXL pour une qualité sonore optimale. Si vous rencontrez des problèmes de performance avec votre système, essayez de n'utiliser les versions XXL que pour les sons les plus essentiels mis en avant dans l'arrangement.

### **MID**

Seuls les gros fichiers d'instruments XXL offrent une version MID. En MID, le nombre d'échantillons est réduit de 40 % par rapport à la version XXL. Les versions MID sont plus adaptées aux pistes d'accompagnements et/ou d'accords.

### **ECO**

Par rapport aux versions XXL, le nombre des échantillons des versions ECO est réduit de 65 % et quand cela est possible, le filtre est désactivé pour une meilleure performance. Utilisez les versions ECO pour les pistes d'arrière plan sonore et de moindre importance.

### **Compatibilité**

Évidemment, les versions XXL sont les plus "gourmandes" en termes de mémoire, de RAM et de puissance processeur, tandis que les versions ECO représentent une charge inférieure pour votre système. Bien que la qualité, le nombre d'échantillons et l'authenticité du son diffèrent entre les versions XXL et ECO, les trois versions sont entièrement compatibles, vous pouvez donc remplacer une version XXL par une version ECO à n'importe quel moment. Le son conservera son caractère, sa réponse et sa fonctionnalité.

Sous MacOS, tous les programmes sont repérés par couleur selon leur type : XXL, MID, Normal et ECO. Les versions pour claviers 5 octaves ont également leur propre couleur. Ces couleurs peuvent varier en fonction de celles que vous avez assignées aux familles de fichier dans le Finder.

**• Veuillez noter que la plupart des programmes utilisent des effets de programme. Si vous désirez utiliser plusieurs programmes simultanément, il vous faudra charger des effets gourmands en puissance de calcul pouvant être utilisés par plusieurs programmes (reverb, delay, modulation, etc.) dans les cases effets Send globaux HALion et non pas dans les cases d'effets insert du programme. Vous pourrez ensuite régler la quantité d'effet Send désirée séparément pour chaque programme (en réglant le paramètre "Send Levels Prog." de la page Global) ou pour chaque échantillon (page Sound, paramètre Send FX).**

# **Le contenu**

Les fichiers suivants se trouvent dans les banques de sons HALion (fichiers .hsb) dans le dossier Content du DVD :

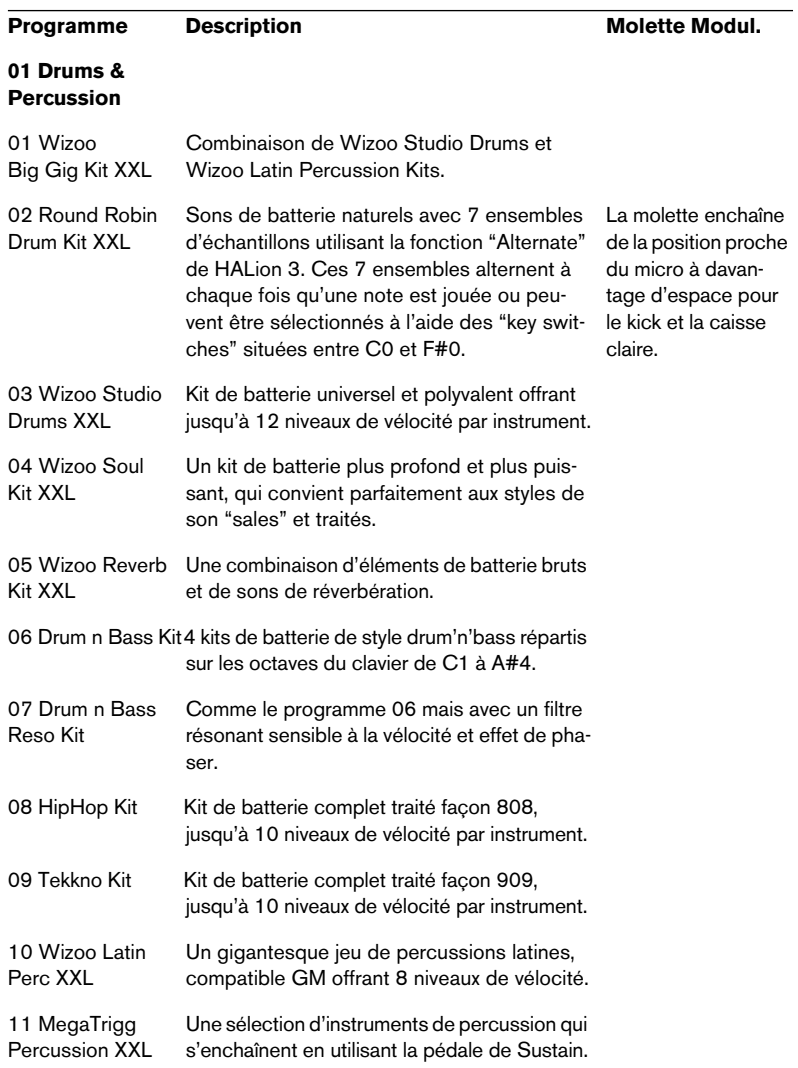

## **Programme Description Molette Modul.**

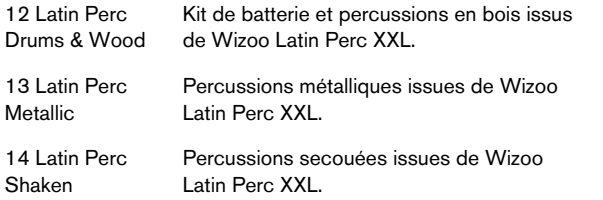

#### **02 Basses**

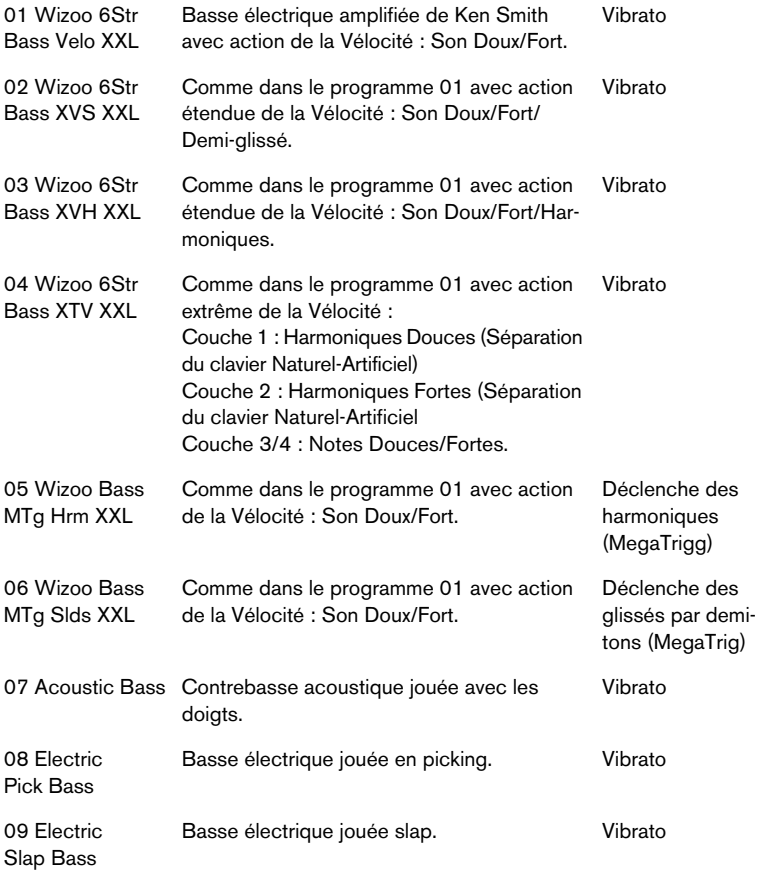

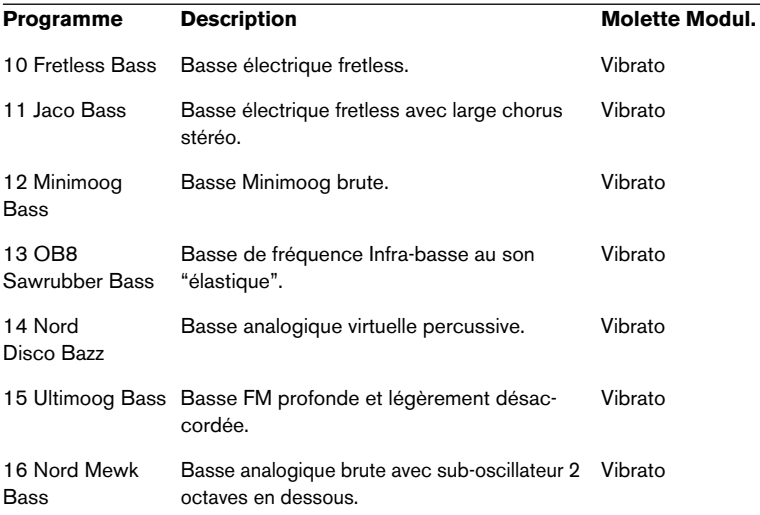

#### **03 Grand Pianos**

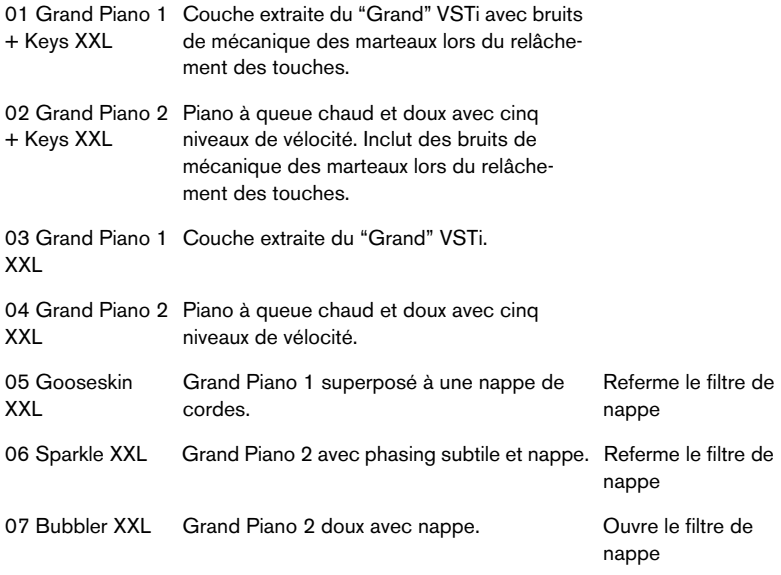

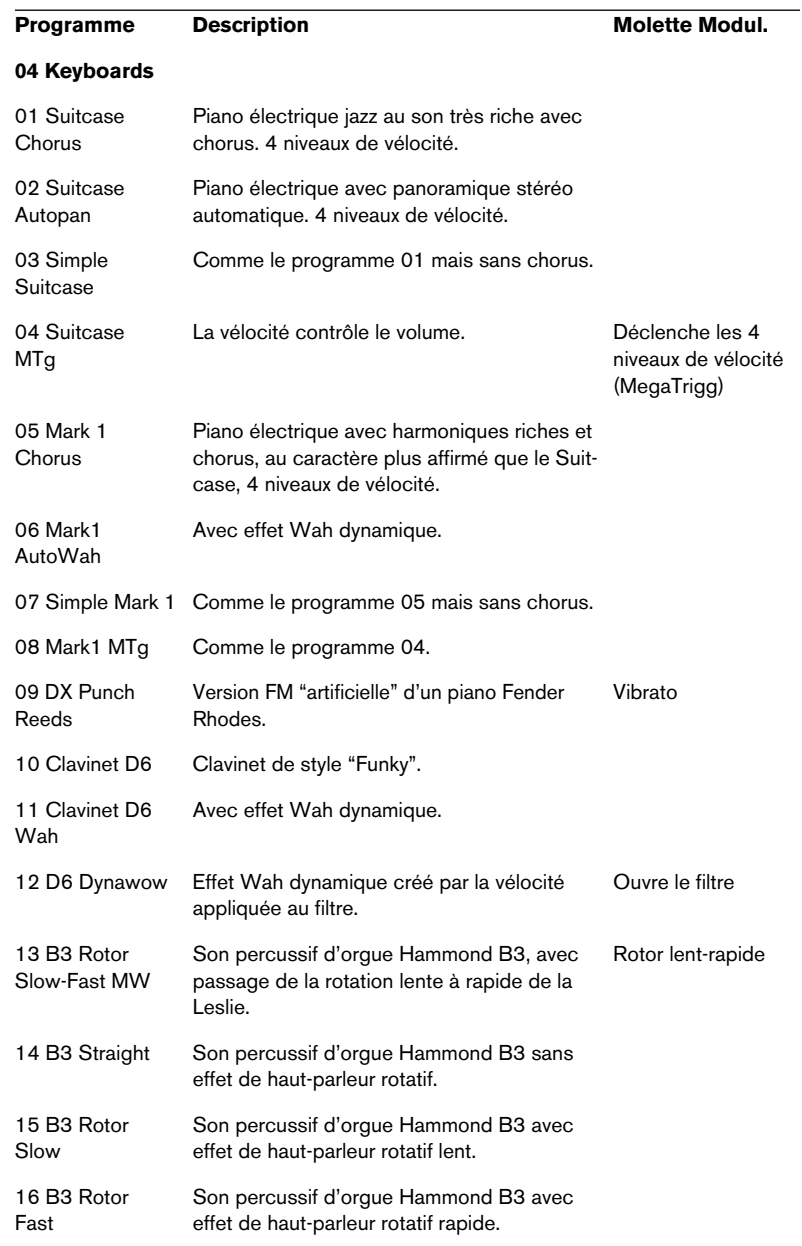

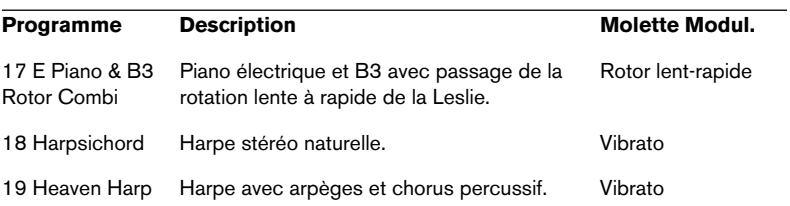

#### **05 Pitched Percussion**

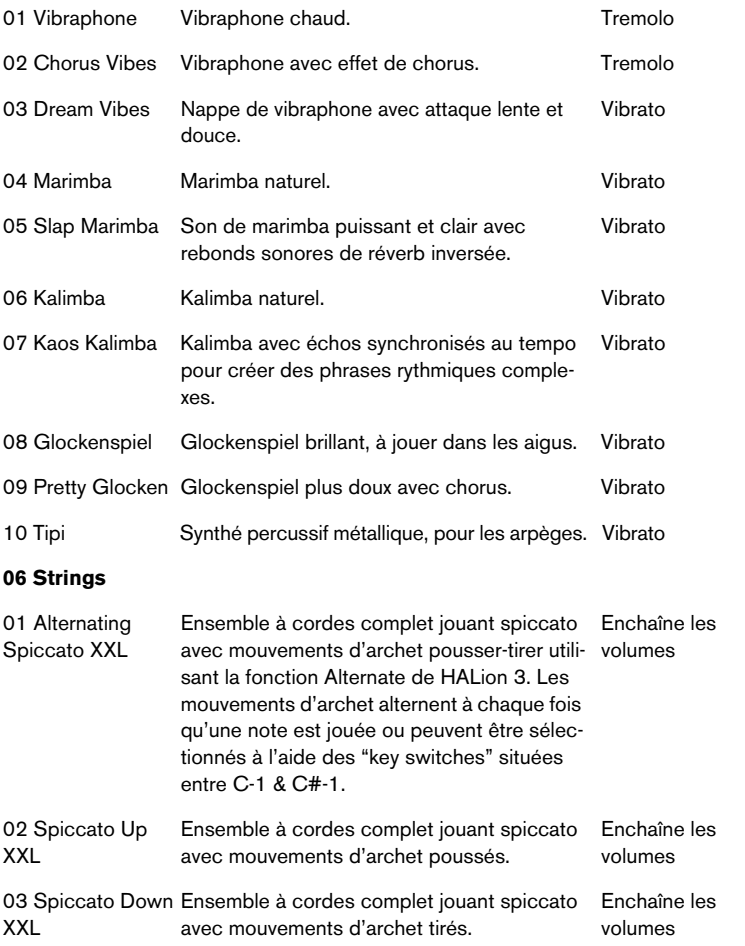

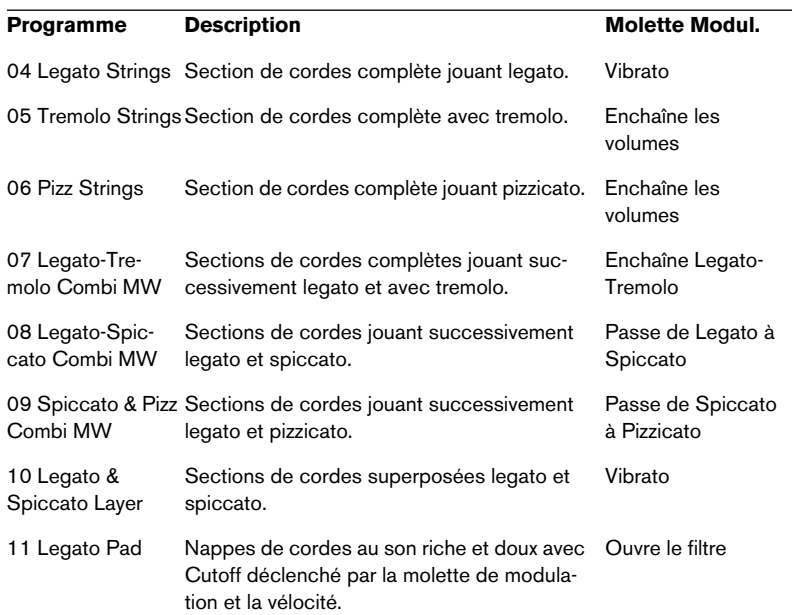

#### **07 Guitars**

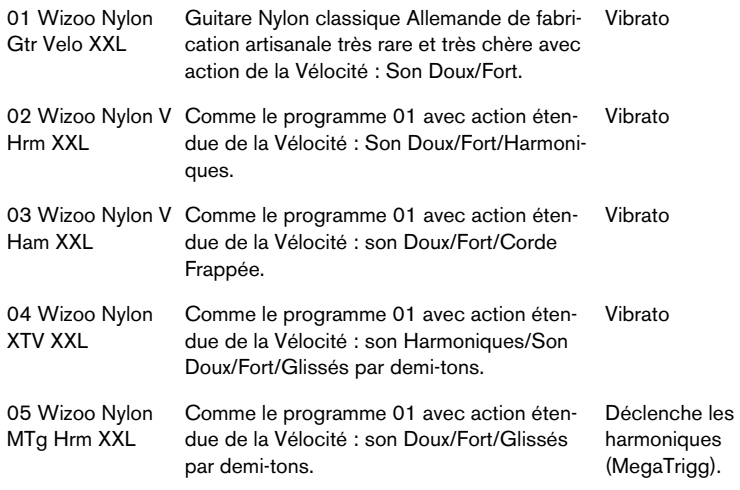

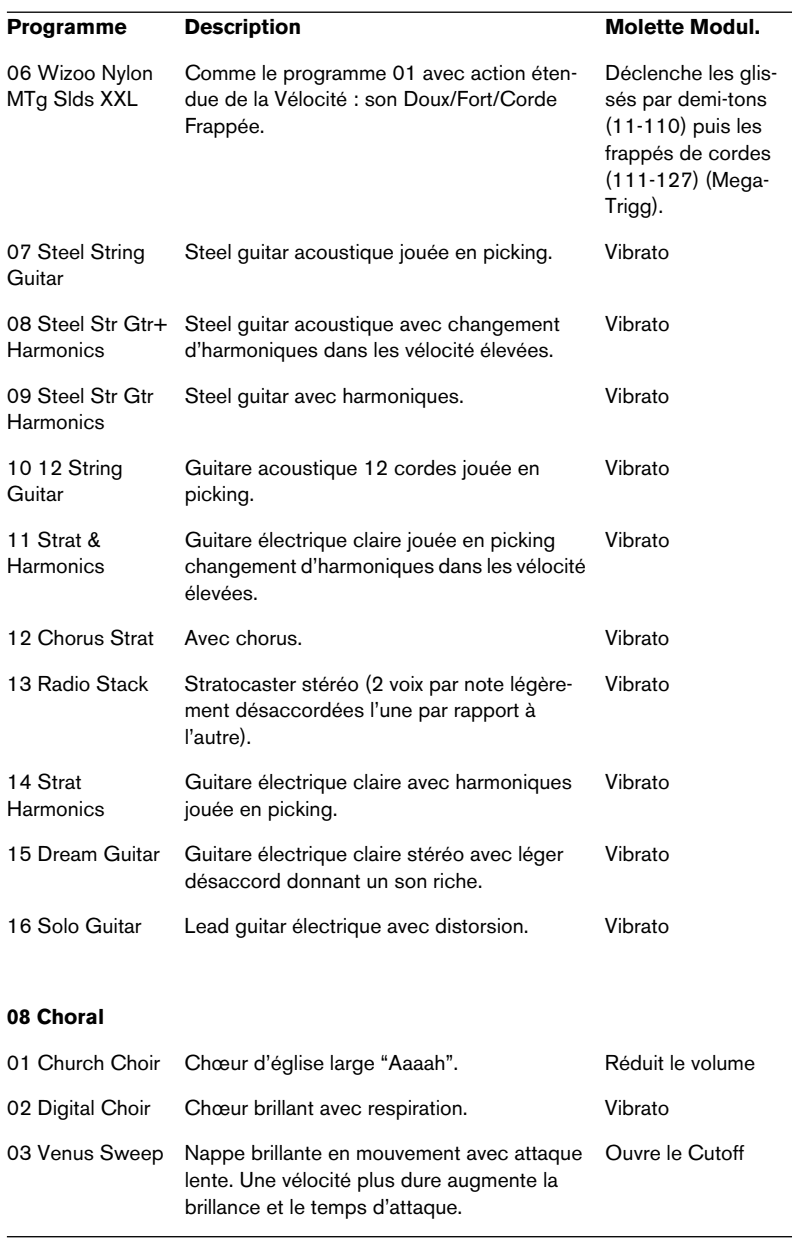

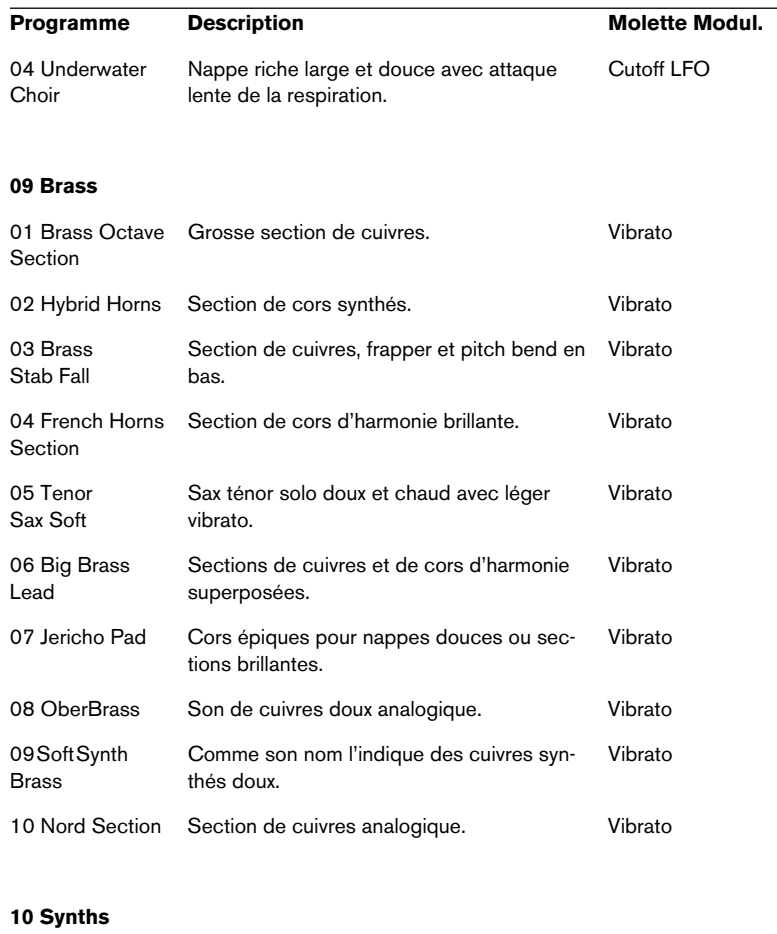

L

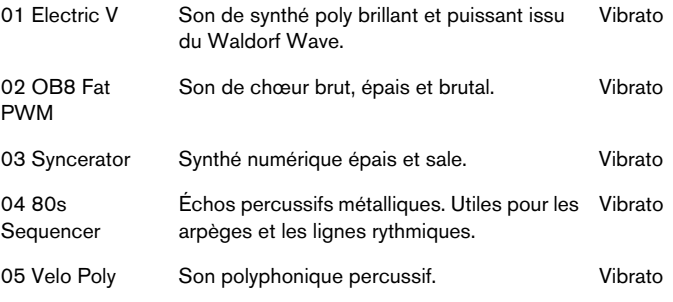

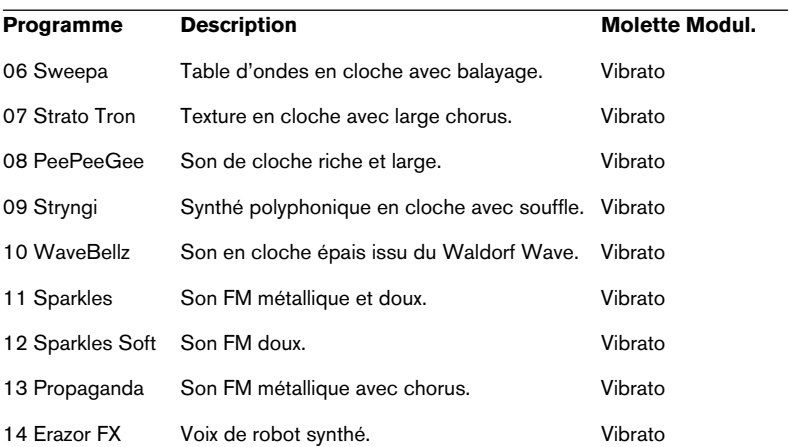

#### **11 Pads**

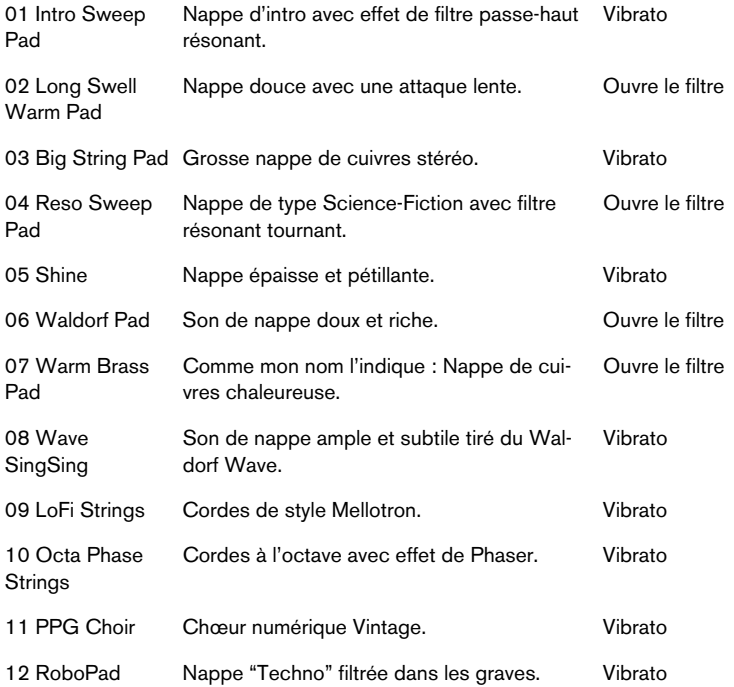

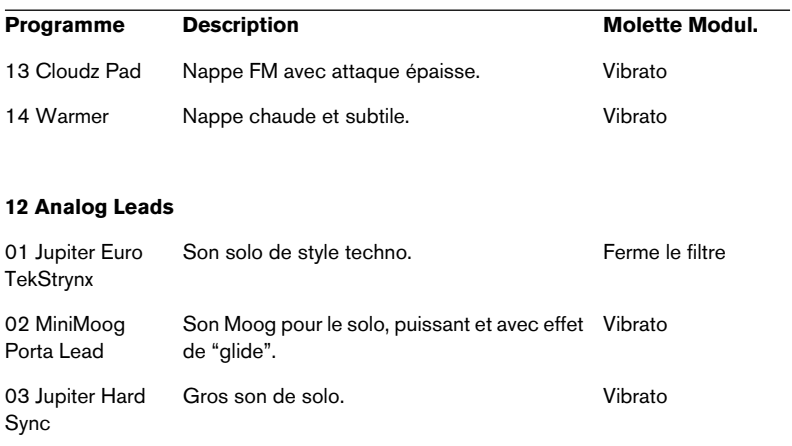

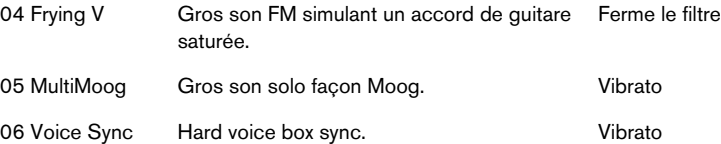

#### **13 Oscillator Toolbox**

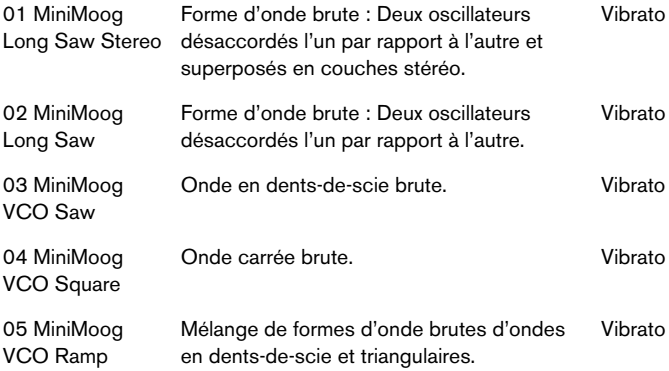

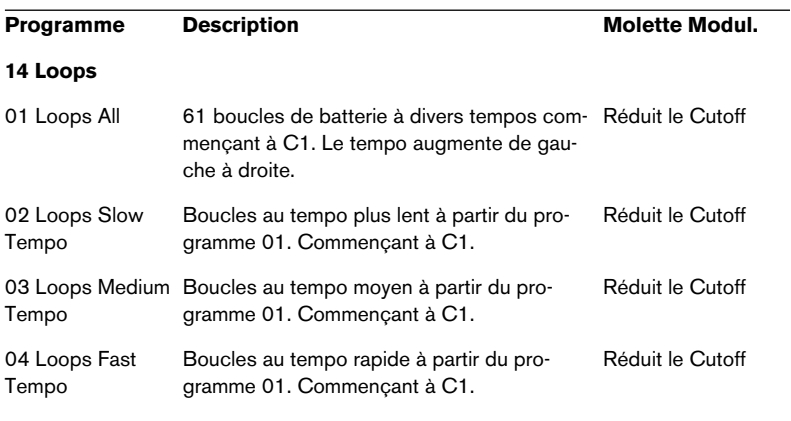

#### **15 Surround Content**

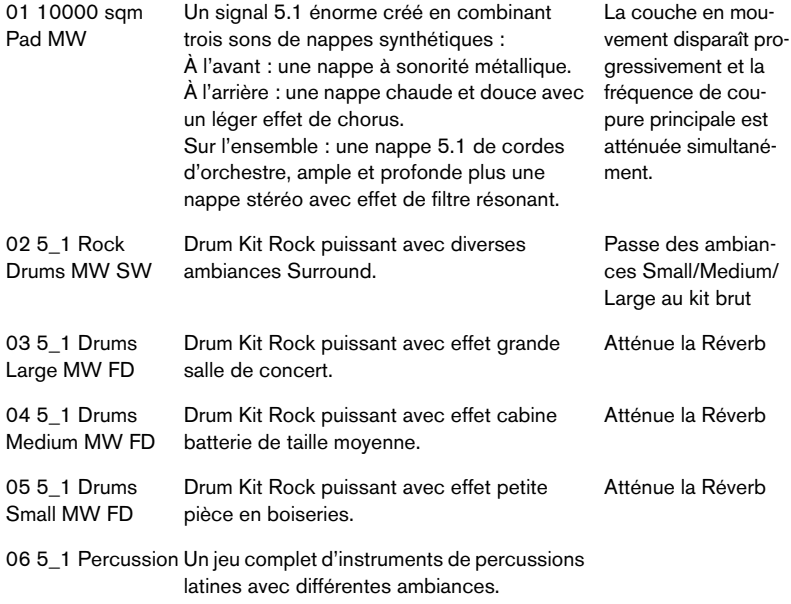

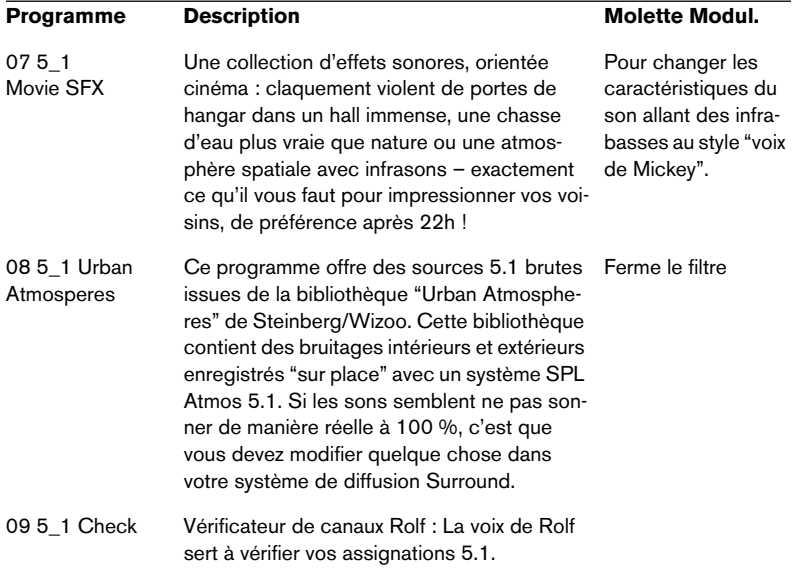

**Index**

# **A**

Accord de la boucle *[109](#page-108-0)* Accord/Volume (Réglages généraux) *[47](#page-46-0)* Affichage des paramètres *[46](#page-45-0)* ALL/SELECT À propos *[73](#page-72-0)* Amplificateur (Page Macro) *[55](#page-54-0)* Amount *[55](#page-54-1)* Velocity *[55](#page-54-2)* Volume *[55](#page-54-3)* Audio Formats de fichiers *[80](#page-79-0)* Auto Browse (Fonction) *[163](#page-162-0)* Automation Appliquer dans Cubase *[203](#page-202-0)*

## **B**

Banques de programmes À propos *[27](#page-26-0)* Charger *[29](#page-28-0)* Boucle Accord *[109](#page-108-1)* Fondus-enchaînés *[107](#page-106-0)* Menu contextuel *[109](#page-108-2)* Réglage *[106](#page-105-0)* Release *[108](#page-107-0)*

### **C**

Catégorie de programme *[46](#page-45-1)* Catégories de Programmes *[171](#page-170-0)* Champs d'édition *[47](#page-46-1)* Clavier *[44](#page-43-0)* Contenu du DVD HALion *[230](#page-229-0)* Contrôleurs MIDI *[206](#page-205-0)* Create Key Switches (Option) *[96](#page-95-0)* Crossfades *[90](#page-89-0)*

### **D**

Disk Streaming (Options) *[59](#page-58-0)* Dossiers de programme *[43](#page-42-0)* Drum Mode (Option) *[122](#page-121-0)* DVD Contenu *[230](#page-229-0)*

### **E**

Échantillons Déplacer *[78](#page-77-0)* Importer *[80](#page-79-1)* Importer par Glisser-Déposer *[83](#page-82-0)* Point de début et de fin *[103](#page-102-0)* Sélectionner *[47](#page-46-2)*, *[71](#page-70-0)* Supprimer *[78](#page-77-1)* Échantillons manquants Recherche *[98](#page-97-0)* Edit Absolute/Relative *[59](#page-58-1)*, *[74](#page-73-0)* Édition numérique (Champs) *[47](#page-46-1)* Enable Contr. in Release (Option) *[122](#page-121-0)* Enveloppe Boucler *[130](#page-129-0)* Page Macro *[54](#page-53-0)* Préréglages (Presets) *[128](#page-127-0)* Réglage *[124](#page-123-0)* Synchro *[129](#page-128-0)* Enveloppe de modulation par pas *[146](#page-145-0)*

### **F**

Favoris (Boutons) *[164](#page-163-0)* Favoris de Navigation *[164](#page-163-1)* Filtrage Page Browser *[173](#page-172-0)*

Filtre Enveloppe *[53](#page-52-0)* Épaisseur (Fatness) *[113](#page-112-0)* Fréquence de coupure (Cutoff) *[52](#page-51-0)* Résonance *[53](#page-52-1)* Type *[51](#page-50-0)* Vélocité *[113](#page-112-1)* Fondamentale (Root key) Réglage *[79](#page-78-0)* Fondus-enchaînés *[90](#page-89-0)* Format de fichier (Boutons) *[162](#page-161-0)* Forme d'onde Zoomer *[104](#page-103-0)*

# **G**

Glide *[56](#page-55-0)* Groupement *[121](#page-120-0)*

## **I**

Indicateur du nombre de voix *[47](#page-46-3)* Installation Mac *[15](#page-14-0)* PC *[14](#page-13-0)*

### **K**

Keyzone Réglage *[76](#page-75-0)*

### **L**

Lecture (Indicateurs) *[45](#page-44-0)* Legato *[123](#page-122-0)* LFO Formes d'onde *[120](#page-119-0)* Section *[119](#page-118-0)* Liste des programmes *[42](#page-41-0)* Loopsets *[105](#page-104-0)*

### **M**

MegaTrig *[139](#page-138-0)* Memory *[179](#page-178-0)* Menu contextuel (Page Keyzone) *[91](#page-90-0)* MIDI Contrôleurs *[206](#page-205-0)* Modulation Préréglages (Presets) *[137](#page-136-0)* Réglage *[131](#page-130-0)*

## **O**

Overlap (Option) *[121](#page-120-1)*

### **P**

Page Sélectionner *[34](#page-33-0)* Panorama (Option) *[114](#page-113-0)* Play Raw (Option) *[122](#page-121-0)* **Programmes** Catégories *[171](#page-170-0)* Charger *[31](#page-30-0)* Liste *[42](#page-41-0)* Réglage du canal MIDI *[33](#page-32-0)* Sauvegarder *[33](#page-32-1)* Sélectionner *[46](#page-45-2)*

### **Q**

Qualité *[185](#page-184-0)*

### **R**

Raccourcis clavier À propos *[207](#page-206-0)* Modifier *[208](#page-207-0)* Recherche *[211](#page-210-0)* Supprimer *[211](#page-210-1)* RAM Save À propos *[97](#page-96-0)* Range Start (Valeur) *[104](#page-103-1)*

> HALion Index  $\vert$  249

Recherche de raccourcis clavier *[211](#page-210-0)* Resampling Options *[185](#page-184-1)* Root Key Réglage *[79](#page-78-0)*

## **S**

Sélecteur Sample *[47](#page-46-2)* Smooth volume (Option) *[185](#page-184-2)* Solo (Boutons) *[64](#page-63-0)* Spread (Option) *[114](#page-113-0)* Step (Enveloppe) *[146](#page-145-0)* Streaming (Options) *[59](#page-58-0)* **Surround** Sortie *[117](#page-116-0)* Système requis Mac *[15](#page-14-1)* PC *[13](#page-12-0)*

### **T**

**Tessitures** Réglage *[76](#page-75-0)* Superposées *[88](#page-87-0)* Tune (Page Macro) *[56](#page-55-1)*

### **V**

Vélocité Commuter *[89](#page-88-0)* Réglage *[76](#page-75-0)* Voice *[179](#page-178-0)*